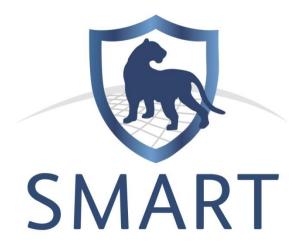

# **2012 Training of Trainers Workshop**

11 – 15 September 2012

Pretoria, South Africa

**Technical Training Manual** 

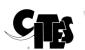

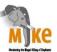

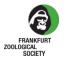

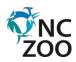

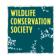

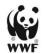

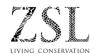

## **Table of Contents**

| MODULE 1 – CONFIGURING A CONSERVATION AREA   | 3        |
|----------------------------------------------|----------|
| MODULE 2 – PATROLS MODULE 3 – MAP NAVIGATION | 24<br>60 |
|                                              |          |
| MODULE 5 – QUERIES AND SUMMARIES             | 101      |
| MODULE 6 - REPORTS                           | 145      |
| MODULE 7 - GRIDDED ANALYSIS                  | 179      |
| MODULE 8 – DATA MODEL MANAGEMENT             | 189      |
| MODULE 9 – ADMINISTRATIVE TASKS              | 210      |
| APPENDIX A – SIMPLE DATA COLLECTION SHEET    | 223      |

## **Module 1 – Configuring a Conservation Area**

## **Objective:**

In this module, you will work through the creation and setup of a Conservation Area to the point that patrol information can be entered into SMART.

#### This will include:

- naming and describing the Conservation Area;
- creating user accounts;
- choosing a data model;
- defining spatial boundaries;
- creating a list of stations;
- defining participating organizations and ranks;
- creating employees;
- defining patrol teams, transport types, objectives and mandates.

## **Detailed Steps:**

#### **Create a New Conservation Area**

SMART has the ability to manage multiple Conservation Areas within a single database, and this version of SMART includes a sample Conservation Area that will be used in later training modules. You will create a second Conservation Area and begin the process of populating the database.

- Start the SMART application
- Click Advanced...

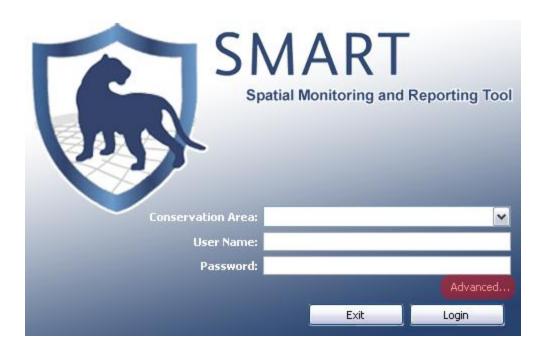

On the next screen, you can choose one of three options:

- Create a New Conservation Area
- Restore a Backup
- Import a Conservation Area

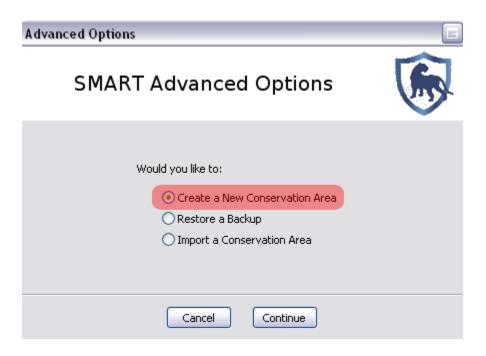

- Keep the default of Create a New Conservation Area
- Click Continue

Note: This option is required if no previous backups or templates exist. Creating a new Conservation area will likely be the most common method for organizations starting with SMART.

## **Conservation Area Properties**

The Conservation Area properties are names and descriptors assigned to a specific Conservation Area. These properties can help users of the SMART software manage multiple conservation areas.

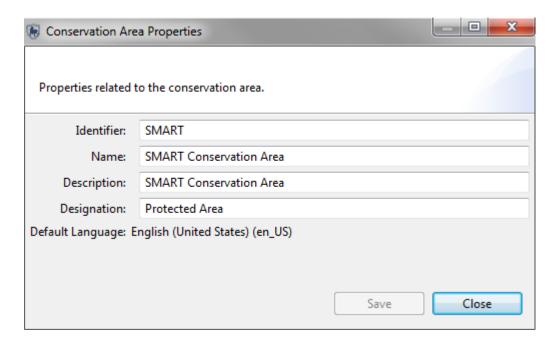

- Enter in the following information:
  - o Identifier: SMART
  - o Name: SMART Conservation Area
  - Description: SMART Conservation Area
  - Designation: Protected Area
- Click Next

Note: Properties of the Conservation Area may also be modified later on, after initial Conservation Area creation (see screenshot below)

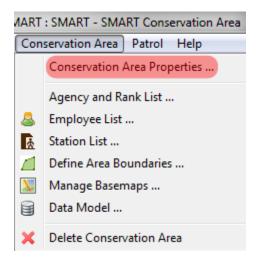

## **Defining an Administrative User**

Creating an account for the primary administrator of a newly created Conservation Area is required, and the fields will need to be populated before the software will advance. After completing the form, the primary administrator's account will be created and can be used to make any changes within the newly defined Conservation Area.

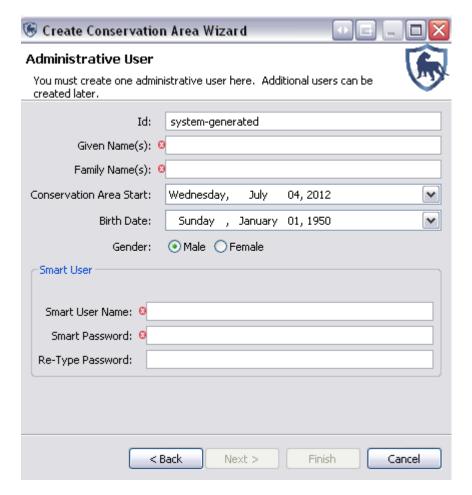

Enter in the following information:

Given Name(s): smart

Family Name(s): smart

o Conservation Area Start: Wednesday July 4 2012

o Birth Date: April 05, 1980

o Gender: Male

Note: The ID field is automatically populated but will accept entered values if an employee has an existing ID.

• Under the Smart User section enter the following information:

Smart User Name: smart
 Smart Password: smart
 Re-Type Password: smart

Click Finish

Note: After creating the primary administrator account the application will restart and bring you back to the initial start screen.

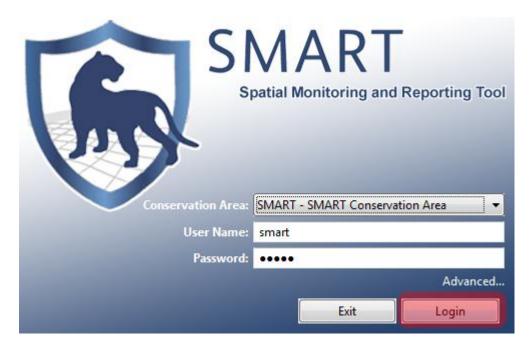

• Enter in the log in information:

Conservation Area: SMART - SMART Conservation Area

User Name: smartPassword: smart

Click Login

## **Defining a Data Model**

Upon initialization of a new Conservation Area, the primary administrator will need to define the data model to be used for the new Conservation Area.

This process can be accomplished by:

- Using the default IUCN<sup>1</sup> data model;
- Copying from an existing Conservation Area that has been previously initialized by that instance of SMART; or,
- Importing a custom data model (if a previously exported XML data model file exists).

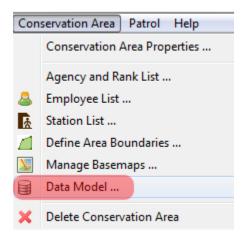

In the menu bar ...

• Click Conservation Area ... Data Model

For this exercise you will import a custom data model.

8

<sup>&</sup>lt;sup>1</sup> International Union for Conservation of Nature

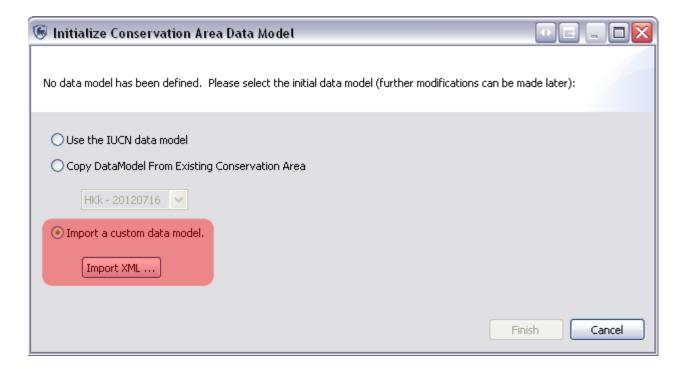

- Select Import a custom data model
- Click Import XML ...
- In the Module 1 folder select DataModel.xml
- Click Open
- Click Finish
- After the data model has finished loading click Close

Note: For further information on editing, modifying, importing/exporting and other elements of Data Models please refer to Module 8 - Data Model Management.

The Conservation Area currently has a name and descriptors, a primary administrator and a data model but more work is needed to prepare it before patrol information can be entered.

## **Entering Agencies and Ranks**

Employees working within a Conservation Area, and SMART users, may belong to a particular agency, and may have a rank within that agency.

As part of the initial setup of a Conservation Area, the list of Agencies and their associated Ranks is accessed through the menu "Conservation Area - Agency and Rank List ..."

Note: Agencies are defined first because Ranks are always associated with an Agency.

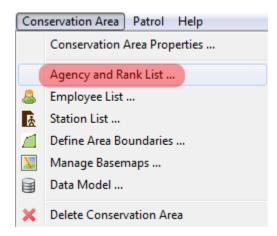

In the menu bar ...

• Click Conservation Area ... Agency and Rank List

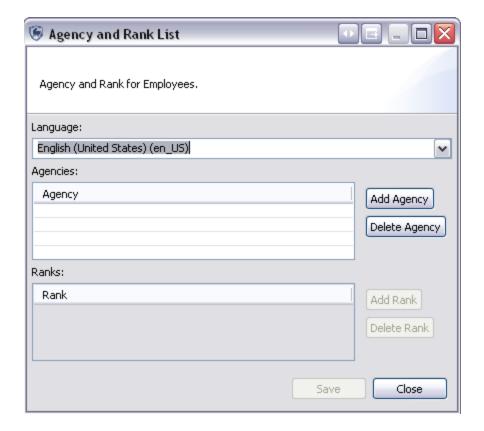

- Click Add Agency
- Click over **New Agency**
- Type in National Park Department
- Click Add Rank
- Click over **New Rank**
- Type in Warden
- Click Add Rank two more times
- Change New Rank entries to Ranger and Manager
- Add a second **Agency** of **Forest Conservation International** 
  - Add three new Ranks
    - **■**Forester
    - ■Administrator
    - **■**Researcher
- Click Save
- Click Close

Note: All entries can be edited by clicking on the name and retyping in new values. Agencies and Ranks can be deleted by clicking the Delete Agency or Delete Rank button.

## **Entering Conservation Area Employees**

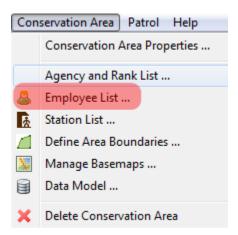

In the menu bar ...

• Click Conservation Area ... Employee List

The current Employee List contains the single administrator account that was created during the initialization of the Conservation Area. Additional employees of a Conservation Area can be entered individually, or through a bulk upload process.

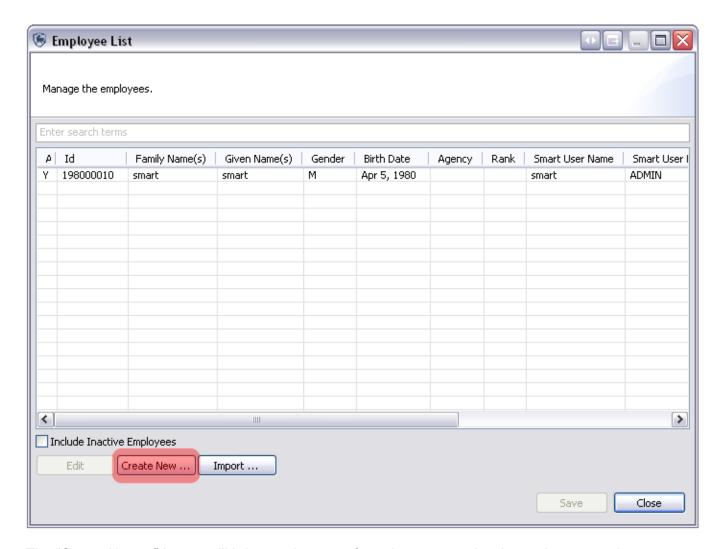

The "Create New ..." button will bring up the same form that was previously used to create the primary administrator's account. New employees can be entered into the system using this form.

• Click Create New ...

Enter in the following employee information

- Given Name(s): dataentry
- Family Name(s): dataentry
- Conservation Area Start: <today's date>
- Birth Date: <choose a date>
- Gender: <choose one>

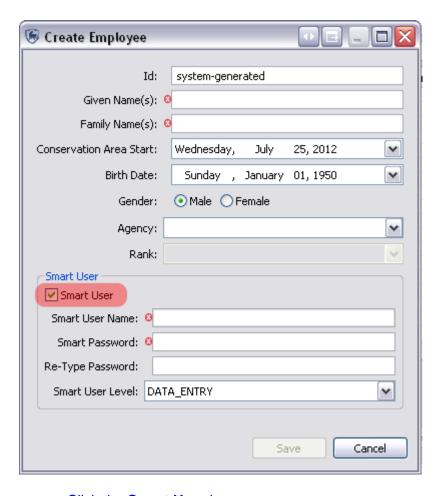

- Click the **Smart User** box
- Under the Smart User section enter the following information:
  - o Smart User Name: dataentry
  - Smart Password: dataentry
  - Re-Type Password: dataentry
  - Choose Smart User Level: DATA\_ENTRY
  - Click Save
- Repeat the process and add three (3) more employees using the Smart User Level as the names and passwords. Create accounts for the following user types:
  - ANALYST
  - MANAGER
  - o **ADMIN**

#### **Importing Employees**

The second method of populating the list of employees for a Conservation Area is to import an existing employee list.

The "Import..." function will import a CSV file and auto-populate the Employees List.

The CSV file must have the following format:

ID,GIVEN NAME,FAMILY NAME,BIRTHDATE(yyyy-mm-dd),GENDER(M/F), START EMPLOYMENT(yyyy-mm-dd),END EMPLOYMENT(yyyy-mm-dd),RANK,AGENCY

Note: If the Agencies and Ranks data has not yet been populated, then it will not be possible to assign an Agency or Rank to that employee at this point.

If the employee is also a user of the SMART software, the form will allow for the creation of a SMART account. The parameters for a username, password and account privileges are entered in at this point. Edits to employee details or SMART account settings can be done at any point but must be done via an administrator account.

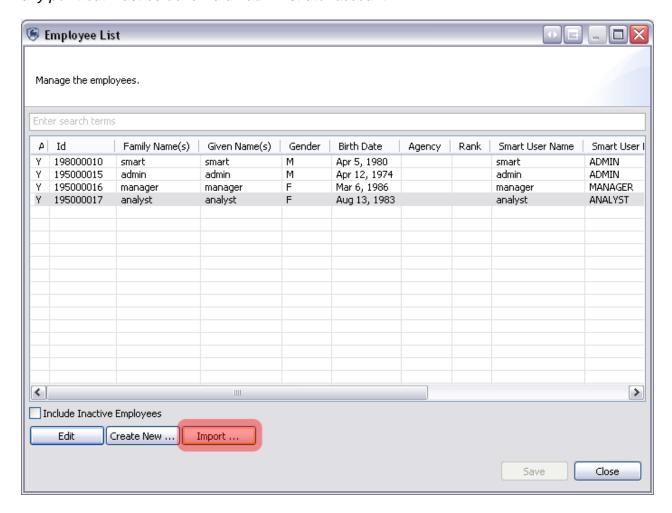

• Click Import ...

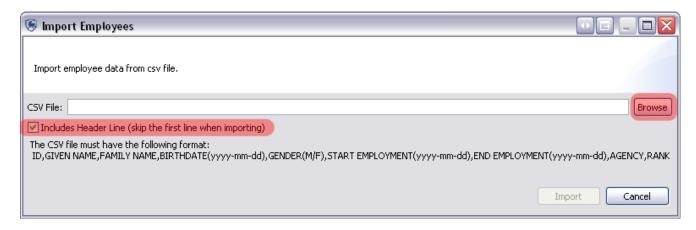

- Check Includes Header Line (skip the first line when importing)
- Click Browse
- In the Module 1 folder select Employees.csv
- Click Open
- Click Import
- Click OK

After the import you should have all of the new employees entered into the database for this Conservation Area.

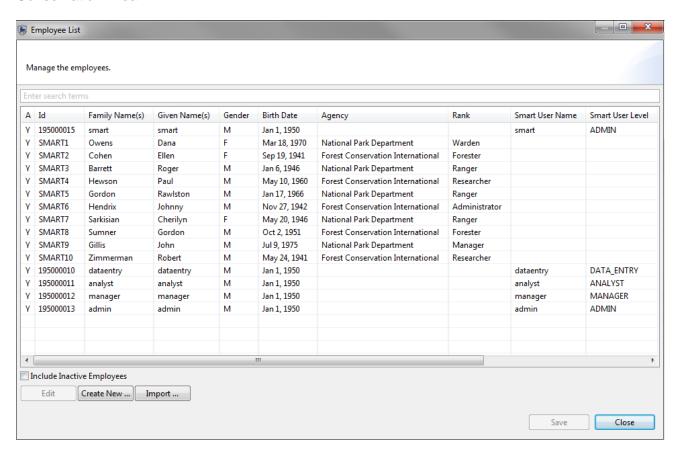

- Click Save
- Click Close

## **Defining Conservation Area Boundaries**

The final step in initializing a Conservation Area is to define the spatial boundaries. This is accomplished by uploading ESRI Shapefiles for the five (5) administrative divisions.

Note: Shapefiles are required to have an ESRI projection file (\*.prj)

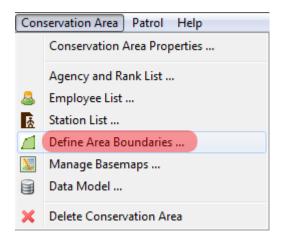

In the menu bar ...

• Click Conservation Area ... Define Area Boundaries

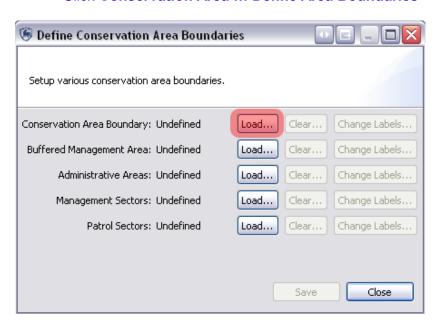

 Click the corresponding Load... button beside Conservation Area Boundary to begin the load process

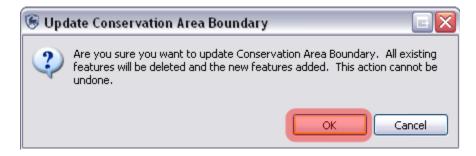

Note: For the initial load of boundaries there are no features that will be overwritten. On future uses of this feature, the previously loaded boundaries will be replaced with the new selections.

#### Click OK

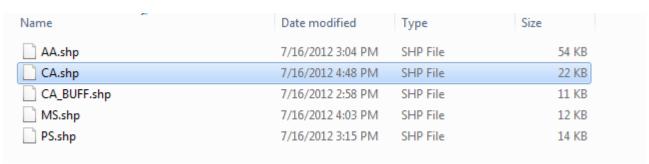

- In the Module 1\Boundaries folder select CA.shp
- Click Open

As part of the definition process, the user is required to select an identifier field that will be used for display and querying purposes.

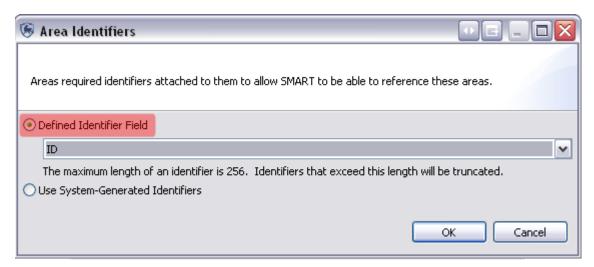

- Select Defined Identifier Field
- Choose ID
- Click OK

- Repeat the process for the remaining four boundary types using Defined Identifier
   Field = ID
  - Buffered Management Area = CA\_BUFF.shp
  - Administrative Areas = AA.shp
  - Management Sectors = MS.shp
  - Patrol Sectors = PS.shp
- Press Close

Note: If no fields exist it is recommended to create meaningful identifiers or select the option "Use System-Generated Identifiers"

## **Entering Stations**

Another part of the initialization process is defining the list of stations that are used by employees to start their patrols.

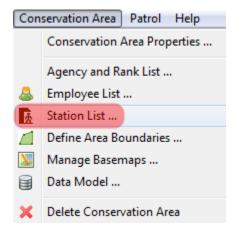

In the menu bar ...

• Click Conservation Area ... Station List

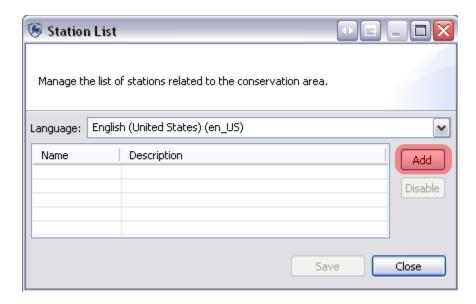

- Click Add
- Change New Station to HQ
- Click in the Description cell for HQ
- Type in **Headquarters**
- Add three(3) more Stations using the same process:
- Name Description
  - o Patrol Station 1 Primary Patrol Station
  - Patrol Station 2 Secondary Patrol Station
  - Marine 1 Station For Marine Patrols
- Click Save
- Click Close

## **Defining Patrol Types**

Patrol Types help define the mode of transportation used for the patrols. The Patrol Types are defaulted to Air, Ground and Marine. The subtypes or "Transportation Options" define the various forms of transportation used for each of the three Patrol Types. The "Add" button will allow administrative users to add new Transportation Options for the three Patrol Types of Air, Ground and Marine.

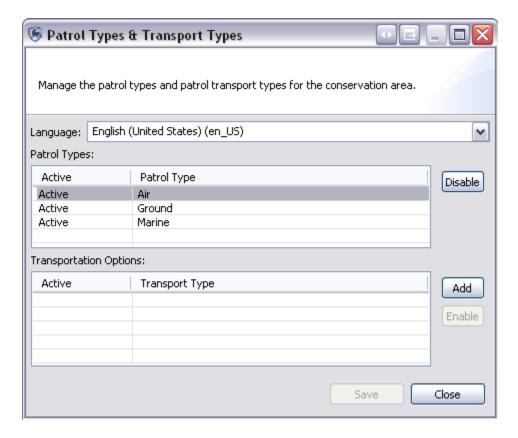

- Click Patrol ... Patrol Types
- Select Patrol Type Air
- Click the **Add** button
- Select the New Transport Type.
- Type in **Airplane**.
- Click the **Add** button to add another entry to Air Patrols
- Type in Helicopter
- Select Patrol Type Ground in the top list
- Click Add
- Select the New Transport Type
- Enter Foot
- Click Add to add another entry to Ground Patrols
- Select the **New Transport Type**
- Enter Truck
- Click **Add** to add a third entry to Ground Patrols
- Enter Motorbike
- For the Patrol Type of Marine add two Transportation Options
  - Boat
  - Canoe
- Click Save
- Click Close

#### **Defining Patrol Mandates**

Patrol Mandates state the general objective of a patrol and require the administrator to define the entries. These are assigned to each patrol in order to categorize patrols according to their objective.

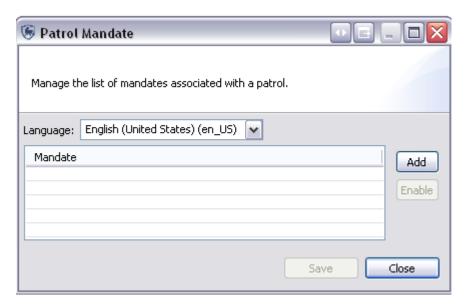

- Click Patrol ... Patrol Mandates
- Click the **Add** button
- Select the New Patrol Mandate.
- Type in **Poaching Control**
- Add **two(2)** more Mandates
  - Animal Tracking
  - Law Enforcement
- Click Save
- Click Close

## **Defining Patrol Teams**

Patrol Teams state the specialty of the team, or the name of the team. Patrol Teams are assigned to each patrol in order to categorize them according to their specialty or team name.

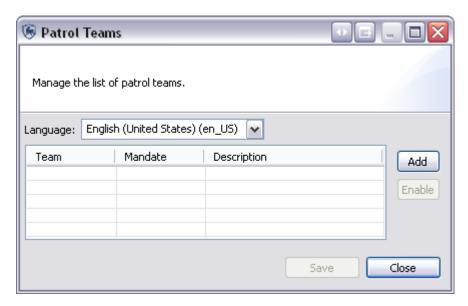

To create a new patrol team:

- Click Patrol ... Patrol Teams
- Click Add
- Click the New Team entry and type in Team 1
- Select the Mandate Law Enforcement
- Enter in the Description of Primary Law Enforcement Team
- Click Add
- Click the New Team entry and enter Team 2
- Select the Mandate **Animal Tracking**
- Enter in the Description of **Tracking Team**
- Click Add
- Click the New Team entry and enter Team 3
- Select the Mandate Poaching Control
- Enter in the Description of **Poaching and Illegal Activity Team**
- Click Save
- Click Close

## **Managing Patrol Options**

Managing Patrol Options allows the Administrator to specify a time period (in days) for how long after a Patrol was entered that the users can edit the Patrol information. -1 indicates that there is no time limit for editing patrols - they may always be edited.

Another parameter on this screen, is whether to collect distance and direction information. For example, a Conservation Area manager may wish to have rangers record an observation that was seen, say, "500 metres to the North-East".

For the purposes of this training module you will leave the default settings.

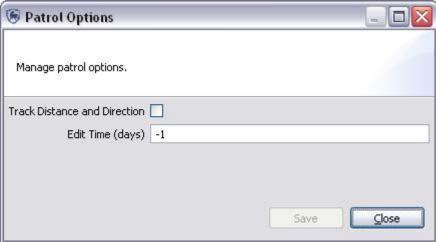

- This menu is located under Patrol ... Patrol Options
- Click Close

<End of Module 1 - Configuring a Conservation Area>

## Module 2 – Patrols

### **Objective:**

In this module you will work through the process of creating patrols in SMART. The goal of the module is to let you become familiar with creating, editing, and managing patrol data. You will be working to understand the following features in this module:

- Creating a Patrol
- Loading Waypoints
- Loading or Setting Tracks
- Entering Observations
- Viewing a Patrol Map
- Making Manual Corrections
- Multi-leg Patrols
- Exporting and Importing Patrols
- Patrol View Filters
- Fixed Patrols

### **Detailed Steps:**

### **Patrol Perspective**

The SMART application allows the user to switch between perspectives. In this module you will explore options within the Patrol Perspective.

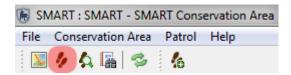

• Click the Patrol Perspective Icon, highlighted above in red

You will see that in the Patrol List View there are no patrols currently listed.

To create a patrol click on the Patrol menu item Create New Patrol

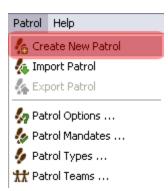

The Patrol ID will be automatically populated with unique values unless the user enters a new ID manually.

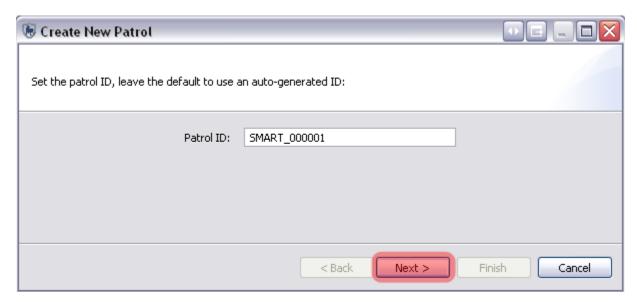

#### Click Next

The default Patrol Types of Air, Ground and Marine are listed at this stage.

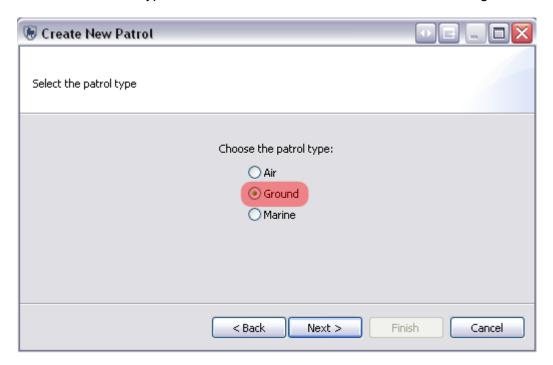

- Select Ground
- Click Next

SMART will now reference the previously entered choices for Ground Patrols and populate a pull-down list with those values.

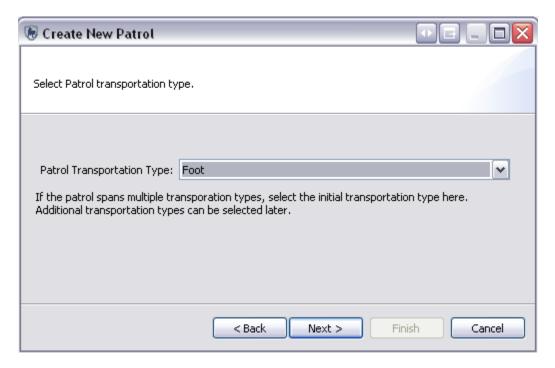

- Select Foot
- Click Next

This screen allows you to specify whether the patrol is armed.

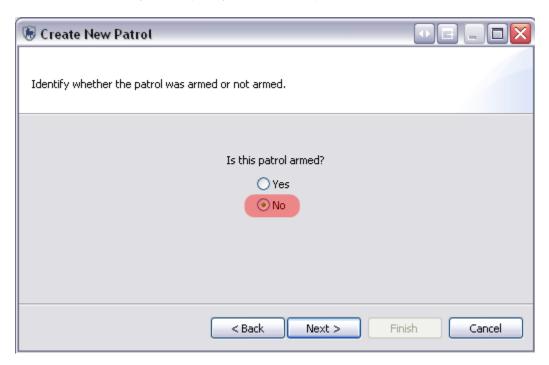

- Select No
- Click Next

Once again ,SMART references the previously entered values for Teams and Stations to populate pull-down lists.

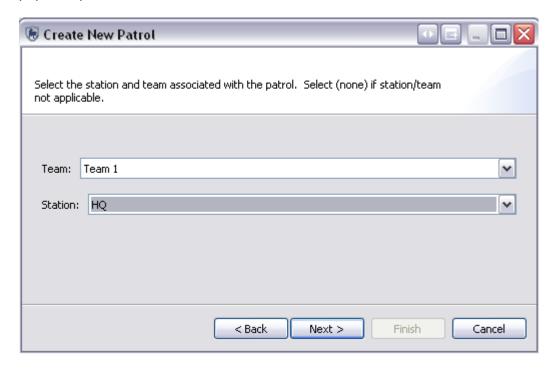

#### Select:

Team: Team 1Station: HQClick Next

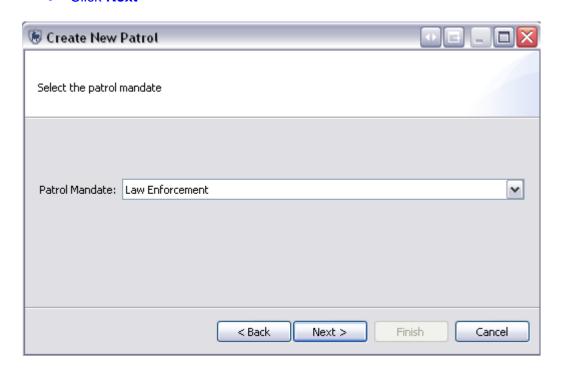

#### Select:

- Patrol Mandate:: Law Enforcement
- Click Next

In the Patrol Objectives form you can type free form text to describe the objective of the patrol.

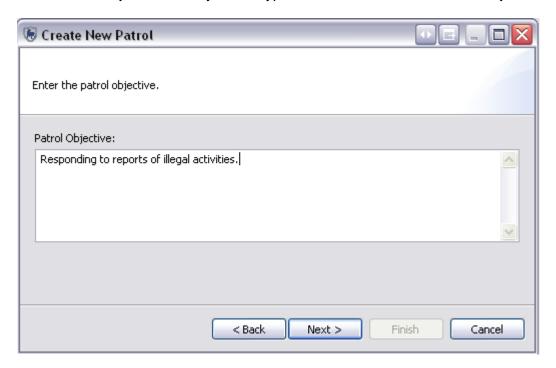

- Type in **"Responding to reports of illegal activities."** Click **Next**

In the Patrol Comments form you can type free form text to enter any comments related to the patrol.

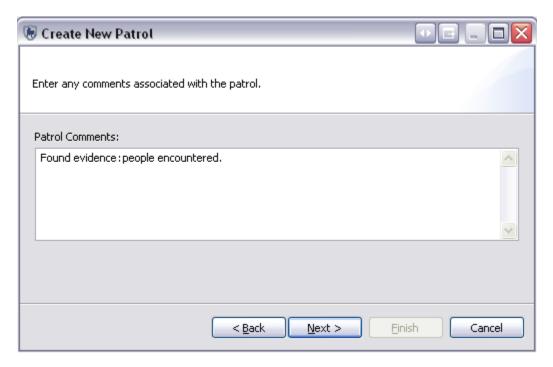

- Type in "Found evidence : people encountered."
- Click Next

The next screen is for entering the start and end date of the patrol.

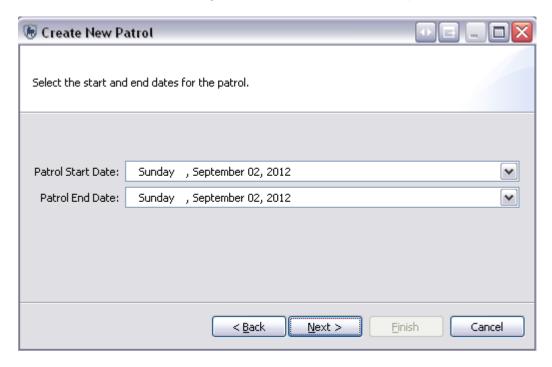

• Enter in the date of **Sunday**, **September 02**, **2012** for both the Start and End date.

#### Click Next

Each patrol must have at least one employee associated with it For this patrol, you will select three employees to be associated with the patrol.

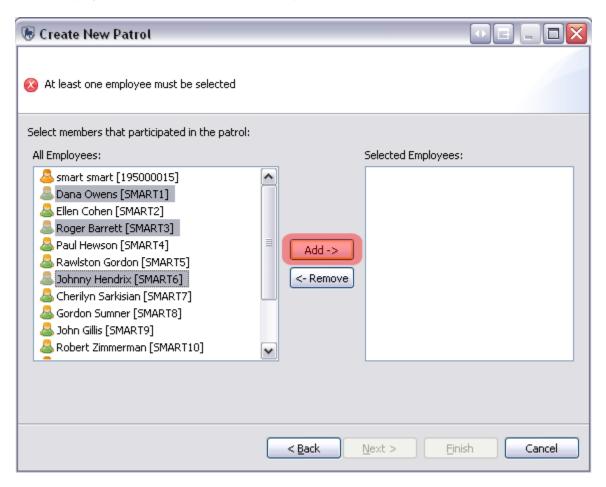

- Select Dana Owens, Roger Barrett and Johnny Hendrix
- Click Add ->

Once the three names appear in the Selected Employees window

Click Next

Each patrol must be assigned a leader. SMART will populate the pulldown list with the three previously selected names.

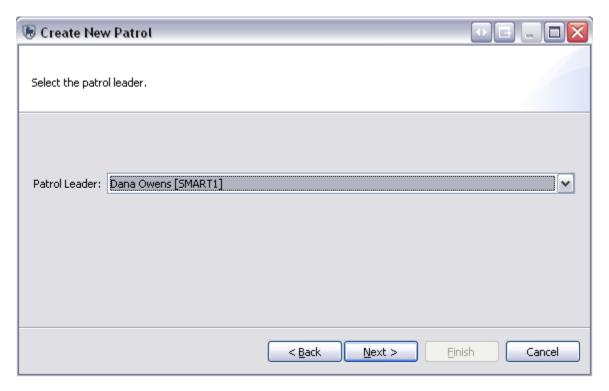

- Select Dana Owens
- Click Next

SMART has the ability to manage multi-leg patrols. These patrols involve portions of the patrol splitting off into a separate group with their own leader and transport type. Later in the exercise you will create a multi-leg patrol. For this patrol you will keep the default setting.

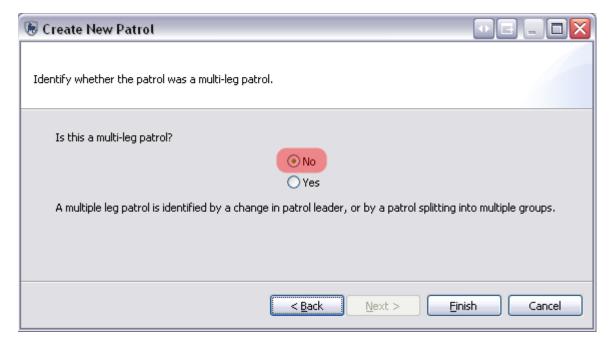

- Select No
- Click Finish

SMART will now bring you to the Patol Summary screen, which shows all of the values that you entered in the previous forms. Any of these can be edited by clicking the <u>edit</u> links next to the item.

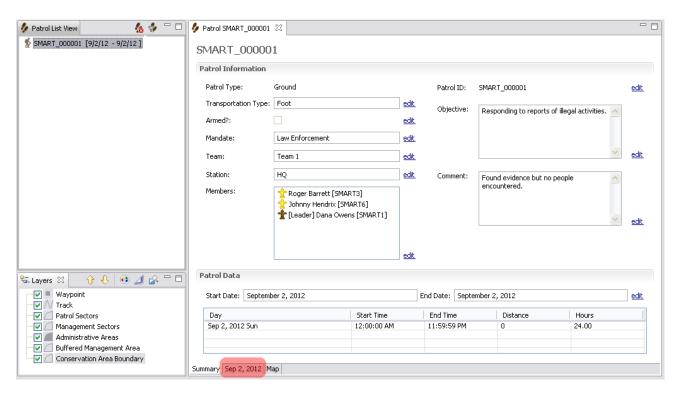

• Click the tab **Sep 2, 2012** 

## **Patrol Waypoints**

Waypoints can be entered into SMART in three distinct ways:

- Direct import from a GPS device;
- Import of a GPX data transfer file; or
- Manually entered.

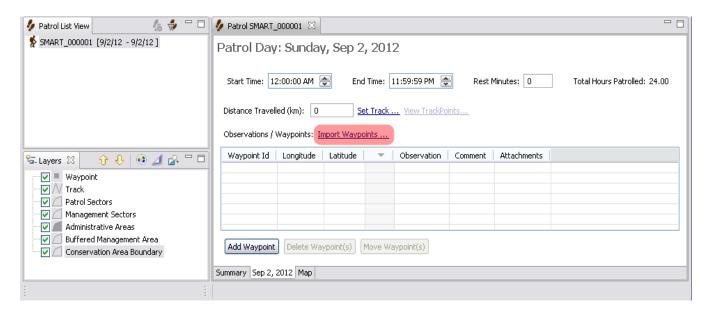

• Click Import Waypoints ...

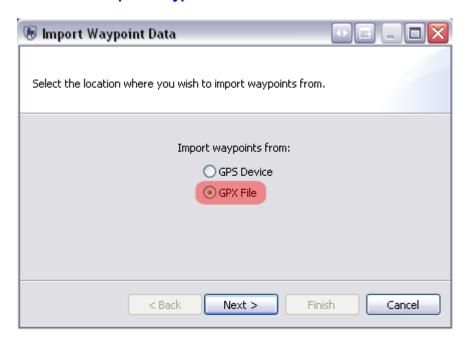

- Select GPX File
- Click Next

When importing GPX files, you have three options for how to associate the waypoints with a particular date:

- Import All (and assign to correct day)
  - o for multi-day patrols but can also be used for single day patrols
- Import Only waypoints for that date tab
  - for extracting out a single day and ignoring the other dates associated with that GPX file
- Select which waypoints to import for that date tab
  - o a manual method where you will select and assign waypoints to a particular date

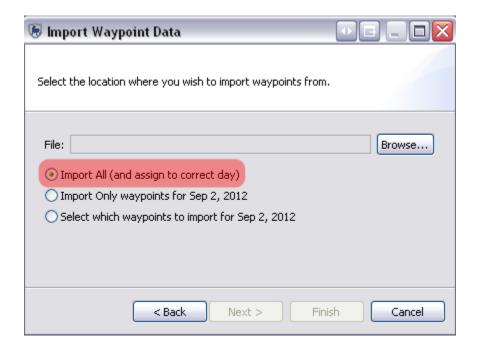

- Select Import All (and assign to correct day)
- Browse to the folder Module 2 select WPT\_20120902.GPX
- Click **OK**
- Click Finish

SMART will read the GPX file and assign the waypoints to the appropriate date.

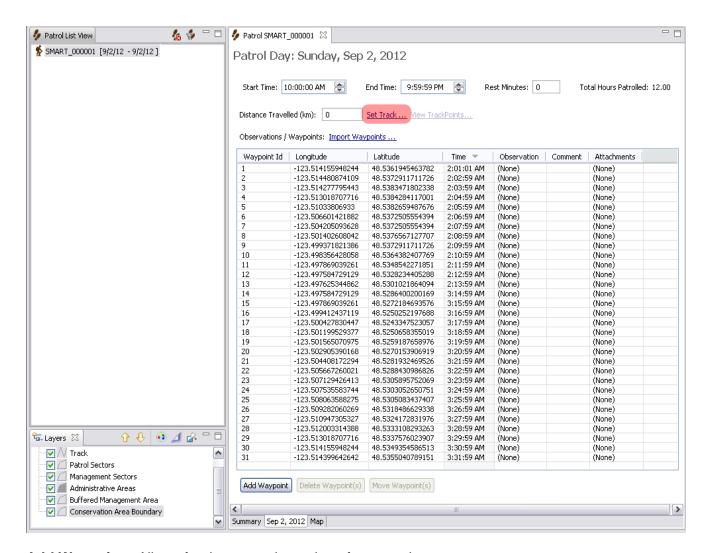

Add Waypoint - Allows for the manual creation of a waypoint

Delete Waypoint(s) - Deletes a selected waypoint

Move Waypoint(s) - Allows for a waypoint to be moved to a different day

## **Setting Tracks**

As part of the patrol, Tracks allow SMART to make calculations based on the length of the patrol and to allow for visualization of the patrol's route.

Most GPS units collect Track information, and SMART has the ability to import Tracks in the same way as waypoints were imported. SMART can also calculate Tracks based on the available waypoint location and waypoint times.

## **Importing GPS Tracks**

• Click Set Track ... (see above screenshot for location)

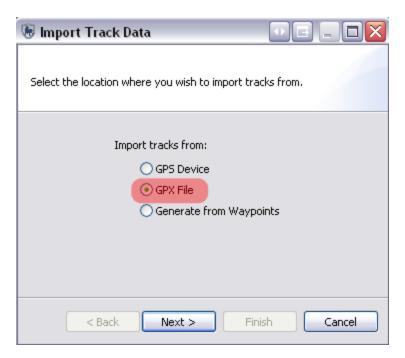

- Select GPX File
- Click Next
- Browse to the Module 2 select TRK\_20120902.gpx
- Click **OK**
- Choose Select which tracks to import for Sep 2, 2012
- Click Next

Note: It is at this screen where you can choose to have SMART **calculate** the Track based on the previously imported waypoints, if no GPS track data is available.

You will see the available Track information. If multiple dates are present you will need to select the appropriate dates. For this example you will select all of them.

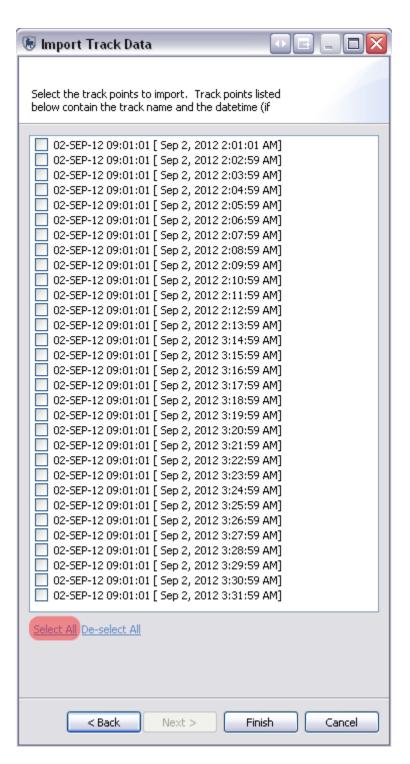

- Click Select All
- Click Finish
- Click OK

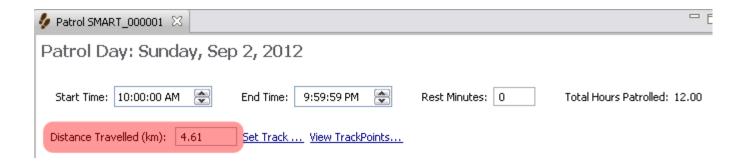

# **Entering Observations**

At this point, you should have configured your Conservation Area with an appropriate observation data model. Now comes the time to transfer the observation data collected in the field into SMART.

Observations / Waypoints: Import Waypoints ...

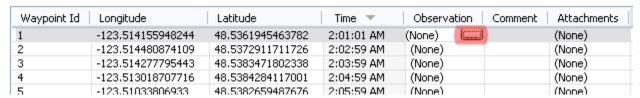

- Double-Click the **Observation cell** for Waypoint 1
- Click the square button (highlighted above) on the right to bring up the observation data model

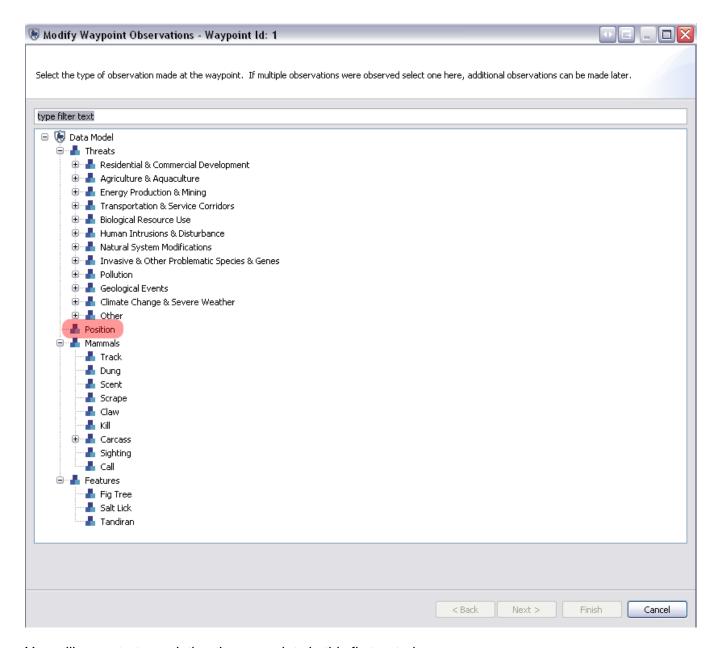

You will now start populating the waypoints in this first patrol

- Click Position
- Click Next
- In the Position Type cell select **Start**
- Click Next
- Click Finish

For Waypoint ID 1 you will see Position in the Observation field. Now you will move on to populating the remaining waypoints.

- Double-Click in the Observation for Waypoint ID 2 to open the data model
- Select the **Sighting** under Mammals
- Click Next
- Double-click in the Species window then select the ... button to open the dialog
- Type in **Elephant** into the *type filter text* cell
- Select African Elephant
- Click **OK**
- Enter in the number sightings
  - Number of Adult Males Seen = 4
  - Number of Animals Seen = 10
  - Number of Adult Females Seen = 4
  - Number of Young Seen = 2
- Click Next
- Click Finish

#### Waypoint 3

- Double-Click the **Observation cell** for Waypoint 3
- Click the square button (highlighted above) on the right to bring up the observation data model
- Click **Position**
- Click Next
- In the Position Type cell select **Position**
- Click Next
- Click Finish

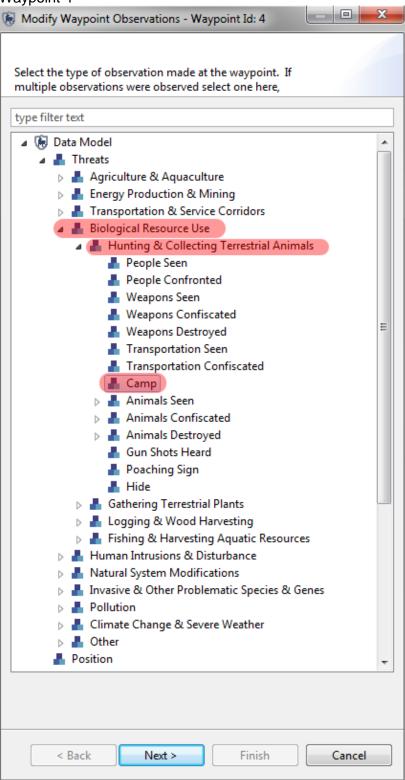

- Under Threats Biological Resource Use Hunting and Collecting Terrestrial Animals select Camp
- Click Next

- Complete the Observation with the following information
  - Domestic Dogs = Yes
  - Stakes to Dry Meat = No
  - Camp Capacity = 10
  - Camp Seen or Destroyed = Destroyed
  - Camp Status = Old Abandoned
- Click Next
- Click Finish

- Select Track under Mammals
- Click Next
- Complete the Observation with the following information
  - Species = Sumatran Tiger
  - Track Type = Front
  - Width of Foot mm = 130
- Click Next
- Click Finish

#### Waypoints 6 - 9

• Enter the values of **Position - Position** for these four (4) waypoints

#### Waypoint 10

SMART has the ability to record multiple observations at a single waypoint.

For this waypoint (10), you will learn how to enter multiple observations.

- Under Threats Biological Resource Use Hunting and Collecting Terrestrial Animals select People Confronted
- Click Next
- Complete the Observation with the following information
  - Domestic Dogs = No
  - Number of People Confronted = 2
  - People Armed = Armed
  - Action Taken = Arrested
  - Type of Local People Confronted = Local People
- Click Next
- To enter additional observations you will now click Next
- Under Threats Biological Resource Use Hunting and Collecting Terrestrial Animals select Weapons Confiscated
- Click Next
- Complete the Observation with the following information
  - Domestic Dogs = No
  - Type of Weapon = Single Action Rifle
  - Age of Cartridge = Recently Less than One Week
  - Number of Weapons = 2
  - Number of Cartridges = 50
- Click Next
- To enter one more observation you will now click Next
- Under Threats Biological Resource Use Hunting and Collecting Terrestrial Animals -Animals Confiscated select **Dead**
- Click Next

- Complete the Observation with the following information
  - Domestic Dogs = No
  - Age of Animal = Adult
  - Gender of Animal = Unknown
  - Age of Animal Carcass = Fresh
  - Species = Southern Red Muntjac
  - Number of Animals Dead = 1
- Click Next

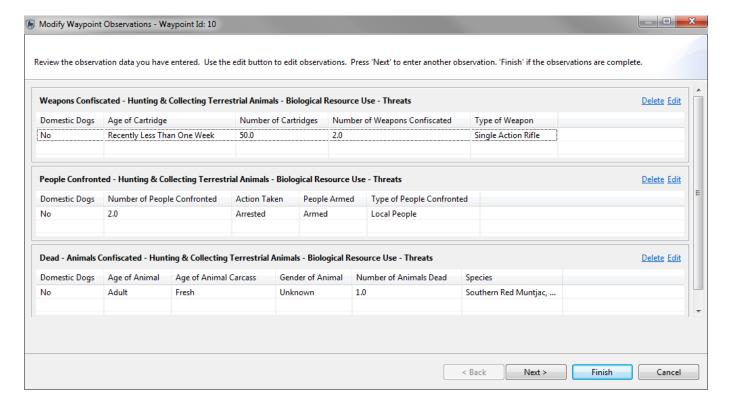

To complete the observations for this waypoint

• Click Finish

#### Waypoints 11 - 13

Enter the values of Position - Position for these three (3) waypoints

#### Waypoint 14 - 15

- Select **Dung** under Mammals
- Click Next
- Complete the Observation with the following information
  - Species = African Elephant
  - Age of Dung = Recent
- Click Next
- Click Finish

- Select Track under Mammals
- Click Next
- Complete the Observation with the following information
  - Species = African Elephant
  - Track Type = Hind
  - Width of Foot mm = 450
- Click Next
- Click Finish

#### Waypoint 17

• Enter the value of **Position - Rest** for this waypoint

#### Waypoint 18

- Select Track under Mammals
- Click Next
- Complete the Observation with the following information
  - Species = African Elephant
  - o Track Type = Front
  - Width of Foot mm = 450
- Click Next
- Click Finish

#### Waypoint 19

Enter the value of Position - Position for this waypoint

#### Waypoint 20

- Under Threats Biological Resource Use Hunting and Collecting Terrestrial Animals select Hide
- Click Next
- Complete the Observation with the following information
  - Domestic Dogs = No
  - Hide Status = Recently Abandoned one to four weeks
  - Hide Seen or Destroyed = Destroyed
  - Number of Ground Hide = 1
  - Type of Hide = Ground Hide

- Select Carcass under Mammals
- Click Next

When selecting Observations from the data model, you have the ability to select any category or sub-category. If sub-categories exist, the following message will appear:

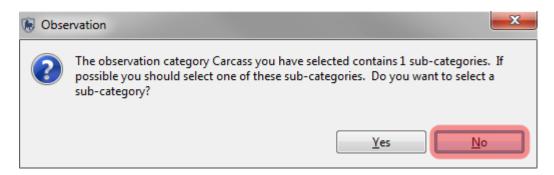

- Click No
- Complete the Observation with the following information
  - Species = African Elephant
  - Age of Animal = Adult
  - Gender of Animal = Male
  - Cause of Death = Poaching
  - Type of Weapon = Single Action Rifle
  - Age of Animal Carcass = Recent
- Click Next
- Click Finish

#### Waypoints 22-25

Enter the values of Position - Position for these four (4) waypoints

#### Waypoint 26

- Under Threats Biological Resource Use Hunting and Collecting Terrestrial Animals -Animals Confiscated select Parts
- Click Next >
- Complete the Observation with the following information
  - Domestic Dogs = No
  - Age of Animal = Sub-Adult
  - Gender of Animal = Unknown
  - Age of Animal Carcass = Fresh
  - Species = Eastern Gorilla
  - Meat Seized Kg = 85
  - Type of Animal Part = Meat
- Click Next
- Click Finish

- Under Features select Salt Lick
- Complete the Observation with the following information
  - Species = African Elephant
  - Salt Lick Location = Land Based
  - Old Animal Track Greater Than 2 Months = No
  - Number of Wildlife at Saltlick = 6
  - Length of Salt Lick Meters = 4
  - Salt Lick Abandoned or Dried Out = No
  - Width of Salt Lick Meters = 8
- Click Next
- Click Finish

#### Waypoint 28

Enter the value of Position - Rest

#### Waypoint 29

- Under Threats Agriculture & Aquaculture Annual & Perennial Non-Timber Crops select People Seen
- Complete the Observation with the following information

  - Crop Planted = Cassava
  - Land Clearing Status = Planted
  - Size of Clearing hectares = 4
  - Number of People Seen = 6
  - Type of People Seen = Unknown
- Click Next
- Click Finish

#### Waypoint 30

- Under Mammals select Dung
- Complete the Observation with the following information
  - Species = African Elephant
  - Age of Dung = Recent
- Click Next
- Click Finish

#### Waypoint 31

Enter the value of Position - End

# Your list of 31 waypoints should look like the following:

| Waypoint Id | Longitude | Latitude | Time       | Observation    | Comment | Attachment |
|-------------|-----------|----------|------------|----------------|---------|------------|
| 1           | -123.5141 | 48.5361  | 2:01:01 AM | Position       |         | (None)     |
| 2           | -123.5144 | 48.5372  | 2:02:59 AM | Sighting       |         | (None)     |
| 3           | -123.5142 | 48.5383  | 2:03:59 AM | Position       |         | (None)     |
| 4           | -123.5130 | 48.5384  | 2:04:59 AM | Camp           |         | (None)     |
| 5           | -123.5103 | 48.5382  | 2:05:59 AM | Track          |         | (None)     |
| 6           | -123.5066 | 48.5372  | 2:06:59 AM | Position       |         | (None)     |
| 7           | -123.5042 | 48.5372  | 2:07:59 AM | Position       |         | (None)     |
| 8           | -123.5014 | 48.5376  | 2:08:59 AM | Position       |         | (None)     |
| 9           | -123.4993 | 48.5372  | 2:09:59 AM | Position       |         | (None)     |
| 10          | -123.4983 | 48.5364  | 2:10:59 AM | 3 Observations |         | (None)     |
| 11          | -123.4978 | 48.5348  | 2:11:59 AM | Position       |         | (None)     |
| 12          | -123.4975 | 48.5328  | 2:12:59 AM | Position       |         | (None)     |
| 13          | -123.4976 | 48.5301  | 2:13:59 AM | Position       |         | (None)     |
| 14          | -123.4975 | 48.5286  | 3:14:59 AM | Dung           |         | (None)     |
| 15          | -123.4978 | 48.5272  | 3:15:59 AM | Dung           |         | (None)     |
| 16          | -123.4994 | 48.5250  | 3:16:59 AM | Track          |         | (None)     |
| 17          | -123.5004 | 48.5243  | 3:17:59 AM | Position       |         | (None)     |
| 18          | -123.5011 | 48.5250  | 3:18:59 AM | Track          |         | (None)     |
| 19          | -123.5015 | 48.5259  | 3:19:59 AM | Position       |         | (None)     |
| 20          | -123.5029 | 48.5270  | 3:20:59 AM | Hide           |         | (None)     |
| 21          | -123.5044 | 48.5281  | 3:21:59 AM | Carcass        |         | (None)     |
| 22          | -123.5056 | 48.5288  | 3:22:59 AM | Position       |         | (None)     |
| 23          | -123.5071 | 48.5305  | 3:23:59 AM | Position       |         | (None)     |
| 24          | -123.5075 | 48.5303  | 3:24:59 AM | Position       |         | (None)     |
| 25          | -123.5080 | 48.5305  | 3:25:59 AM | Position       |         | (None)     |
| 26          | -123.5092 | 48.5318  | 3:26:59 AM | Parts          |         | (None)     |
| 27          | -123.5109 | 48.5324  | 3:27:59 AM | Salt Lick      |         | (None)     |
| 28          | -123.5120 | 48.5333  | 3:28:59 AM | Position       |         | (None)     |
| 29          | -123.5130 | 48.5337  | 3:29:59 AM | People Seen    |         | (None)     |
| 30          | -123.5141 | 48.5349  | 3:30:59 AM | Dung           |         | (None)     |
| 31          | -123.5143 | 48.5355  | 3:31:59 AM | Position       |         | (None)     |

## **Adding Attachments**

Attachments of any file type can be added to each waypoint via the observation window.

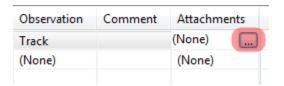

- Double-click the **Attachment** cell for Waypoint ID 16
- Click the square **icon** to launch the file attachment process

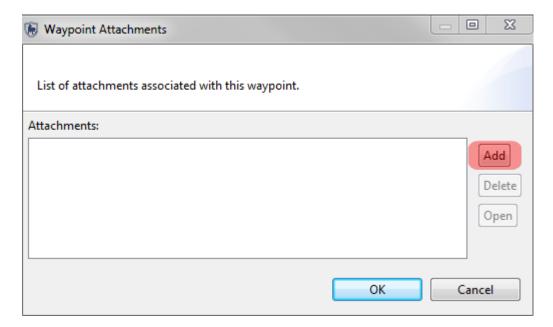

- Click Add
- Browse to the folder **Module 2**
- Select the file elephant-tracks.jpg
- Click **OK**

# **Viewing Attachments**

Attachments in SMART are opened by other applications that are installed on your computer.

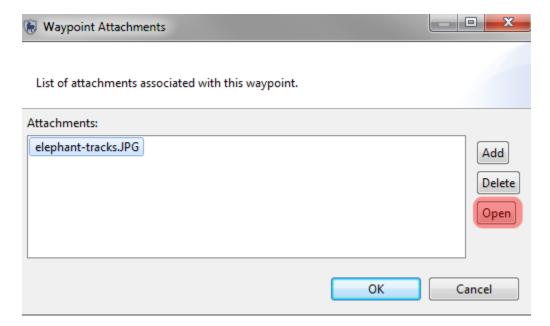

- Open the Waypoint dialog box
- Click on elephant-tracks.jpg
- Click Open

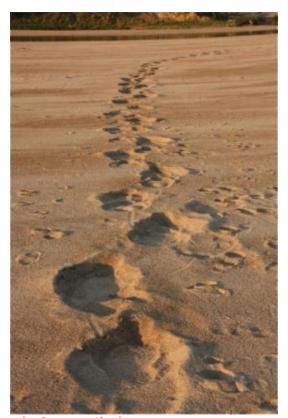

elephant-tracks.jpg

### **Multi-Leg Patrols**

SMART has the ability to track multi-leg patrols. A multi leg patrol occurs when a patrol group splits up into smaller groups. Each of the smaller groups can have its own patrol leader, patrol transport type and patrol pilot (if available). Groups can be recombined at a later date. A multi-leg patrol is tracked as a single patrol in SMART with Legs identifying the components within the patrol.

In this example all members are part of Leg A heading east. At the end of Leg A half the team heads north to form Leg B. the other half heads south to form Leg C. Both teams recombine and finish the patrol as Leg D.

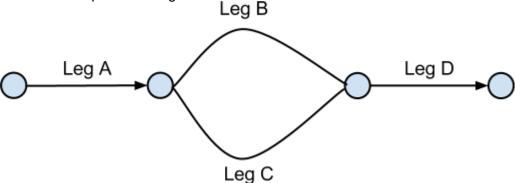

#### **Creating a Multi-Leg Patrol**

The process for creating a multi-leg patrol is very similar to the previous example. The initial steps in setting up a the patrol framework in the same until the step in creating the patrol leg divisions.

- From the menu select Patrol Create New Patrol
- Keep the default Patrol ID: **SMART 000002**
- Click Next
- Select Ground
- Click Next
- Select Patrol Transportation Type: Truck
- Click Next
- Keep the default of **No** for Is this patrol armed?
- Click Next
- Select Team: Team 1
- Select Station: Patrol Station 1
- Click Next
- Select Patrol Mandate: Law Enforcement
- Click **Next twice** to skip Patrol Mandate and Patrol Comments
- Enter Patrol Start Date: September 01, 2012
- Enter Patrol End Date: September 03, 2012
- Click Next

As with basic patrol you will need to select the patrol members that will take part in this patrol.

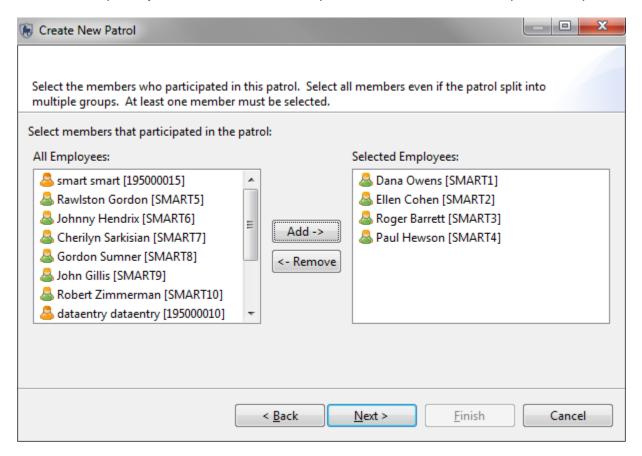

- Highlight the Selected Employees: Dana Owens, Ellen Cohen, Roger Barrett, Paul Hewson
- Click Add ->
- Click Next

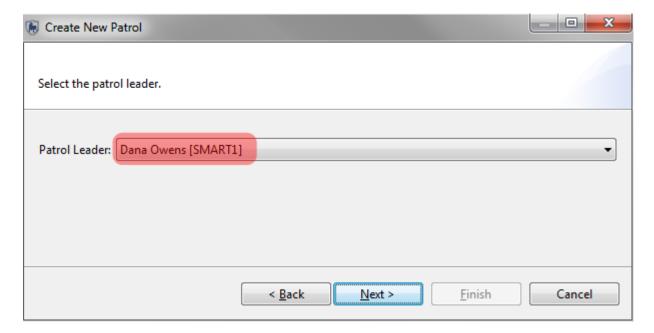

- Select **Dana Owens** as the Patrol Leader
- Click Next

Up until this point the creation of a patrol is exactly the same as a regular patrol. At this step you will begin the process of defining a multi-leg patrol.

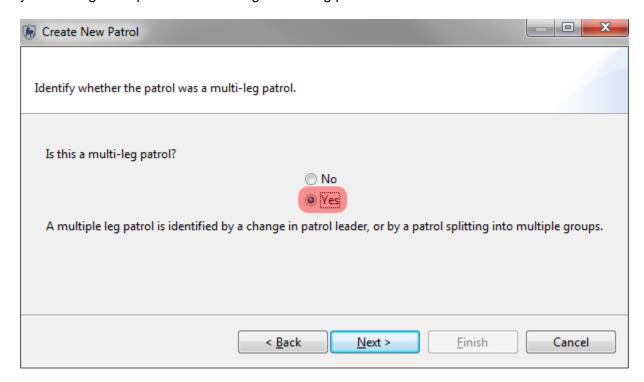

- Select Yes
- Click Next

At this step you will create the split in the patrol. Other options are also available using this screen.

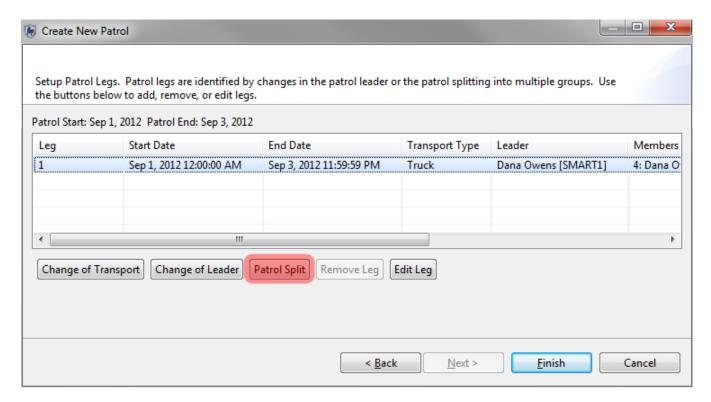

- Select patrol leg 1
- Click Patrol Split

Change of Transport - allows for a change of transportation type
Change of Leader - allows for the leader of the patrol to change
Patrol Split - the base patrol splits off into two groups each with their own leader and transport type

For this example you will create a multi-leg patrol where the group physically splits up to cover different ground and then recombines in the final leg to finish the patrol. The following screenshot is the initial screen used to define the patrol split.

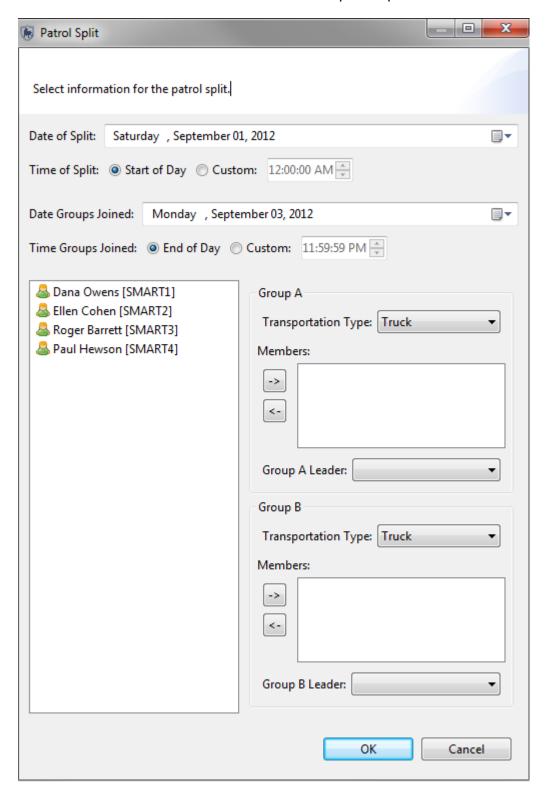

You should use the following screenshot as reference to what features need to be changed when defining a multi-leg patrol. For this example the group will split up at the start of the second day and recombine at the end of the same day. Two members will continue on in the truck and the other two will complete their patrol leg on foot.

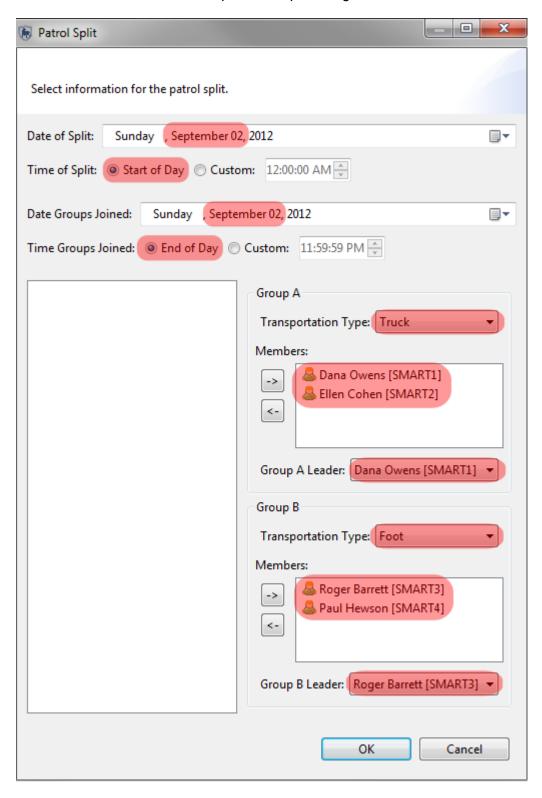

#### **Patrol Split Dates and Times**

Date of Split: Sunday September 2, 2012

Time of Split: Start of Day

Date Groups Joined: Sunday September 2, 2012

Time Groups Joined: End of Day

#### Setup - Group A

Transportation Type: **Truck** 

Members: Dana Owens, Ellen Cohen

Group A Leader: Dana Owens

#### Setup - Group B

Transportation Type: Foot

Members: Roger Barrett, Paul Hewson

Group A Leader: Roger Barrett

At the end of the setup click **OK**

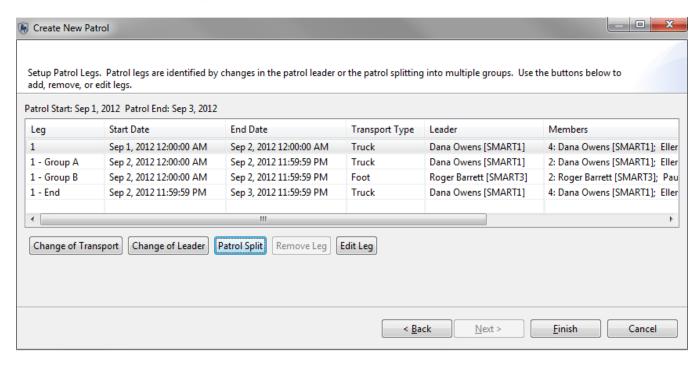

Click Finish to complete the multi-leg patrol

The summary screen of the patrol will allow for future edits, and also provides access to the tabs that bring up the waypoint and track imports.

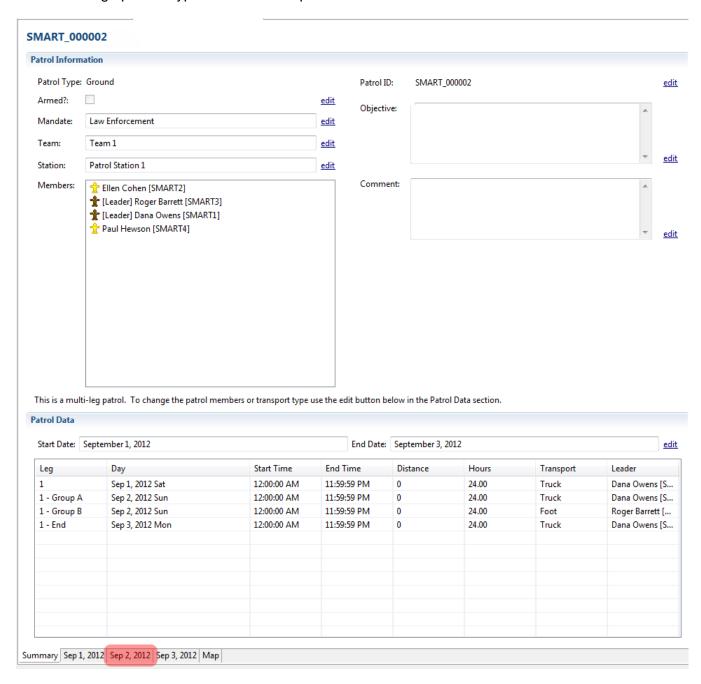

• Click the tab **Sep 2, 2012** to access the waypoint dialog.

After accessing the day where the multi-leg patrol took place on SMART will have two separate dialogs for importing waypoints, tracks and the related observations. The process to complete the observations for a multi-leg patrol would be the same as a regular patrol but you will need to populate each leg individually. In populating the last patrol you gained experience importing waypoints and creating observations.

Note: For multi-leg patrols you will just need to make note that all the sections would require waypoints and tracks to be imported separately.

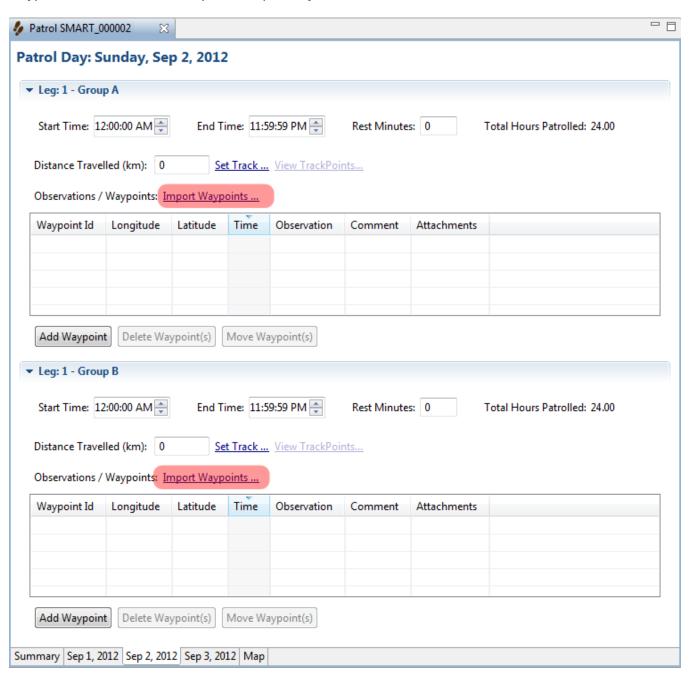

#### **Importing Patrols**

Now that you have worked through the process of creating a couple of patrols you will now import a few more patrols. Patrol exports/imports allows for multiple computers to be used to enter in the patrol information while allowing one or more computers to function as the central computer that imports all of the patrols.

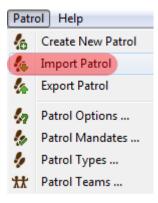

• From the menu select Patrol - Import Patrol

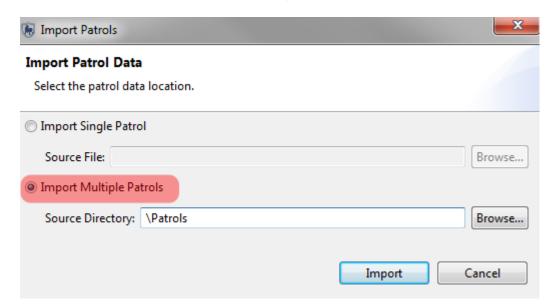

Individual patrols or a bulk load of patrols is possible in SMART. For this exercise you will perform a bulk load of patrols.

- Select Import Multiple Patrols
- Browse to the folder Module 2 \ Patrols
- Click **Import**

After a successful import you should see more patrols in the Patrol Perspective window.

#### <End of Module 2 - Patrols>

# **Module 3 – Map Navigation**

# **Objective:**

This Module will instruct you on how to use SMART's mapping features. You will learn how to create custom maps, export maps, set basemaps and access attribute information directly from the mapping windows.

- Icons and Navigation
- Adding Datasets
- Styling and Labelling
- Exporting Data
- Setting Basemaps
- Identifying Features

# **Detailed Steps:**

Embedded in SMART in the Mapping, Patrol and Query perspectives are the mapping features that allow for the visualization of the spatial data used to manage the Conservation Area. Boundaries, GPS waypoints and observations, query results and other spatial data sets are all able to be easily viewed within SMART's mapping framework.

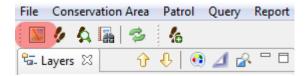

• Click the Map Perspective icon

The Map Perspective contains two main sections. On the right is the mapping window called SMART Map View and on the left is the administrative boundary layers that were loaded into the Conservation Area in Module 1.

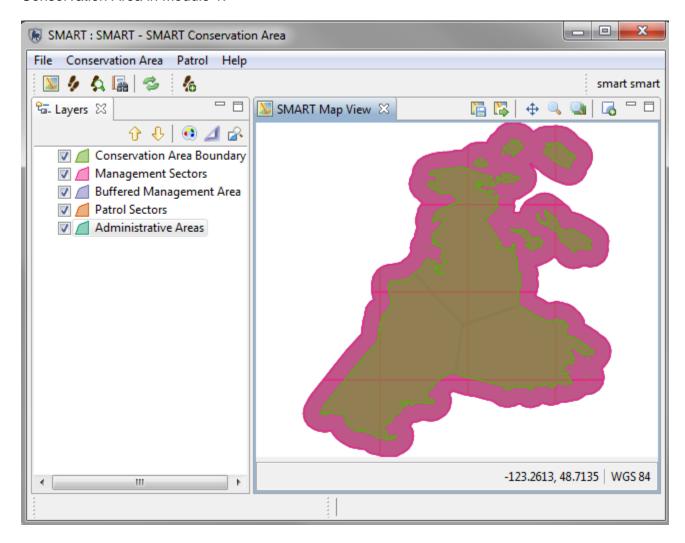

#### **Icons and Navigation**

Upon logging into the application as an administrator SMART will open the Map Perspective window. In this window will be displayed the five (5) previously loaded administrative layers in the Layers tab found on the left side of the screen. The icons above the layers list allow for reordering, restyling and zooming to the extents of the layers.

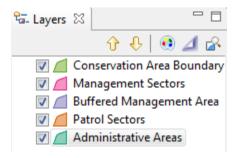

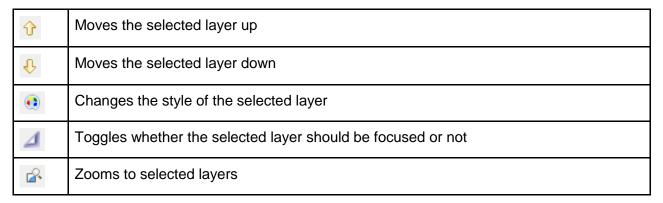

- Turn layers off/on by clicking the checkbox next to a layer
- Move layers up/down by using the arrows or by dragging the layer
- Select Conservation Area Boundary and click **Zoom to selected layers** icon

# **Changing Styling**

SMART has an extensive tool set for creating custom maps with user-defined colors and labels.

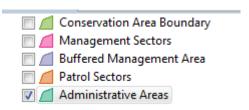

- Turn off/on all layers except for Administrative Areas
- Select and highlight Administrative Areas

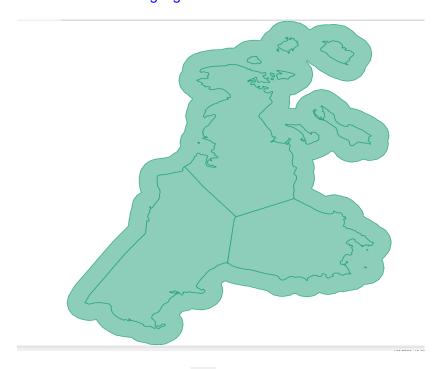

Click the style icon

The Style Editor dialog box will appear. There are many styling features that are available but for this exercise you will adjust the border fill color, line size and create a label for the feature.

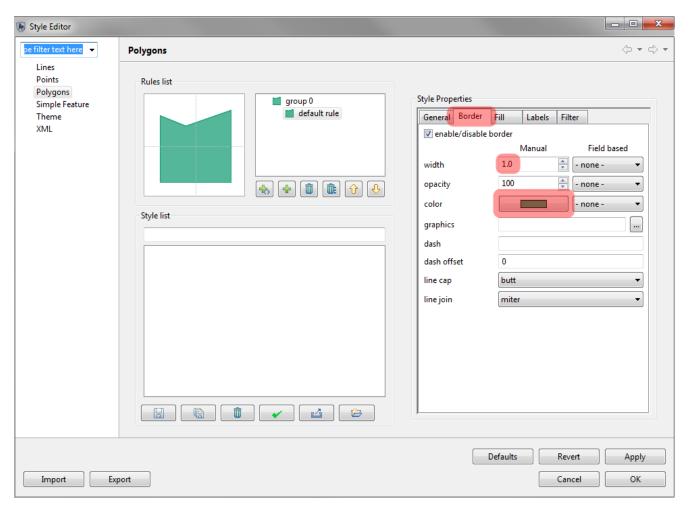

- Click the tab Border
- Click color to open the color selector
- Select the color Red
- Click OK
- Set the width to 3.0

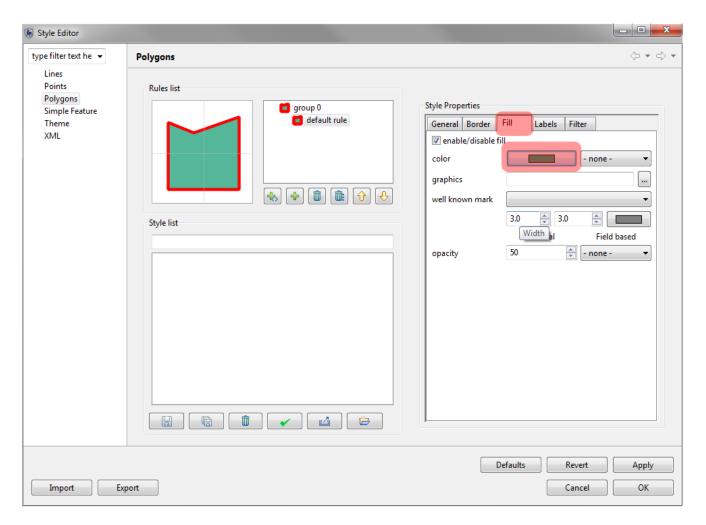

- Click the tab Fill
- Click **color** to open the color selector
- Select the color Yellow
- Click OK

Your Administrative Area polygon should appear yellow with a thick red border.

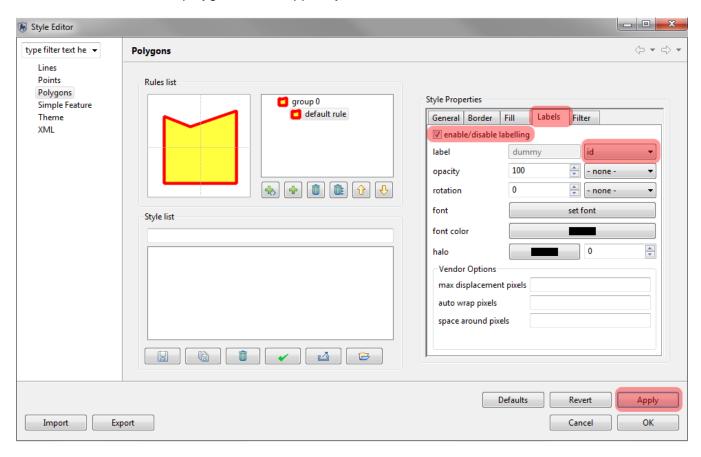

- Click the tab **Labels**
- Click enable/disable labelling to activate labelling
- In the pulldown of label select id
- Click Apply
- Click OK

In the SMART Map View window your Administrative Area layer should appear as below.

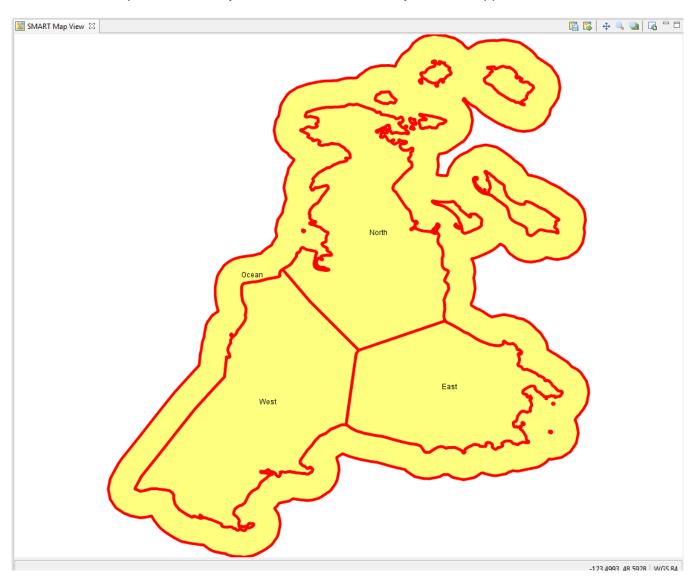

In the SMART Map View you will see the boundary files that are associated with the Conservation Area. In the upper right of the SMART Map View window are the map navigation icons.

| 100110. |                                        |  |  |  |  |
|---------|----------------------------------------|--|--|--|--|
|         | Saves the current map as a Basemap     |  |  |  |  |
|         | Selects a saved Basemap                |  |  |  |  |
| <b></b> | Pans/moves the map                     |  |  |  |  |
|         | Zooms the map in                       |  |  |  |  |
|         | Zooms to the full extent of all layers |  |  |  |  |
|         | Adds data layers to the map            |  |  |  |  |

To save your first Basemap click the Save Basemap Icon

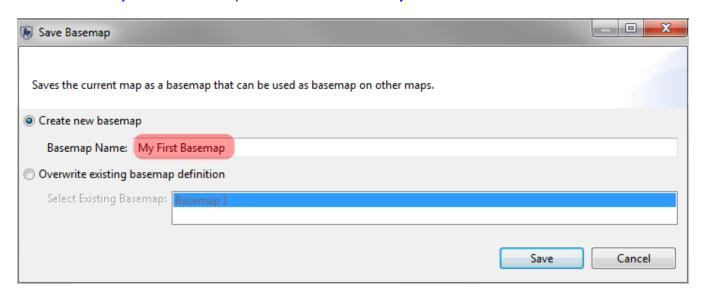

- Select Create new basemap
- Enter in Basemap Name: Module 3 Basemap 1
- Click Save

Administrative Areas has been set but the remainder of the other layers are still unstyled. You will now need to set the other layers to match the following screenshot.

#### Colors to use for Module 3 - Basemap 1

Set the remainder of the layers using the specifications in the following table.

| Layer                    | Border Color | Border Width | Fill Color  | Label |
|--------------------------|--------------|--------------|-------------|-------|
| Administrative Area      | Red          | 3            | Yellow      | ID    |
| Conservation Area        | Dark Green   | 3            | Light Green | none  |
| Management Sector        | Dark Pink    | 3            | Light Pink  | none  |
| Buffered Management Area | Dark Blue    | 3            | Light Blue  | none  |
| Patrol Sector            | Black        | 3            | Light Gray  | none  |

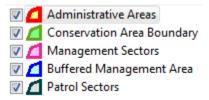

 Order the layers so Administrative Areas is on Top and the ones below follow the same order.

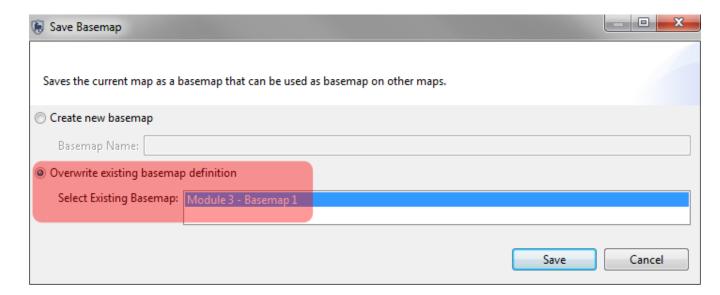

After the styling has been set re-save and overwrite Module 3 - Basemap 1

#### **Setting a Saved Basemap**

After a basemap has been saved it can be set as the default for the entire session.

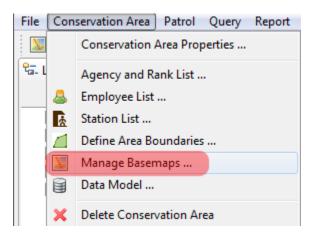

- From the menu select Manage Basemaps
- Select Module 3 Basemap 1
- Click Set as Default
- Click Save
- Click Close

#### **Patrol Perspective - Map**

The initial map perspective is only one area where the mapping layers can be accessed. There are mapping windows in the Patrol and Query Perspectives which should all appear the same now that you have set a basemap for the session.

• In the Patrol List View double-click the **patrol SMART\_000001** (you may have to change the patrol filter to look for patrols from all dates)

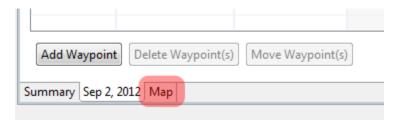

• At the bottom of the screen select the **Map** tab

The Patrol SMART\_000001 should appear in the Administrative Area (West).

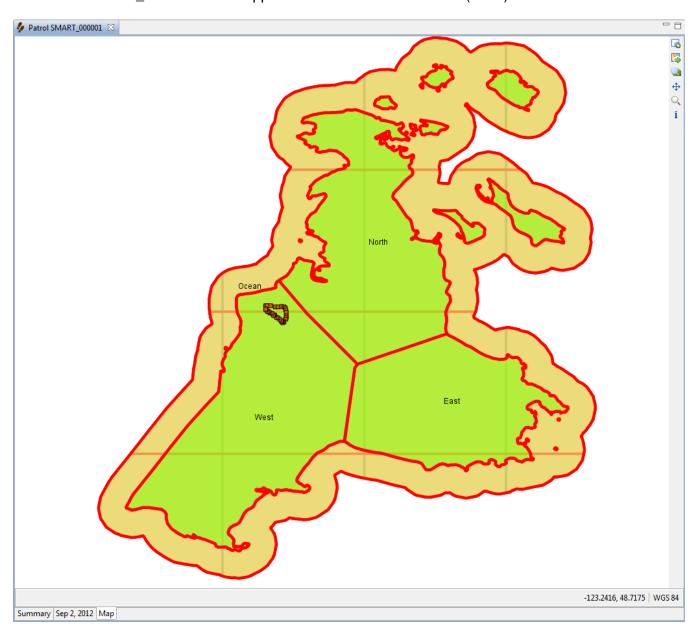

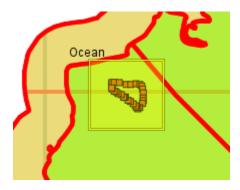

Using the Zoom icon draw a box around the circle of waypoints for the patrol

At this point you should see the series if waypoints that were collected for the patrol SMART\_000001 and the track for that patrol.

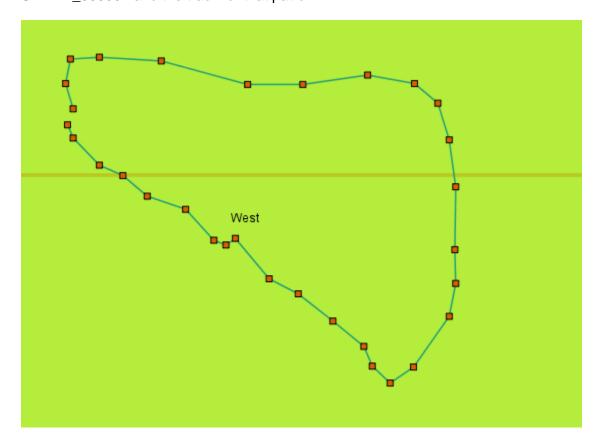

In the lower left Layers window you will see the legend for the boundary layers as well as two new layers (Waypoint and Track)

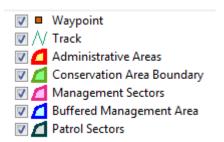

As with the boundary layers the Waypoint and Track layer can be styled and labelled.

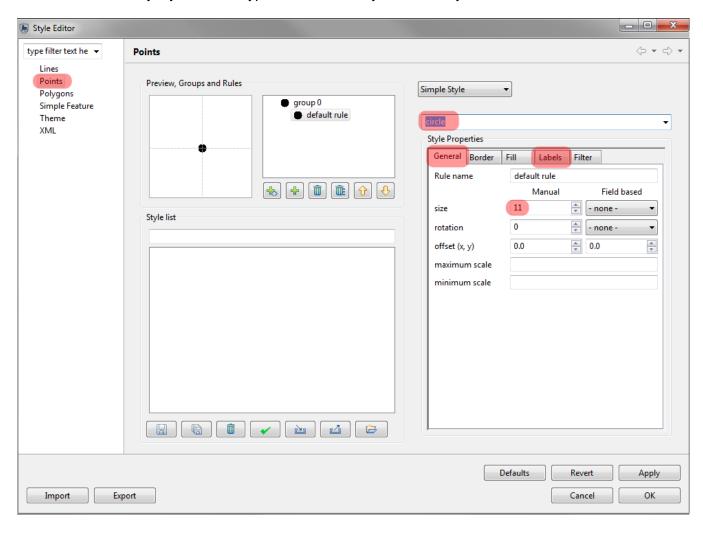

- Select the layer Waypoint
- Click the Style Editor icon
- On the left select **Points**
- From the dropdown (above Style Properties) select circle
- In the General tab of Style Properties set size to 11
- In the Fill tab set color to black

- In the Labels tab
  - enable labelling
  - Set Field based labels to observation
- Click Apply, then OK

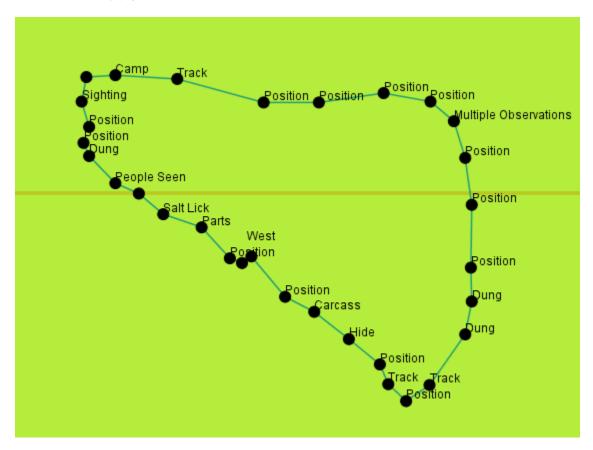

#### **Information Tool**

The map windows for the patrol and query perspective contain an extra icon that is not available in the map perspective mapping window.

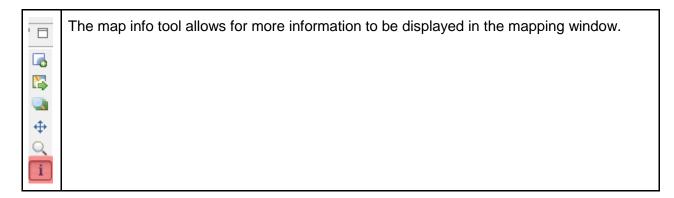

- Click the Map Info tool to activate it.
- Click on a waypoint
- On the left the information will be shown in the Information tab

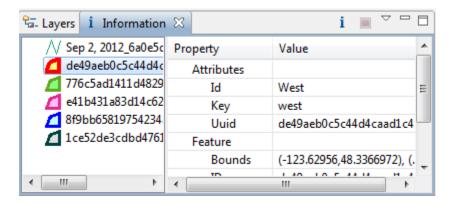

Note: If the original size of the window isn't sufficient to view the results you should resize the window to allow for easier reading.

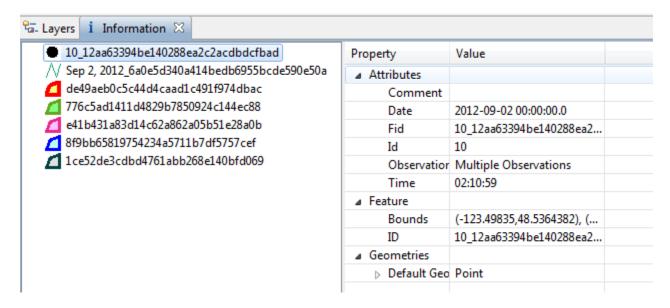

By clicking on the map layers you can view the attributes for each of the layers that were underneath the point where you used the Info Tool.

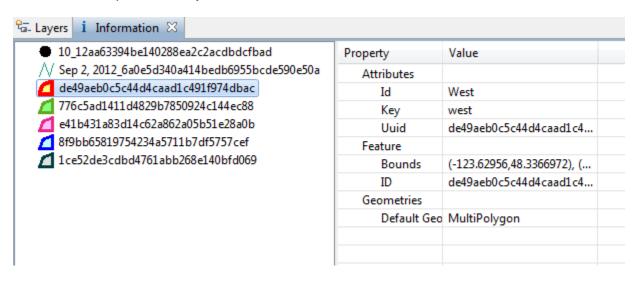

 Click the Administrative Area layer (red and yellow) to view the attributes associated with that layer Note: At anytime during a session the SMART windows can be resized, undocked, and repositioned. If you wish to reset the SMART application back to its default window placement you will need to click the double green arrows just below the menus.

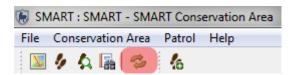

- Click the window reset icon to return to the default settings
- Click Yes

You should still be zoomed into the points and track for the patrol SMART\_000001.

To return to the full extent click the Zoom to Full Extent icon

### **Adding New Layers**

During the configuration of the Conservation Area you were guided through the process of loading the five (5) base boundary layers.

SMART's mapping framework allows for the addition of:

- Custom data layers (Files)
- Cartographic items (Map Decoration)
- SMART boundary layers (Smart Area Connection Page)
- Web Mapping Server
- Web Mapping Server Tile Cache (WMSC)

In the upper right part of the SMART application click the Add Data icon

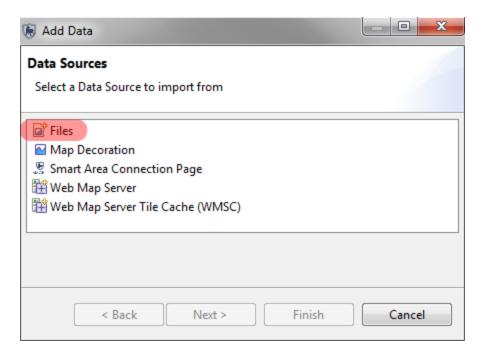

- Select Files
- Open the folder Module 3
- Select the file camps.shp
- Click Open

After the import process has finished the layer will appear at the bottom of the Layers list.

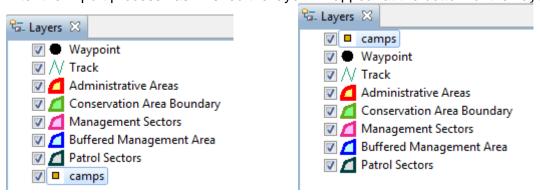

• Select the layer camps and move it to the top of the list

# **Adding Map Decorations**

Map decorations are cartographic elements that add usability to a map.

- Click the Add Data icon
- Select Map Decoration
- Click Next

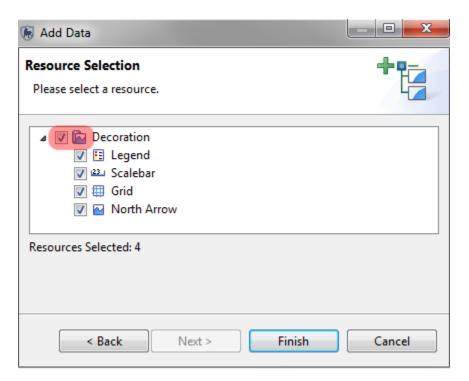

- In the Resource Selection window click the checkbox next to Decoration to highlight all features.
- Click Finish

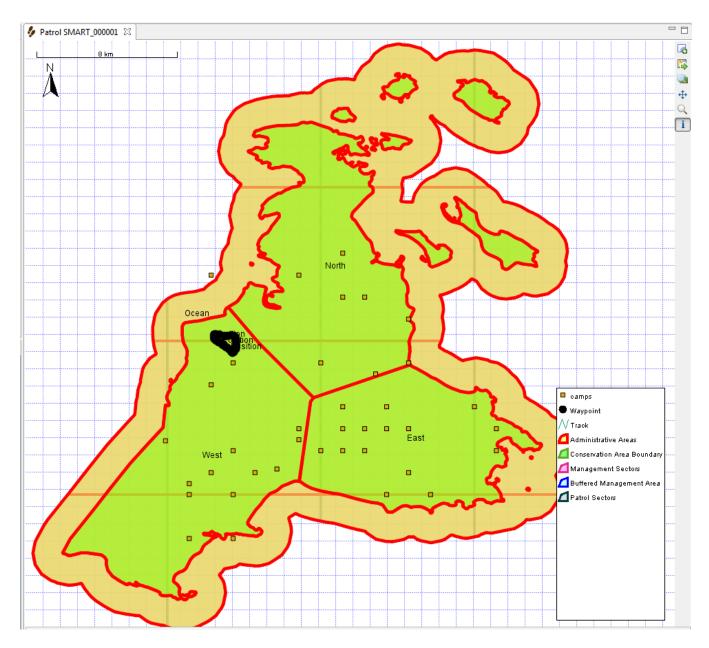

Note: As with the data layers the Map Decorations have customization options and are edited using the same Custom Style icon.

# <End of Module 3 - Map Navigation>

# Module 4 – Data Collection

# **Objective:**

In this module, you will gain experience in recording observations, transferring GPS waypoints into SMART, and also entering the field observations into SMART.

Note: this module is not intended to be a tutorial on the usage of your GPS device.

#### This will include:

- a field exercise to collect GPS data and record observations;
- creating new patrols based on the field exercise;
- transferring waypoint data directly into SMART; and,
- entering in observations collected during the field exercise.

## **Detailed Steps:**

# **Collecting Waypoints and Observations**

For this exercise you will head outside to collect GPS waypoints and record observations that will be used to populate a SMART patrol. You will need your GPS and the field observations sheets. On the grounds, you will head out on a walk to collect **8** waypoints and an observation at each waypoint.

At each waypoint you will need to:

- collect (mark) a GPS waypoint using the default settings for waypoint number from your GPS;
- record the observation and waypoint number on the field observation sheet; and,
- proceed to collect the next waypoint.

Note: Observations can be actual observations of animals or observations that are invented. A sample list of observations exists later in this document and can be used to populate the observations list.

**AFTER** you have returned from collecting waypoints and observation data:

#### **Opening a New Conservation Area**

Included alongside the SMART Conservation Area used for training is a secondary Conservation Area called *Pretoria - Farm Inn Pretoria*.

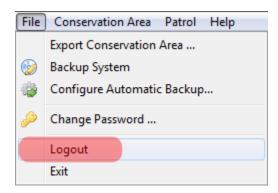

In the menu select Logout

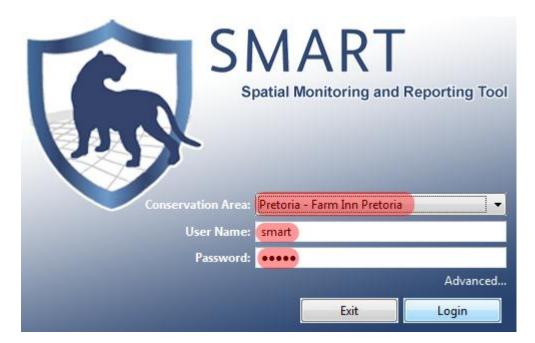

- Select Pretoria Farm Inn Pretoria
- Log in using:
  - o username = smart
  - o password = smart
- Click Login

This Conservation Area has already been configured to include:

- boundary files for the area around the Farm Inn Pretoria;
- the same data model as the SMART SMART Conservation Area;
- an employee list containing the names of the attendees; and,
- stations, patrol teams, mandates and transportation types.

## **Creating a New Patrol**

Note: Previously this module was named Module 3 and the workflow and screenshots still reference the older name. This will not affect your ability to complete Module 4 - Data Collection.

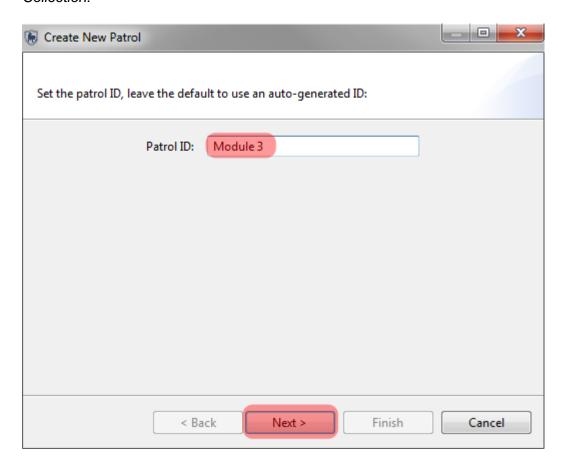

- From the menu select Create New Patrol
- In the Patrol ID: type in **Module 3**
- Click **Next** to accept the name
- Click Next to accept the patrol type of Ground (note: other transport types have been disabled)
- Select Foot
- Click Next
- Select **No** for Is this patrol armed?
- Click Next

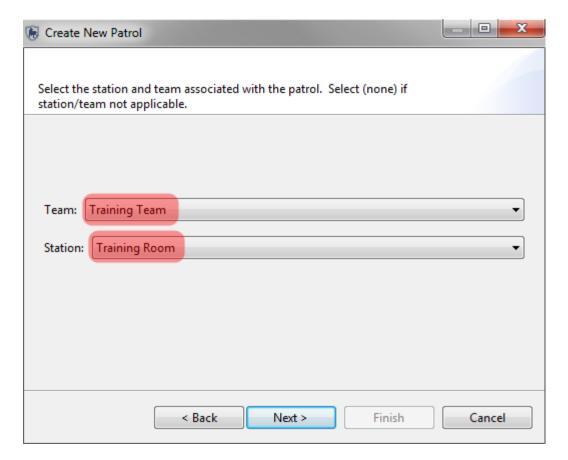

- Select Team = Training TeamSelect Station = Training Room
- Click Next
- Select Patrol Mandate = **SMART Training**
- Click Next

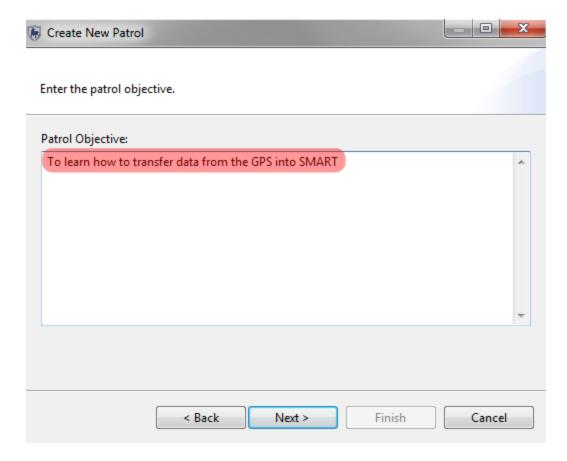

- Type in **To learn how to transfer data from the GPS into SMART** Click **Next**

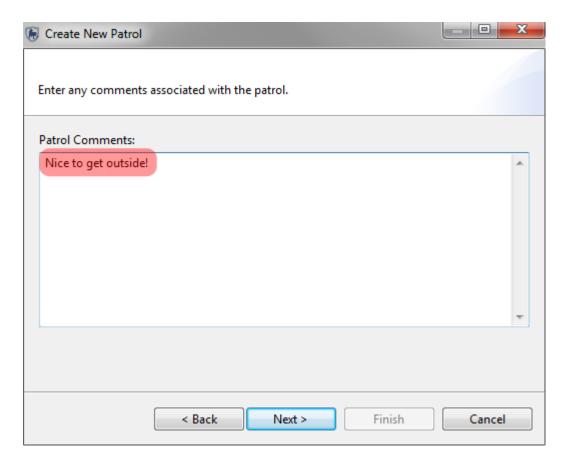

- Type in Nice to get outside!Click Next

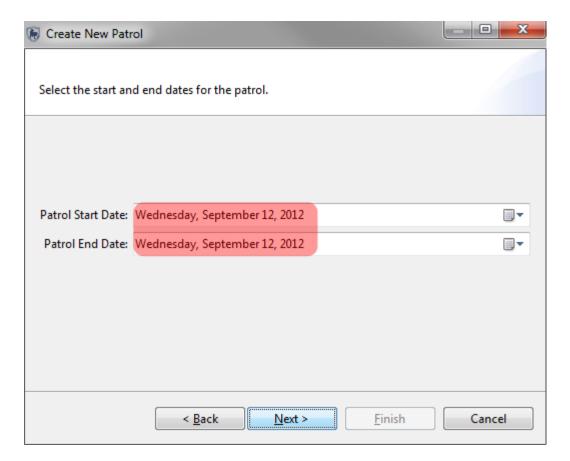

- Select Wednesday, September 12, 2012 for both dates
- Click Next

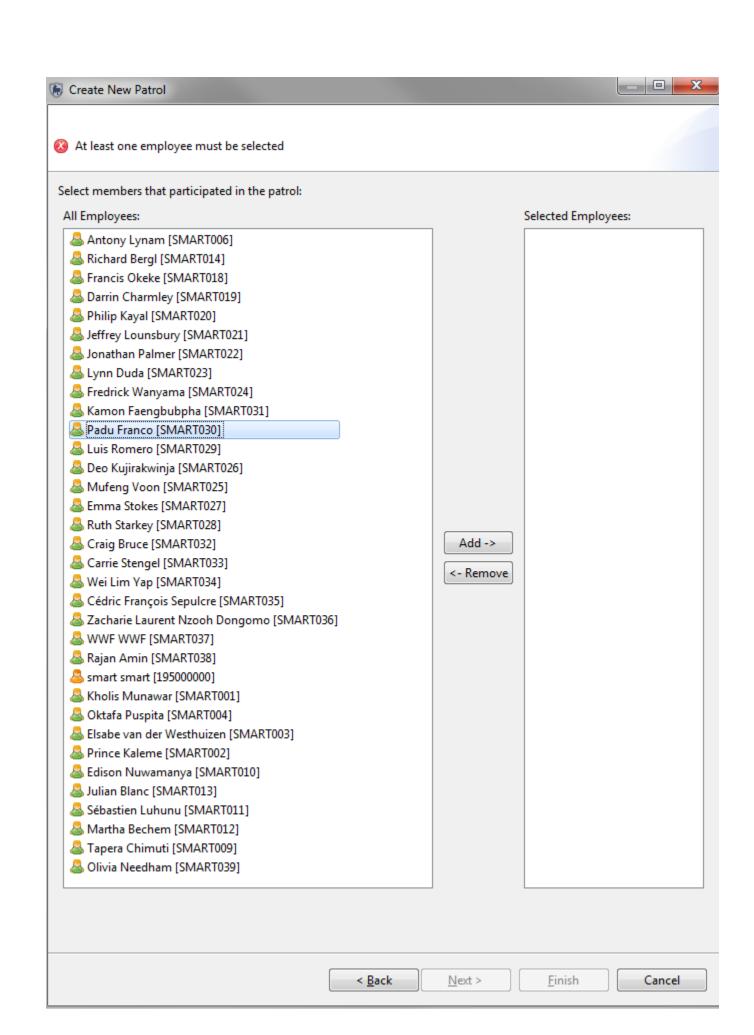

- Select the names of your team members
- Click Add -> to move them into the Selected Employees window
- Click Next
- Select a Patrol Leader
- Click Next
- Accept default of No for a multi-leg patrol
- Click Finish

After the patrol framework has been entered, the patrol perspective screen will appear:

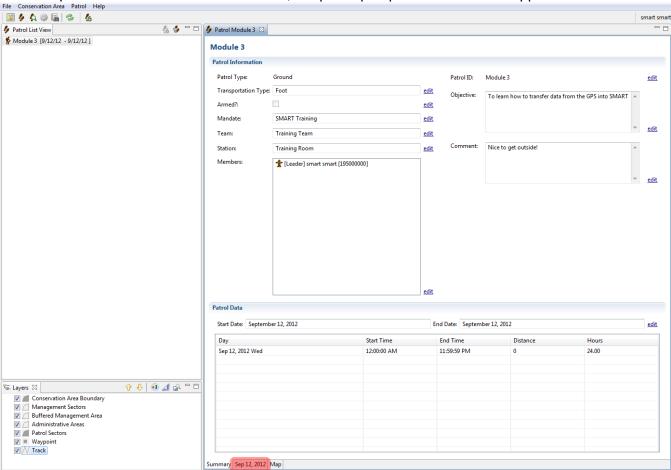

- Verify that the information for the patrol has been entered correctly.
- If there are any errors, click the **edit** link next to the item and make the correction.
- On the bottom of the screen, click the tab Sep 12, 2012

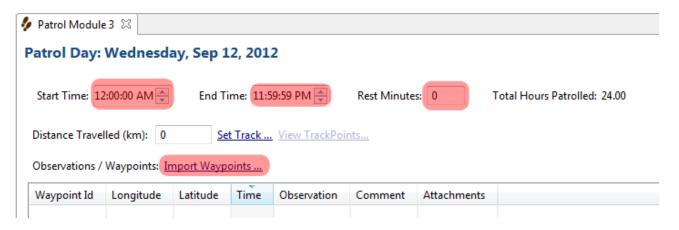

- Enter in the Start Time, End Time and number of Rest Minutes taken.
- Click <u>Import Waypoints</u> ...

### **GPS Waypoint Import**

The sections to follow will depend on which GPS device you are using. The immediate section is for users of the Garmin 60CSx. If you are using the Garmin GPSmap 62 please refer to the section for that device. If your device is different than the two listed you should be aware of which section is appropriate for your GPS device.

Note: GPS units that functions as a mass storage device should use the section for the Garmin GPSmap 62.

### Importing Waypoints using the Garmin 60CSx

This unit does not function like an external storage device. To access the waypoint and track information in the Garmin 60CSx, you will need to select **GPS Device**.

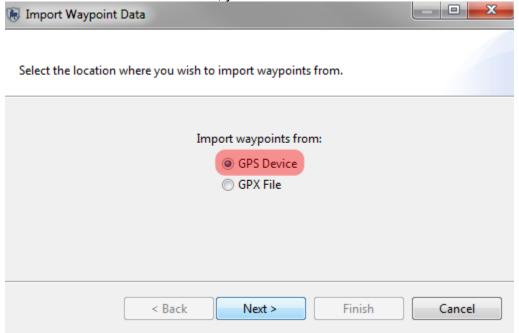

- Select GPS Device
- Click Next

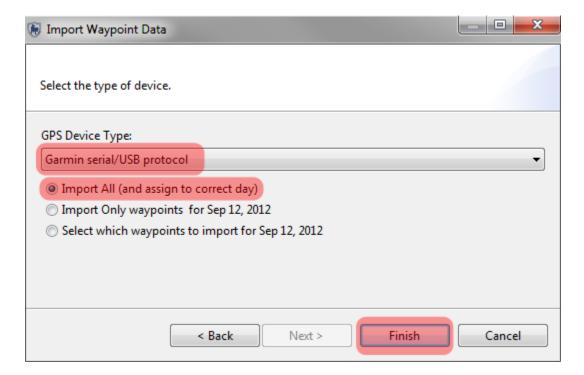

- Select Garmin serial/USB protocol
- Select Import All (and assign to correct day)
- Click Finish

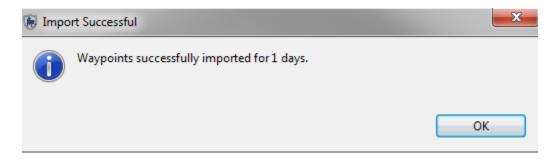

• Click **OK** 

## **Importing Waypoints using the Garmin GPSmap 62**

The Garmin GPSmap 62 functions a little differently than the Garmin 60CSx and requires a few more steps before the data can be imported into SMART. The Garmin GPSmap 62 behaves like an external storage device and requires you to select the **GPX File** option when importing waypoints.

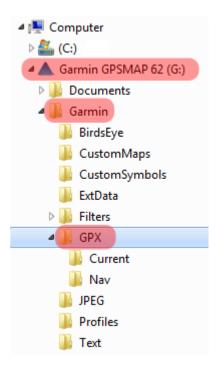

- Browse to the folder on your GPS called Garmin\GPX\
- Select the file Waypoints\_12-Sep-12.gpx
- Click Open

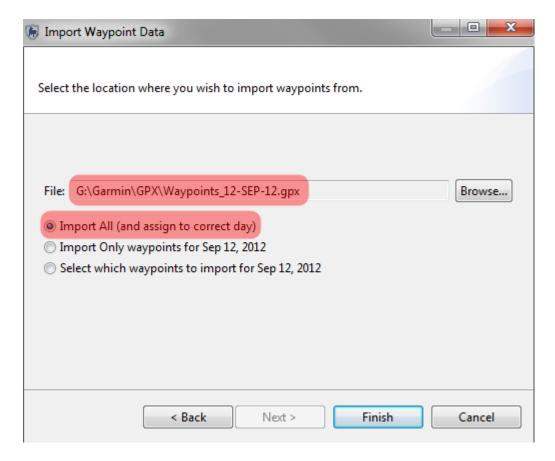

- Select Import All (and assign to correct day)
- Click Finish

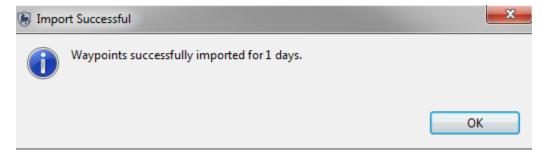

• Click OK

A successful import will bring up the 8 waypoints collected during the field exercise.

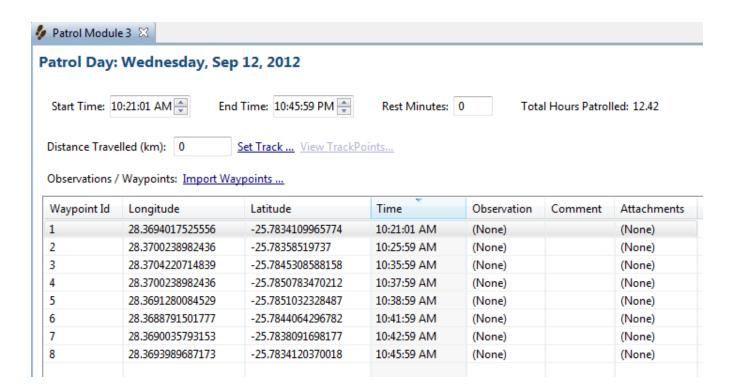

### Importing Tracks using the Garmin 60CSx

Now that the waypoints are in SMART, you will need to import the GPS tracks.

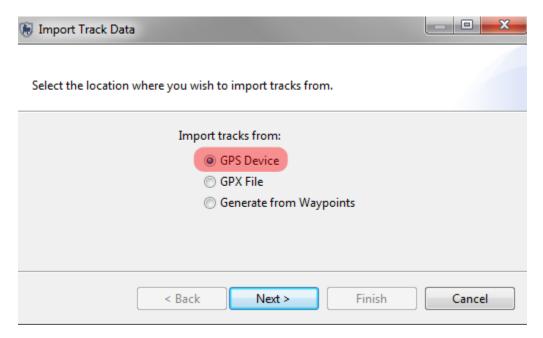

- Select GPS Device
- Click Next

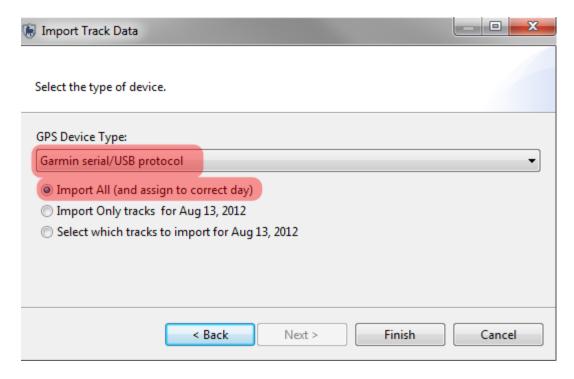

- Select Garmin serial/USB protocol
- Select Import All (and assign to correct day)
- Click Finish

## Importing Tracks using the GPSmap 62

Now that the waypoints are in SMART, you will need to import the GPS tracks.

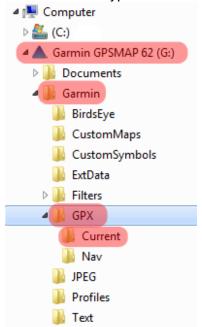

- Browse to the folder on your GPS unit called Garmin\GPX\Current
- Select the file current.gpx
- Click Open

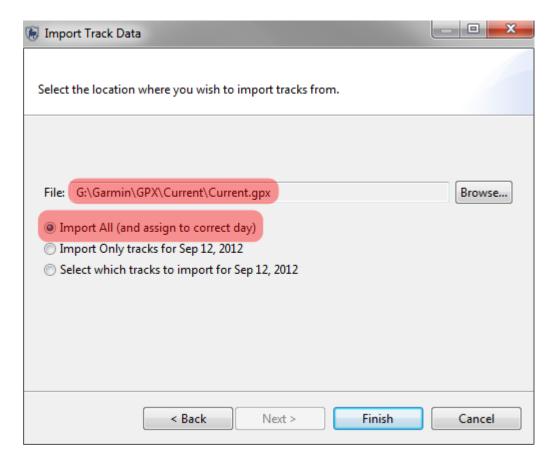

- Select Import All (and assign to correct day)
- Click Finish

#### **Entering Observations for Waypoints**

The next step of the exercise is to populate the waypoints with observations, within SMART. You will now use your field notes to populate the patrol data with the correct observations.

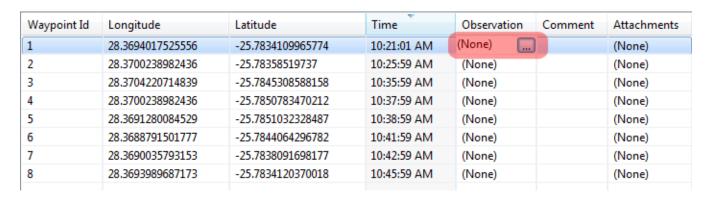

Start by clicking on the **icon** in the upper right of the observation cell for waypoint
 1 to activate the observation form.

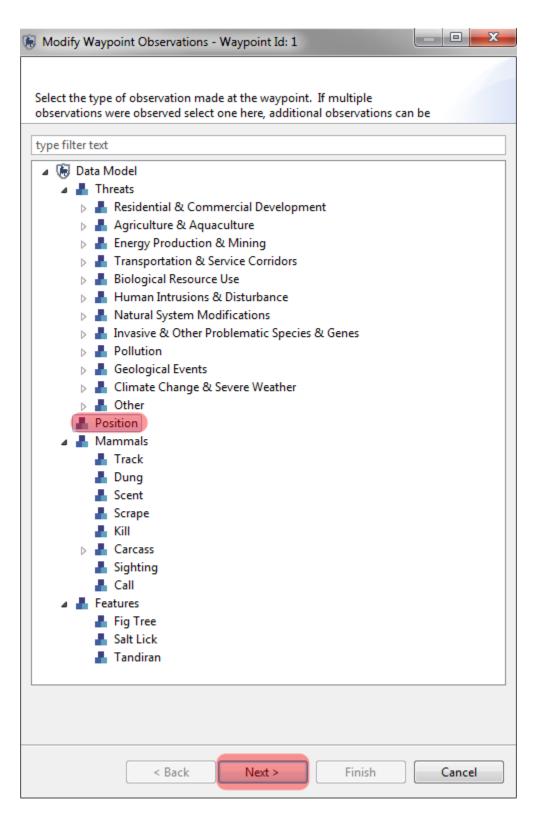

- In the data model select Position
- Click Next

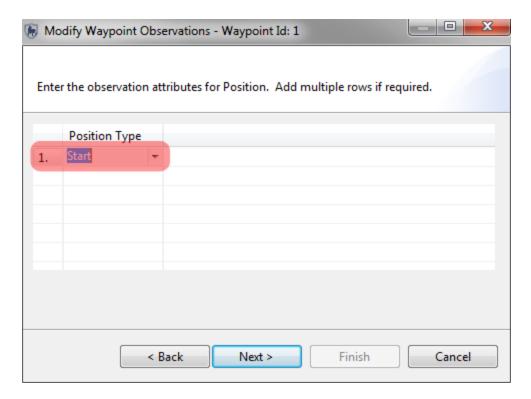

- Double click in the **Position Type cell** to activate the pull-down list
- Select Start
- Click Next

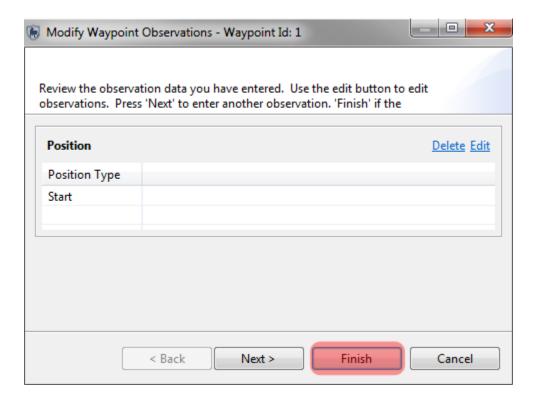

• Click Finish

Note: When entering multiple observations for a single waypoint, click Next instead of Finish and enter more observations.

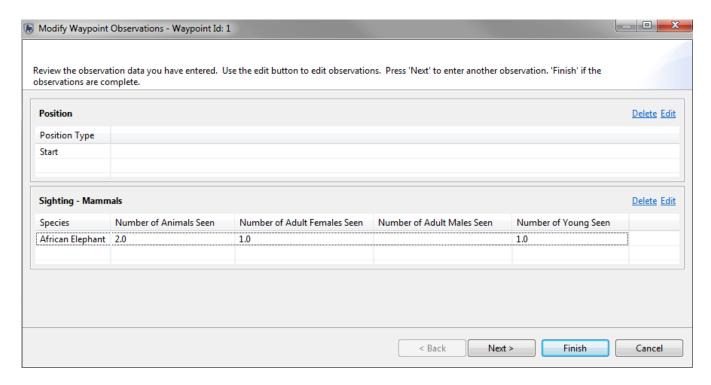

# **Completing the Observations**

Now, it is time to enter the remaining observations into SMART. Using your field notes or the following table complete the observations for each of the 8 waypoints.

| Waypoint<br># | Observation(s)                                                                                                    |
|---------------|----------------------------------------------------------------------------------------------------|
| 1             | * Position - Start                                                                                                    |
| 2             | * Elephant Track - width 450mm, length 460mm, number animals seen 1                                                       |
| 3             | * Salt Lick - Land based, length 7m, width 3m, 4 elephants at saltlick, not abandoned or dried out                        |
| 4             | * Gathering Terrestrial Plants - NTFP Seen - Honey, * Type of people seen - local people, number seen 2, unknown, no dogs |
| 5             | * Cheetah Carcass, natural death, male juvenile, recent carcass * Gazelle killed by a cheetah                             |
| 6             | * Position - Rest * Logging - Wood Species Seen (Other), Number of trees 25 * 10 Local people seen                        |
| 7             | * Agriculture - 2ha of Land planted with banana, * 4 local people confronted and issued a written warning                 |
| 8             | * Position - End                                                                                                    |

If you have used the sample table the observations should look similar to the following image. (Positions and times will be different of course, but the Observation column should be identical.) If you have entered in your own observations the list will be different.

| Waypoint Id | Longitude        | Latitude          | Time        | Observation       | Comment | Attachments |
|-------------|------------------|-------------------|-------------|-------------------|---------|-------------|
| 1           | 28.3694017525556 | -25.7834109965774 | 10:21:01 AM | Position          |         | (None)      |
| 2           | 28.3700238982436 | -25.78358519737   | 10:25:59 AM | Track             |         | (None)      |
| 3           | 28.3704220714839 | -25.7845308588158 | 10:35:59 AM | Salt Lick         |         | (None)      |
| 4           | 28.3700238982436 | -25.7850783470212 | 10:37:59 AM | 2 Observations    |         | (None)      |
| 5           | 28.3691280084529 | -25.7851032328487 | 10:38:59 AM | 2 Observations    |         | (None)      |
| 6           | 28.3688791501777 | -25.7844064296782 | 10:41:59 AM | 3 Observations    |         | (None)      |
| 7           | 28.3690035793153 | -25.7838091698177 | 10:42:59 AM | People Confronted |         | (None)      |
| 8           | 28.3693989687173 | -25.7834120370018 | 10:45:59 AM | Position          |         | (None)      |

# <End of Module 4 - Data Collection>

# Module 5 – Queries and Summaries

## **Objective:**

This Training Module will introduce you to the Queries Perspective in SMART. This highly configurable and dynamic aspect of SMART is a powerful tool that lets the user perform ad-hoc analysis in a configurable and intuitive manner. In this training module we will look at the following functionality:

- Creating a Simple Query Using Patrol Filters
- Creating Compound Queries Using Patrol Filters
- Creating Queries Using Data Model Filters
- Creating Queries Using Spatial Filters
- Understanding & Changing Query Properties
- Saving & Deleting Queries
- Exporting & Importing Queries
- Creating Simple Summaries
- Creating Complex Summaries

### **Detailed Steps:**

In this Module you will start exploring some very powerful functions that allow for simple or complex queries and summaries to be developed and exported. Queries and summaries are tools used to extract patrol and observation information from the database. They each produce their own type of results and have different workflows to produce those results

#### **Definitions:**

#### Query

A query displays raw records that are selected using filters. No summarizing (totals, etc.) is done. This allows users to view the raw patrol and observation data. Queries can be viewed in tables or on a map.

Example: Show me all waypoints for Patrol ID 102

| Patrol ID | Patrol Leg | Patrol Date | Time  | Observation Type |
|-----------|------------|-------------|-------|------------------|
| 102       | 1          | Nov 3, 2011 | 9:34  | Human Activity   |
| 102       | 1          | Nov 3, 2011 | 10:23 | Animals          |

- Patrol Query Returns the patrols that were involved in the particular query. No observation information is retrieved from the database.
- Observation Query Returns the observations that were involved in the particular query.

### **Summary**

A summary summarizes the raw data and allows for grouping into different categories. Items that can be summarized are values such as total number of patrols, the total distance travelled, the total number of snare observations, etc. Groupings are categories such as management sectors, patrol types, patrol mandates, stations, teams, etc. Summaries can only be viewed as tables.

Example: Show me the total number of snares observed in each management sector for each of the last 6 months.

|          | January     | February    | March       | April       | Мау         | June        |
|----------|-------------|-------------|-------------|-------------|-------------|-------------|
|          | # of Snares | # of Snares | # of Snares | # of Snares | # of Snares | # of Snares |
| Sector A |             | 7           | 6           |             | 3           |             |
| Sector B | 15          | 10          | 2           | 19          | 5           | 3           |

### **Query Components**

A SMART query is a logical expression used to filter the entries in the database.

SMART Filters include:

- Date
- Patrol
- Data Model
- Area

Operators are used to alter the logic of the query to allow SMART users to be able to build more complex queries.

SMART Operators include:

- AND
- OR
- NOT
- Brackets: ()
- Contains
- Not Contains
- Equals: =
- Less Than: <</li>
- Greater Than: >
- Less Than or Equal to: <=
- Greater Than or Equal to: >=
- Less Than or Greater Than (Not Equal to): <>

- To start this module log into the SMART SMART Conservation Area
- Click the Query Perspective icon

Note: On first launch into the Query Perspective the application defaults to an observation query.

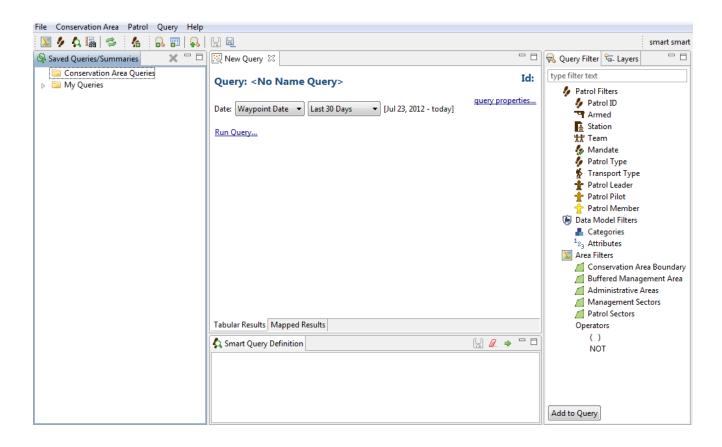

| Date: Waypoint Date ▼ Last 30 Days ▼                         | Filters the date of the query                                                       |  |  |
|--------------------------------------------------------------|-------------------------------------------------------------------------------------|--|--|
| Query: <no name="" query=""></no>                            | Used to change the name of the query                                                |  |  |
| query properties                                             | Changes the name of the query. Filters the fields returned in the query results     |  |  |
| Tabular Results Mapped Results                               | Switches between tabular results and mapping results                                |  |  |
| Saved Queries/Summaries Conservation Area Queries My Queries | Folders of saved queries                                                            |  |  |
| Patrol Filters                                               | Used to filter the results based on patrol information                              |  |  |
| Data Model Filters                                           | Used to filter the results based on categories and attributes in the data model     |  |  |
| Area Filters                                                 | Used to filter the results based on the spatial boundaries of the Conservation Area |  |  |
| Operators<br>( )<br>NOT                                      | Operators of NOT and Brackets () used to change the logic of the query              |  |  |
| Run Query & 🌼                                                | Launches the query                                                                  |  |  |
| <b>2</b>                                                     | Clears the query                                                                    |  |  |
|                                                              | Saves the query                                                                     |  |  |

### **Creating a Simple Observation Query Using Patrol Filters**

For this example, you will build a simple query to extract which observations were made by a specific team.

### Query: <No Name Query>

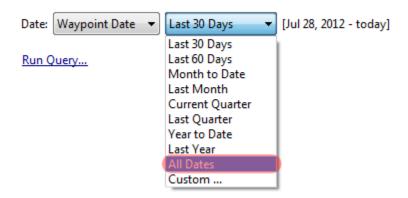

Change the date setting to All Dates

Note: The default for the query dates are for the last 30 days. For these exercises you should change the setting to **All Dates** unless instructed otherwise.

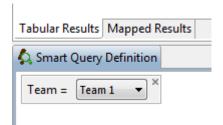

• To begin building the guery, double-click **Team** under the patrol Filters

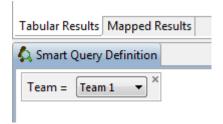

From the drop down list select Team 1

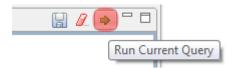

• In the lower right of the query window, click the green arrow icon Run Current Query

The amount of time required to return query results will depend on the complexity of the query and the number of observations in the database. After the processing has completed, SMART will return the results.

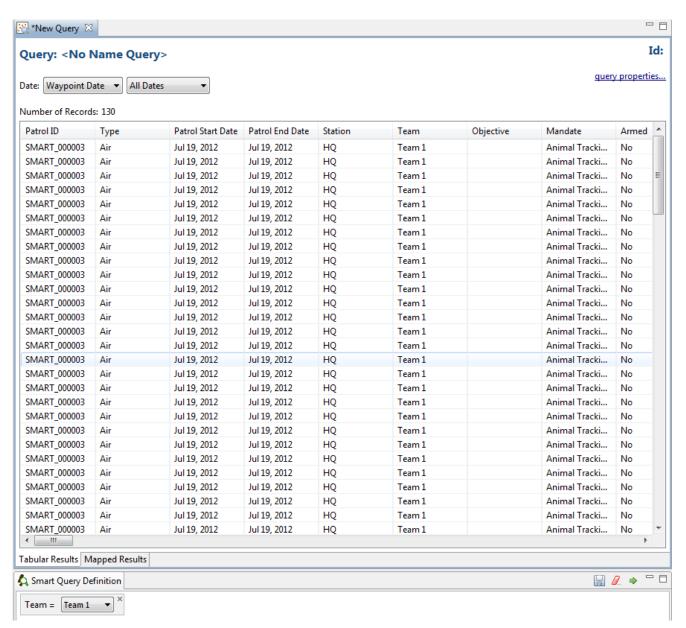

SMART queries can be viewed in table form or in a mapping window.

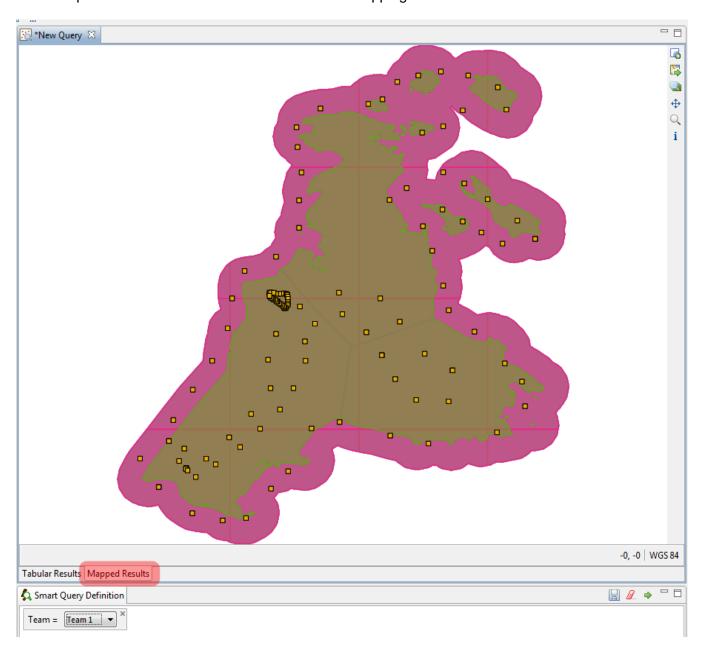

• To switch over to the mapped results, click the **Mapped Results** tab

Note: The process of customizing the map's appearance and settings are the same in the Mapped Results windows as in other windows.

# **Naming Queries**

There are three different ways to name a query:

- Enter a name into the main screen
- Use the query properties
- Save As ...

# **Main Screen Name Change**

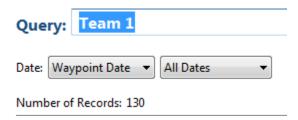

- Click inside the name box of <No Name Query>
- Type in **Team 1**
- Click the **Enter** key on your keyboard

# **Query Properties**

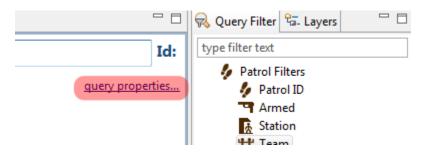

• Click query properties ...

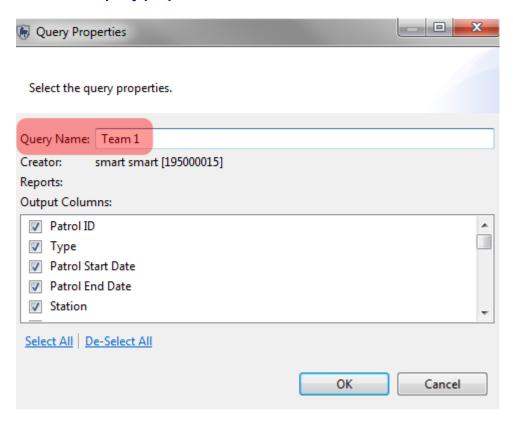

- Type in **Team 1** into the Query Name: text box
- Click **OK**

In the Query Properties window you can select which fields are returned from the query results.

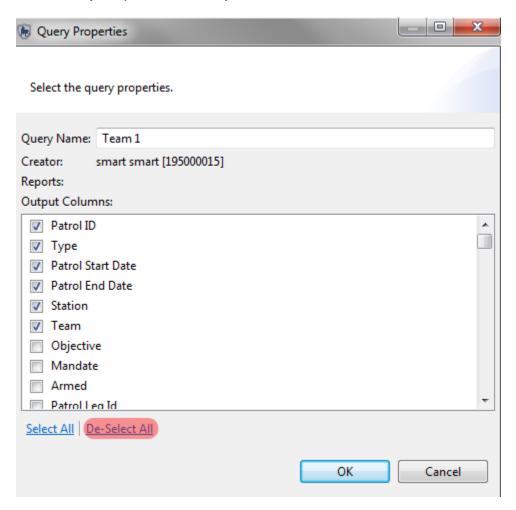

- Resize the window to show the fields Armed and Patrol Leg ID
- Click **De-Select All**
- Click the check-boxes for:
  - Patrol ID
  - Type
  - Patrol Start Date
  - Patrol End Date
  - Station
  - Team
- Click OK

#### Save and Save As

The third option to name a query is one that will also allow you to save the query at the same time. If a name has not been assigned then the best option to save would be to use Save As. This will allow for a name to be chosen and the query to be saved at the same time.

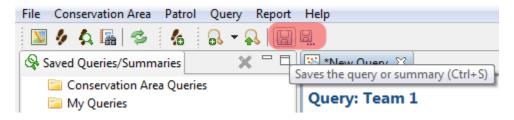

• Click the Save As icon

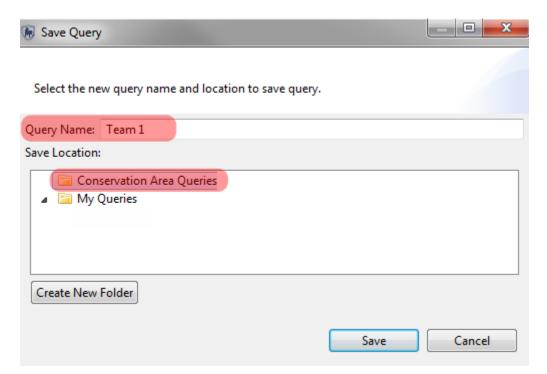

- Enter in **Team 1** into the Query Name box
- Select Conservation Area Queries as the location of the saved query
- Click Save

The query named Team 1 will now appear under the folder Conservation Area Queries in the Saved Queries/Summaries window.

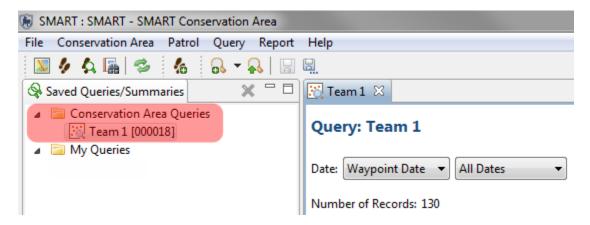

# **Conservation Area Queries and My Queries**

The two base areas to save queries are Conservation Area Queries and My Queries.

- Conservation Area Queries Accessible by all user accounts except for Data Entry, but only Admin and Manager user levels can save and make edits.
- **My Queries** Accessible only by the user account that created them. All accounts except for Data Entry can save and make edits.

Note: Queries and Summaries saved under My Queries will only be accessible to Reports saved under My Reports. Queries and Summaries saved under Conservation Area Queries will only be accessible to anyone generating a report. (Note: Reports will be covered in Module 6).

## **Creating Compound Queries using Patrol Filters**

In the previous example, you extracted all observations made by Team 1. For the next example, you will create a compound query to further filter the results by finding only the patrols by Team 1 that took place on the ground.

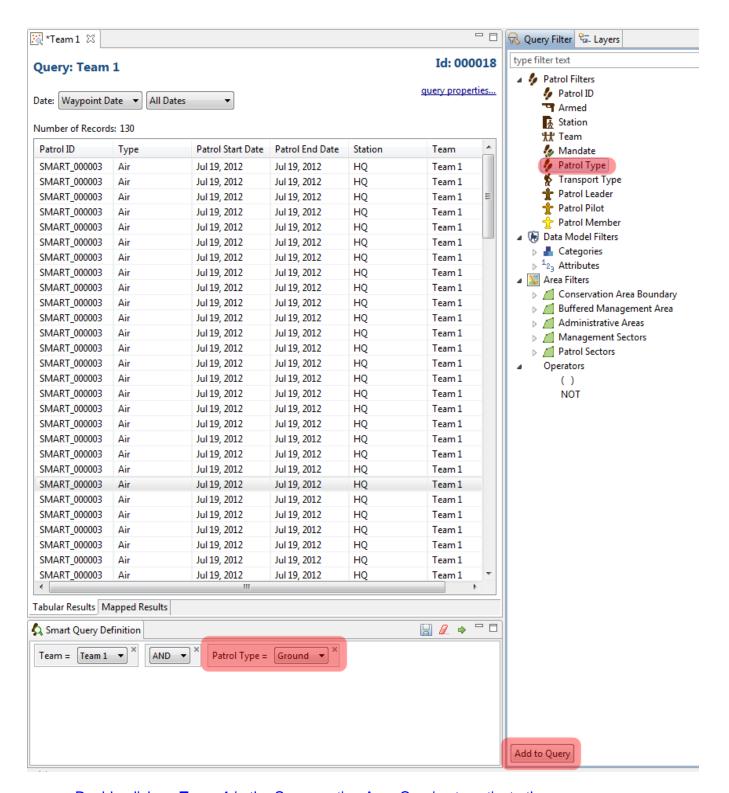

- Double-click on Team 1 in the Conservation Area Queries to activate the query
- Select Patrol Type from the Query Filter window and double-click or click Add to Query
- In the Smart Query Definition window select Ground for Patrol Type
- Select All Dates from the Date filter
- Click the green arrow Run Current Query icon to launch the new query

## Query: Team 1

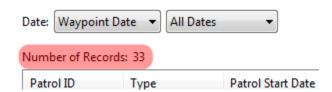

Note: The number of results returned will have dropped from 130 down to 33.

After creating and running this new query you will need to assign a new name and save the query.

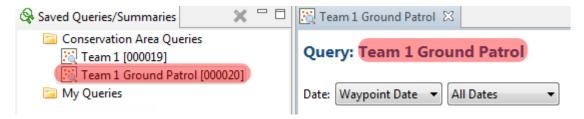

- Rename the guery to **Team 1 Ground Patrol**
- Save the query to the Conservation Area Queries folder

# **Creating a Simple Observation Query Using Data Model Filters**

Queries created using the Data Model Filters allow for specific information about observations to be accessed. Data Model queries can be on specific attributes or based on categories that contain those attributes. If a category is chosen, all of the sub-categories and related observations for those sub-categories are also returned.

This next query will return all observations that were recorded under the main category of Mammals.

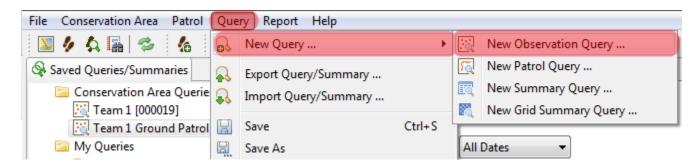

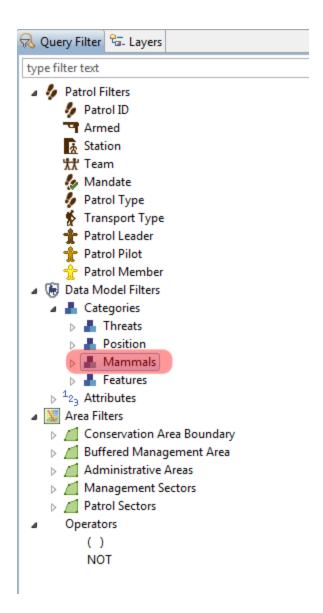

- To start a new Observation Query select New Observation Query from the menu
- Reset the Date to All Dates
- Double-Click on **Data Model Filters Mammals**
- Run the query

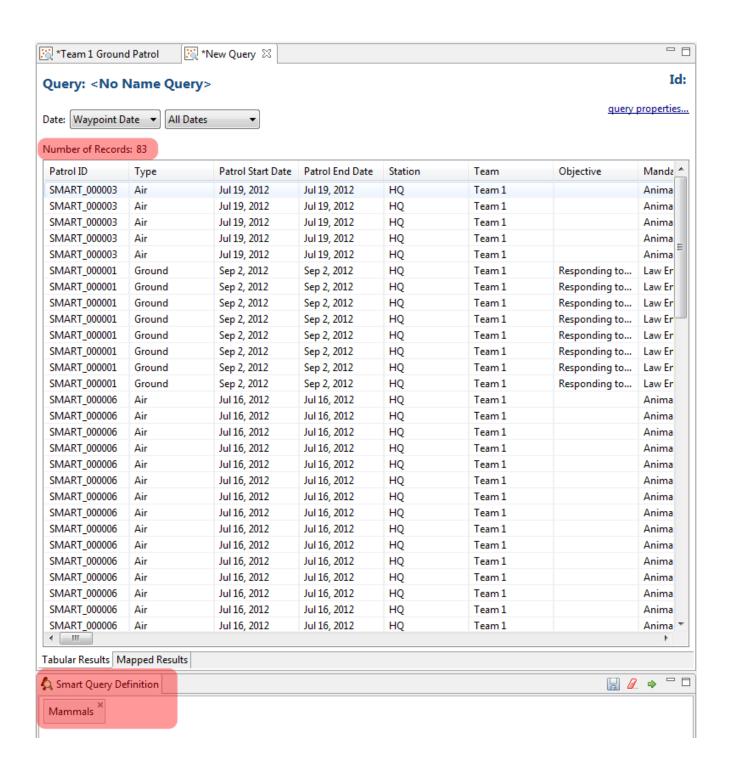

# **Clearing Queries**

Click the Clear the Query icon to remove the previous query

Now you will rebuild the query and choose the sub-category of Track to select all the Track Observations

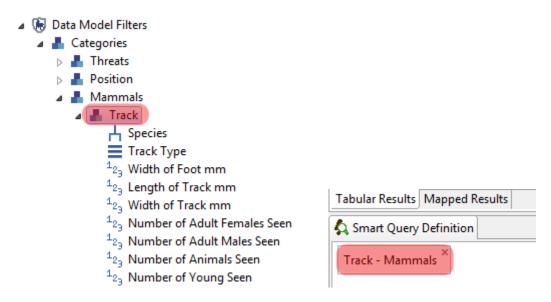

- Double-click Track
- Run the guery
- Verify that the results have changed and the number of observations is now 24

#### **Using Category Attributes**

If an attribute of a category is chosen, the results returned will be limited to that specific category or sub-category even though that particular attribute is used to record other observations. For this example you will build a query to extract only the tracks of an African Elephant.

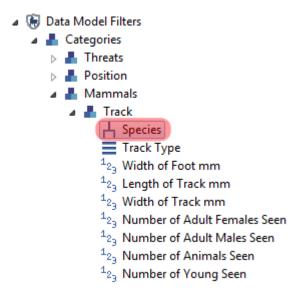

- Click the Clear the Query icon to remove the previous query
- Double-click the attribute **Species** under the Track category

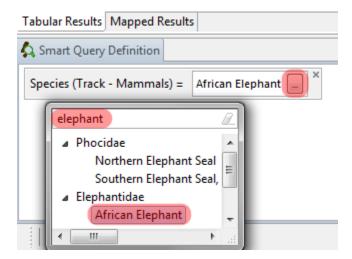

- In the Smart Query Definition window click the species selector icon
- Type **elephant** into the filter
- Select African Elephant
- Select All Dates from the Date filter
- Run the query
- Verify that the results have changed and the number of observations is now 11

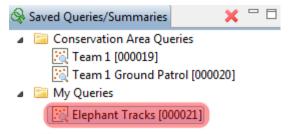

• Save the query under the folder of My Queries as Elephant Tracks

#### **Using Attributes**

Queries based on attributes will return results across all categories in the entire data model for any observation where that attribute value was used.

For this example, you will create a simple Data Model Attribute query to extract all observations where African Elephants were used in the species list.

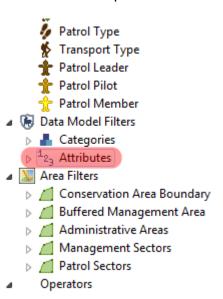

- Create a new Observation query
- Under the Data Model Attributes scroll down and select Species
- Double-click Species or click Add to Query

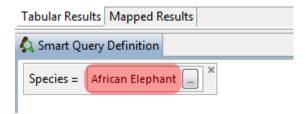

- Select African Elephant from the species tree
- Run the query
- In the query properties **De-Select All** then select
  - Patrol ID
  - Observation Category 0
  - Observation Category 1
- Click OK

The fields of the returned results can be sorted to increase readability.

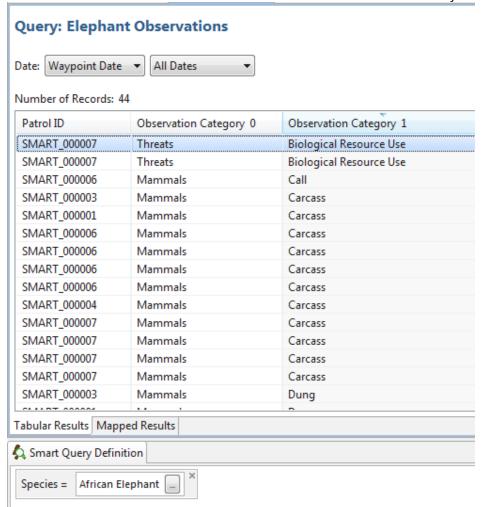

Sort the field Observation Category 1 by clicking on the field name

#### **Compound Queries using Operators**

Using Operators allows for more complex queries to be built. The logic for Operators is the same in SMART as it would be when building a mathematical equation.

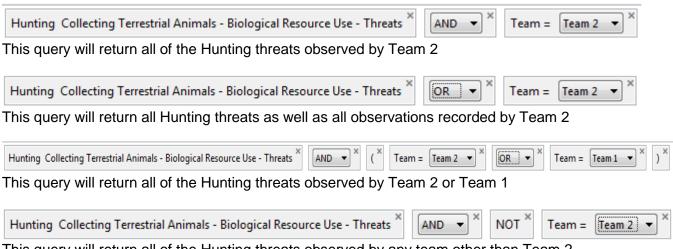

This query will return all of the Hunting threats observed by any team other than Team 2

Note: Once components in the Smart Query Window have been included, they can be repositioned or removed by clicking the "x" in the upper right of the feature.

• Save the guery as African Elephant Observations by team under My Queries

#### **Invalid Query**

SMART will only allow valid queries to be run. If a query is incomplete or invalid, the green Run Current Query icon will be unavailable and there will be a Query error warning at the bottom of the screen.

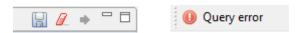

## **Creating Queries using Area Filters**

Area filters allow for results to be filtered using the administrative boundaries associated with the Conservation Area.

For this example, you will build an observation query to extract all the Fishing Harvesting Aquatic Resources in the Administrative Area of Ocean.

- Data Model Filters
  - Categories
    - ▲ Inreats
      - ▶ ♣ Agriculture & Aquaculture
      - ▶ Energy Production & Mining

      - Biological Resource Use
        - ▶ Hunting & Collecting Terrestrial Animals
        - ▶ Gathering Terrestrial Plants
        - ▶ Logging & Wood Harvesting
        - ▶ Fishing & Harvesting Aquatic Resources
      - ▶ ♣ Human Intrusions & Disturbance
      - Natural System Modifications
      - Invasive & Other Problematic Species & Genes
  - Create new Observation Query
  - Add the category of Fishing & Harvesting Aquatic Resources to the query window
  - Select All Dates from the Date filter
  - Run the query and view the results in the Mapped Results tab

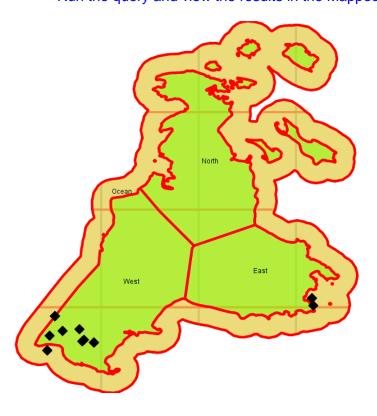

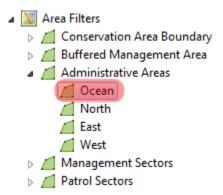

Now add the category of Area Filters - Administrative Area - Ocean to the query window

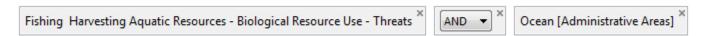

• Run the query and view the results in the Mapped Results tab

After the Area Filter has been added to the query, the results will be for observations within that selected area.

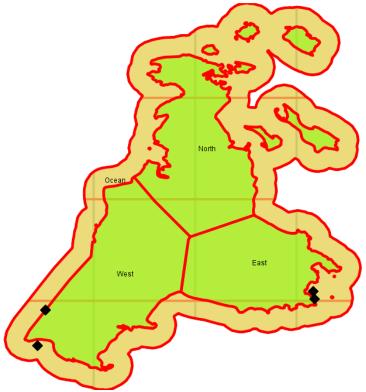

#### **Patrol Queries**

Up to this point, all queries have been Observation Queries and the results returned are of the individual observations. The process of building a Patrol Query is the same as the Observation Queries but the results will return which patrols were involved and not the individual observations.

For this query you will build a query to see which patrols were involved in Biological Resource Use confrontations.

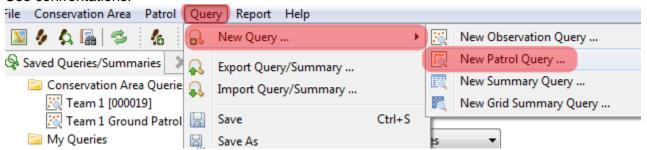

- Select New Patrol Query from the menu
- Select All Dates from the Date filter
- Name the query **People Confrontations**
- Biological Resource Use
  - Hunting & Collecting Terrestrial Animals
    - People Seen
    - People Confronted
    - Date of the Park of the Park o
    - Weapons Confiscated
    - Weapons Destroyed
    - ▶ Transportation Seen
    - ▶ ♣ Transportation Confiscated
    - b 🎩 Camp
    - Animals Seen
    - Animals Confiscated
    - Animals Destroyed
    - Dan Shots Heard
    - Poaching Sign
    - D 🚣 Hide
      - V Domestic Dogs
  - Add Categories Threats Biologic Resource Use Hunting & Collecting Terrestrial Animals - People Confronted to the query window
  - Add Categories Threats Biologic Resource Use Gathering Terrestrial Plant People Confronted to the guery window
  - Add Categories Threats Biologic Resource Use Logging & Wood Harvesting -People Confronted to the guery window
  - Add Categories Threats Biologic Resource Use Fishing & Harvesting Aquatic -People Confronted to the query window

After the four categories have been loaded into the Smart Query Definition window, your query should look like the following screenshot.

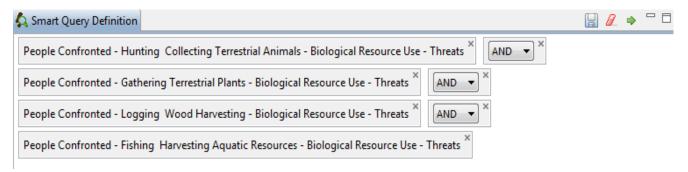

The logic of having the Operators all be AND will not return the desired results. To get all of the People Confronted results you will need to change the Operators to OR.

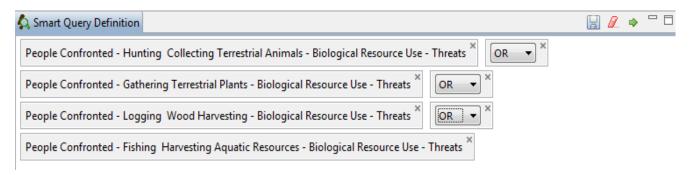

- Change the three (3) Operators to OR
- Run query
- View the **Tabular Results** then switch to the **Mapped Results** tab

In the Query Properties for a Patrol Query you will see that the available fields are fields related to the patrols and not of the observations.

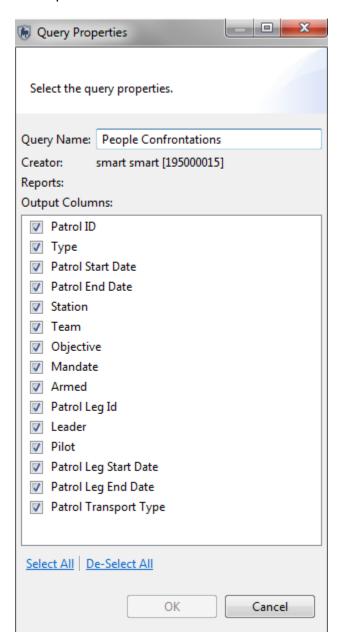

In the Mapped Results view the Tracks of the various patrols are returned and mapped. No waypoint information is returned.

Note: Your results will likely not show the patrol tracks as a thick black line. The color and thickness of the line can be edited using the same tools as the other layers.

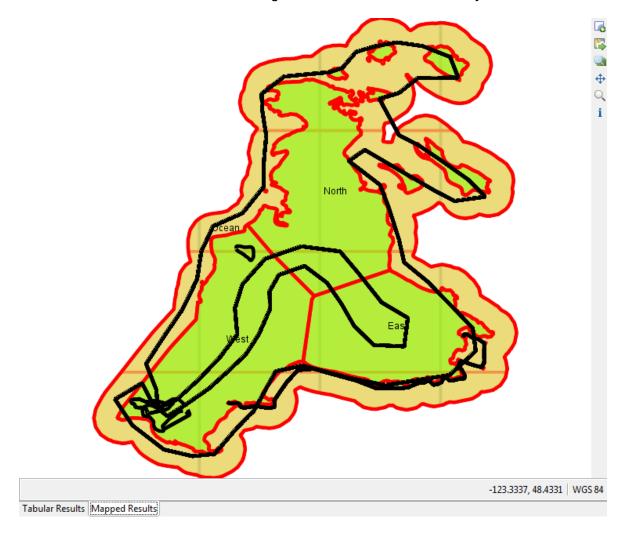

#### **Summaries**

Summaries are built placing Value Options and Group By Options into the Smart Query Definition windows. The Group By Options are used to provide an aggregation of the Value Options.

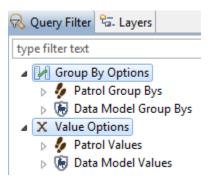

The simplest of Summaries can be a single Value option with no Group By Options, and there is no end to how complex a summary can be. However, some combinations of Values and Group Bys are not permissible and SMART will not allow the summary to be run until the error is resolved.

#### **Simple Patrol Summaries**

For this example, you will build a simple summary to calculate the total number of patrols entered into the system for this Conservation Area.

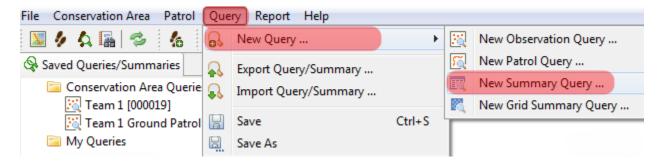

- From the menu select **New Summary Query**
- Set the Date filter to All Dates

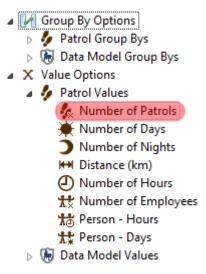

Add Value Options - Patrol Values - Number of Patrols to the query

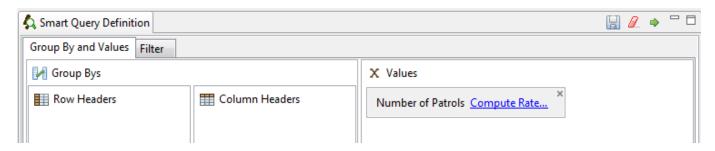

Run the query

The SMART summary will display the total number of patrols for this Conservation Area.

## Summary: <No Name Summary>

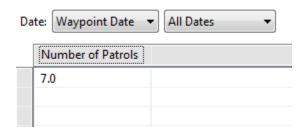

# X Values Number of Patrols Compute Rate... Distance (km) Compute Rate... Distance (km) Compute Rate... X

- Return to the Value Options and add **Distance (km)** to the query
- Add **Distance (km)** a second time to the query window

Building on the complexity of the summary you will add the computed value of Number of Patrols per Kilometer travelled.

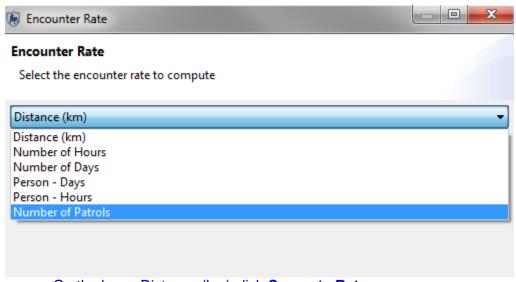

- On the lower Distance (km) click **Compute Rate** ...
- Select Number of Patrols from the pull down list
- Click **OK**
- Run query

The results of this summary shows the total number of patrols, the total distance travelled by those patrols and the average distance travelled per patrol.

# Summary: <No Name Summary>

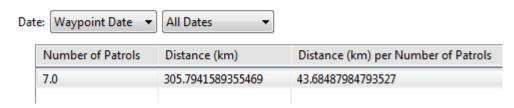

The following screenshot is for a basic Patrol Summary for the Conservation Area. This example does not include any Observation Values, Computed Rates, or Group Bys.

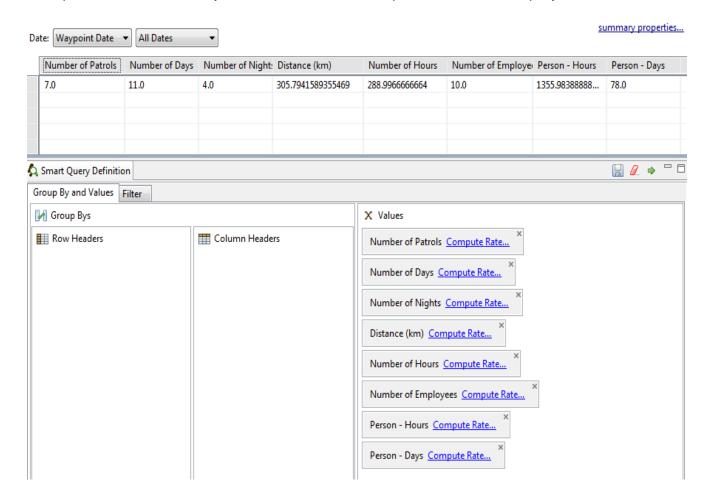

#### **Simple Data Model Summaries**

As with the queries there are options to build up summaries of Patrol Values, Data Model Values or a combination of the two.

This example is a simple data model summary to count the total number of observations that are under the category of Hunting & Collecting Terrestrial Animals.

- Clear the current Summary
- Add Data Model Values Count 'Hunting & Collecting Terrestrial Animals'
- X Value Options
  - Patrol Values
  - Data Model Values
    - ▲ Lategories & Attribute
      - Count 'Threats'
        - ▶ Count 'Agriculture & Aquaculture'

        - ▶ Count 'Transportation & Service Corridors'
        - Count 'Biological Resource Use'

          - Count 'Gathering Terrestrial Plants'
          - Count 'Logging & Wood Harvesting'
          - ▶ Count 'Fishing & Harvesting Aquatic Resources'
        - Count 'Human Intrusions & Disturbance'
        - Count 'Natural System Modifications'
        - Count 'Invasive & Other Problematic Species & Genes'

        - Date of the Loring Land Count 'Other'
        - Count 'Position'

      - Date | Land | Land | Land | Land | Land | Land | Land | Land | Land | Land | Land | Land | Land | Land | Land | Land | Land | Land | Land | Land | Land | Land | Land | Land | Land | Land | Land | Land | Land | Land | Land | Land | Land | Land | Land | Land | Land | Land | Land | Land | Land | Land | Land | Land | Land | Land | Land | Land | Land | Land | Land | Land | Land | Land | Land | Land | Land | Land | Land | Land | Land | Land | Land | Land | Land | Land | Land | Land | Land | Land | Land | Land | Land | Land | Land | Land | Land | Land | Land | Land | Land | Land | Land | Land | Land | Land | Land | Land | Land | Land | Land | Land | Land | Land | Land | Land | Land | Land | Land | Land | Land | Land | Land | Land | Land | Land | Land | Land | Land | Land | Land | Land | Land | Land | Land | Land | Land | Land | Land | Land | Land | Land | Land | Land | Land | Land | Land | Land | Land | Land | Land | Land | Land | Land | Land | Land | Land | Land | Land | Land | Land | Land | Land | Land | Land | Land | Land | Land | Land | Land | Land | Land | Land | Land | Land | Land | Land | Land | Land | Land | Land | Land | Land | Land | Land | Land | Land | Land | Land | Land | Land | Land | Land | Land | Land | Land | Land | Land | Land | Land | Land | Land | Land | Land | Land | Land | Land | Land | Land | Land | Land | Land | Land | Land | Land | Land | Land | Land | Land | Land | Land | Land | Land | Land | Land | Land | Land | Land | Land | Land | Land | Land | Land | Land | Land | Land | Land | Land | Land | Land | Land | Land | Land | Land | Land | Land | Land | Land | Land | Land | Land | Land | Land | Land | Land | Land | Land | Land | Land | Land | Land | Land | Land | Land | Land | Land | Land | Land | Land | Land | Land | Land | Land | Land | Land | Land | Land | Land | Land | Land | Land | Land | Land | Land | Land | Land | Land | Land | Land | Land | Land | Land | Land | Land | Land | Land | Land | Land | Land | Land | Land | Land | Land | Land | Land | Land | Land | Land | Land | Land | Land | La
    - <sup>1</sup>2₃ Attributes

Summary results for the total number of observations for Hunting & Collecting Terrestrial Animals:

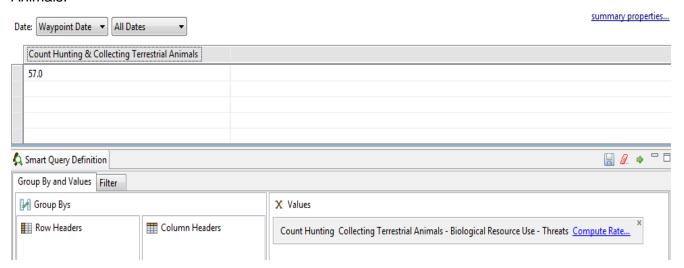

By bringing in a combination of observation values, patrol values and computed rates, SMART can calculate the number of Hunting & Collecting observations per person day.

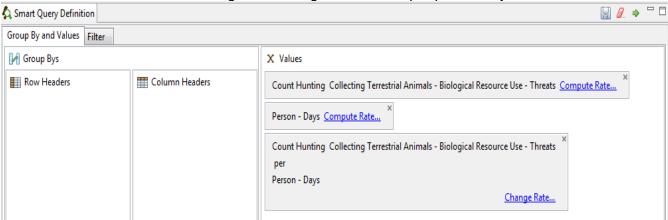

- From the Patrol Values add **Person Days** to the query
- Add Count Hunting & Collecting Terrestrial Animals for a second time
- Click Compute Rate on the Count Hunting & Collecting Terrestrial Animals
- Select **Person Days**
- Click OK
- Run the query

SMART's computed results show less than one Hunting & Collecting observation is recorded per person day (0.73 observations per person day).

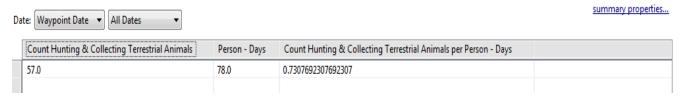

## **Group By Options**

The previous summary examples have all been summaries without any Group By Options. For the next example you will build on the previous summary a simple summary using Group By Options.

For this example you will be using the Hunting & Collecting Terrestrial Animals Values and a Group By of Patrol ID. This will return the number of Hunting & Collecting observations recorded by each patrol.

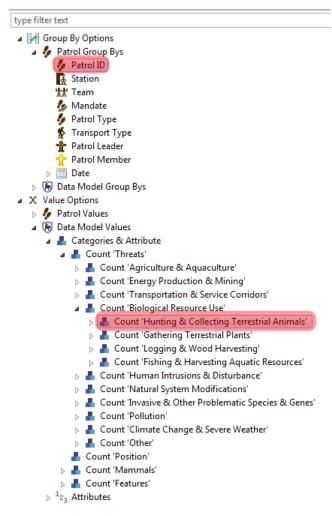

- Clear the query
- Add to the query Count 'Hunting & Collecting Terrestrial Animals' from the Data Model Values
- Add to the query a Patrol Group Bys of Patrol ID

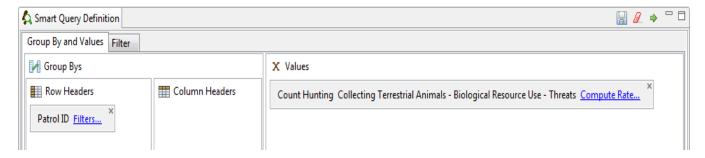

## Run the query

The following summary results show the distribution of the 57 Hunting & Collecting observations by patrol ID.

# Summary: <No Name Summary>

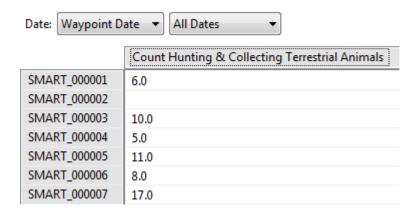

## **Group Bys using Dates**

Using the same summary as before, you will now add a Date Group By Option. This will allow SMART to calculate how many observations were reported by each patrol and on which date.

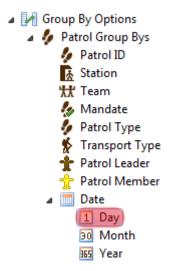

Add Group By - Patrol Group Bys - Date - Day to the query

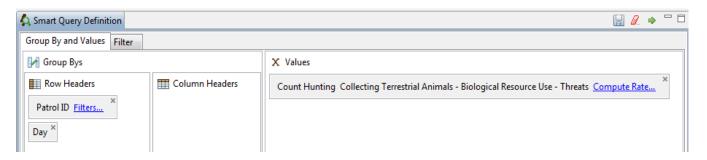

Run the query

Note: The list will be quite long and you will need to scroll down through the list and see the recorded results.

#### Summary: <No Name Summary>

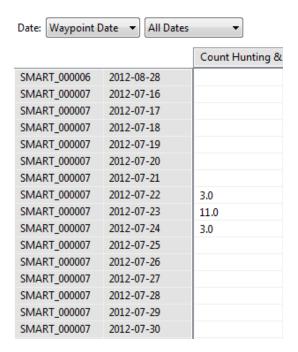

Note: The default placement for Group Bys is in the Row Headers window. This can be altered to produce a different results layout if the Column Headers is used.

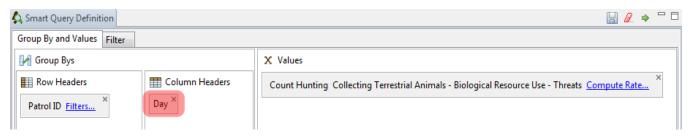

- Using the mouse, left-click on the Day item and drag it into the Column Header section.
- Run the guery.

The base information is the same in the results; only the formatting of the table has changed.

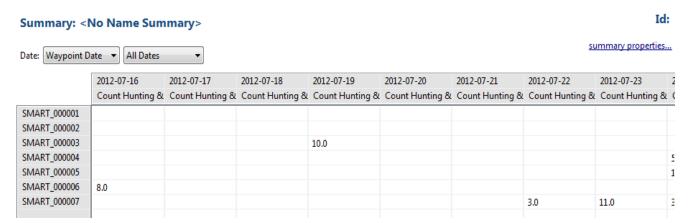

#### **Group By Filters**

Group By Filters provide a simple way to filter results from the summaries.

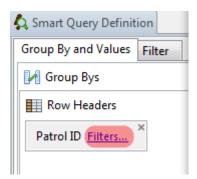

In the Group Bys click the Patrol ID Filters ...

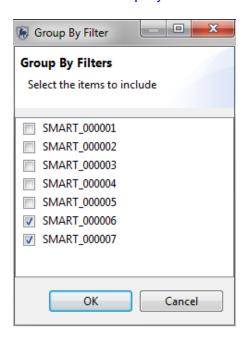

- Deselect all of the patrol except for SMART\_000006 & SMART\_000007
- Click OK
- Run the query

The results have now been filtered down to just these two patrols.

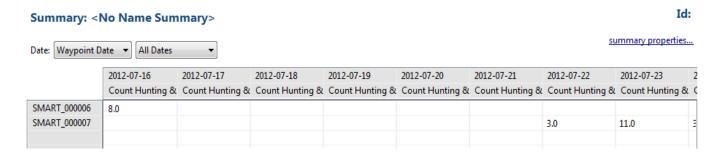

There is another way of filtering down summaries, and that is to build a query as was done in the early part of this training module.

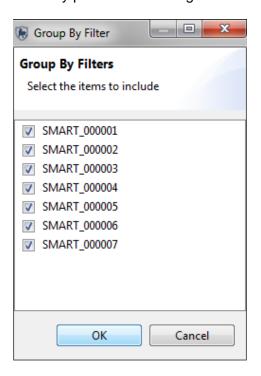

- Click on the Patrol ID Filter
- Select all Patrols
- Click OK

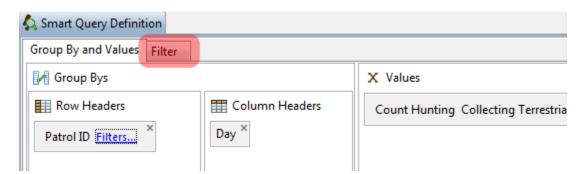

After all of the patrols have been re-selected, click the Filter tab

The Summary Filter tab will open up the query builder interface. To filter out all patrols except for SMART\_000006 & SMART\_000007 you will need to complete a query as seen below.

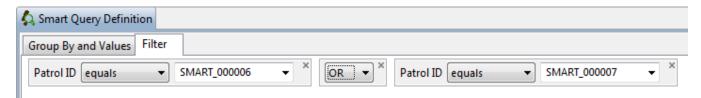

- Double Click on the Patrol ID under Patrol Filters
- Select SMART\_000006
- Double-click Patrol ID again to add Patrol ID SMART\_000007 to the query
- Change the operator "AND" to "OR"
- Run the summary

After the Filter Tab query has been run, the results are returned to the summary table. The information returned is almost the same as when you ran the summary using the Patrol ID filters. Using this method, however, does not filter out the rows for the non-queried patrols.

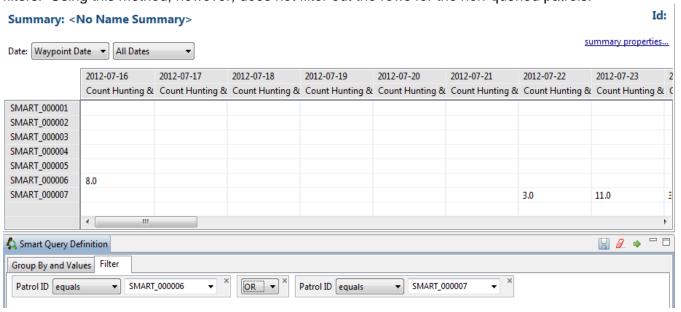

#### **Saving Summaries**

Summaries are saved in the same way as queries. You will now save this last summary as "Hunting Collecting Patrols 6 7" under My Queries.

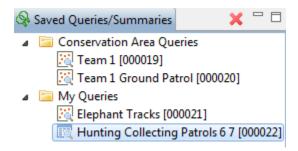

## **Exporting and Importing Queries and Summaries**

Once a query or summary is created, it can be exported out to an XML file that can be used by another Conservation Area. Importing pre-existing queries and summaries allows for standardization of analysis and reporting (Note: Reports will be covered in Module 6).

## **Query and Summary Exports**

Queries can be exported in one of three formats:

- Shapefile (\*.shp) \*\*Only Available for Queries\*\*
- Comma Separated Values (\*.csv)
- Query Definition (\*.xml)

#### Shapefile Export \*\*Only Available for Queries\*\*

A query export of the file type Shapefile will produce a shapefile of the results that are viewable in the Mapped Results tab. This shapefile can be used for creating new maps or to distribute to others.

#### **Comma Separated Values**

A query export of the file type Comma Separated Values will produce a text file that can be imported into other spreadsheet or database software, to recreate the results that are seen in the Tabular Results view.

#### **Query Definition**

A query export of the file type Query Definition will produce an XML text file that can be distributed to others, allowing them to import the query into their Conservation Area.

Using the menu or the export query icon by you can export queries and summaries.

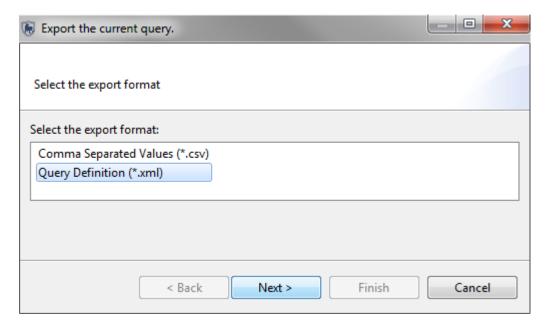

#### **Importing Queries and Summaries**

Queries and Summaries are imported into SMART using a previously exported query saved as an XML file. To demonstrate this, you will import a few queries and summaries into a custom folder in the Conservation Area Queries.

Note: Importing into a custom folder isn't required but the exercise will highlight some options for query management.

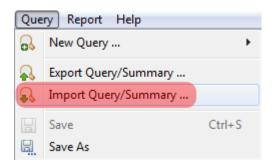

- From the menu select Import Query/Summary ...
- Browse to folder Module 5 \ Queries
- Select Camp Encounters By Station.xml
- Click Open
- Click Next

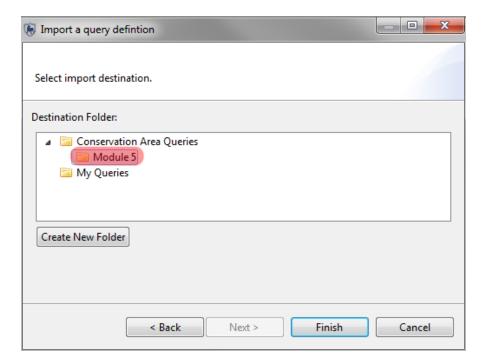

- Select the folder Conservation Area Queries
- Double-click Create New Folder to rename folder to Module 5
- Click Finish

Under the Module 5 folder the newly imported summary should appear.

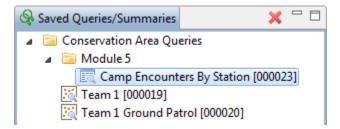

- Double-click on the summary to make it active and view the summary structure
- Run query

In the Queries directory there are other queries and summaries that will need to be brought into SMART.

• Import the remaining gueries and summaries into the same folder of **Module 5** 

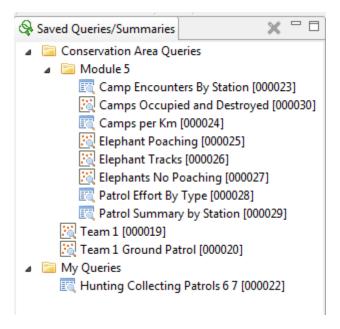

- Activate the guery "Camps Occupied and Destroyed" by double-clicking the name
- Change the dates to be All DatesClick query properties
- Click **De-Select All**
- **Turn on** the attributes of:
  - Patrol ID
  - Patrol Start Date
  - Patrol End Date
  - Station
  - Team
  - Observation Category 2
  - Camp Capacity
  - Stakes to Dry Meat
- Click **OK**

- Run query to verify changes to column selectionSave the query

Note: This was done to prepare the query for Module 6, where this query will be referenced in a report.

# <End of Module 5 - Queries and Summaries>

# Module 6 – Reports

## **Objective:**

This Training Module will guide you through the process of creating, editing and populating a SMART report. SMART reports are highly configurable and allow for a wide range of standardized reporting. The information on the reports can be dynamically generated based on the results of SMART queries and summaries. A major component of SMART is its mapping ability, and SMART reports allow maps to be included and customized to suit the report.

- Understanding the Components of the Report Editor
- Configuring Data Access
- Creating Headers and Footers
- Creating Master Pages
- Updating the Library
- Building a Report
- Running a Report
- Exporting Reports

## **Detailed Steps:**

The Conservation Area does not come pre-loaded with any reports, so the very first step is to create a report.

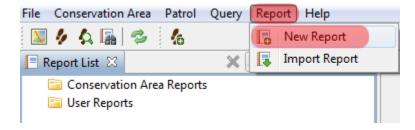

From the menu select New Report

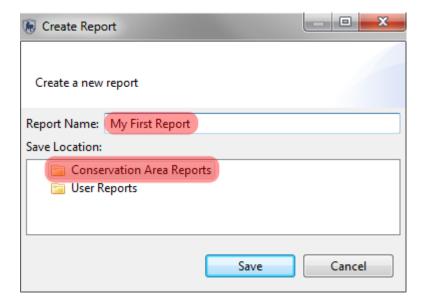

- For Report Name type in My First Report
   Select the Conservation Area Reports folder as the location
   Click Save

## Components of the Report Editor

The Report Editor consists of a few basic components which contain their own functionality and have their own purpose.

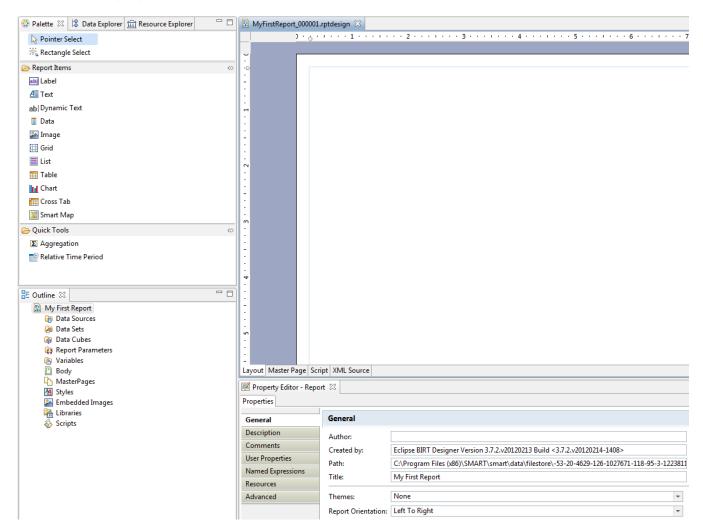

#### **Design Window**

The Design Window is where the components of the report are organized. This window does preview what the final report will look like as reports are generally based off dynamic data. The window allows for the layout of the objects to be added and customized as to content, size and style.

The Layout and Master Page tabs at the bottom are the two tabs that most users will mainly use. It is highly recommended not to make any edits in the Script or XML Source tabs, unless you are an advanced user who understands the risks of directly editing the code used to generate the report.

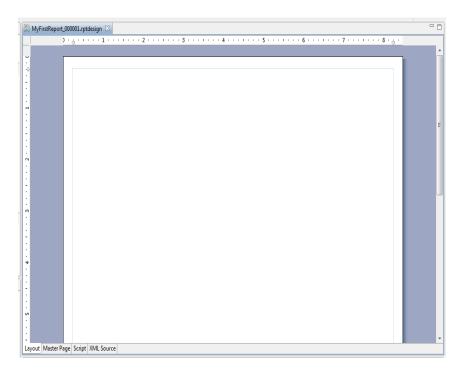

#### **Property Editor**

This window is used to edit the properties of the objects that have been loaded into the Design Window. The Property Editor options will change if you move between the Layout and Master Page tabs.

## **Report Properties (Layout tab)**

Used to specify general properties of the report.

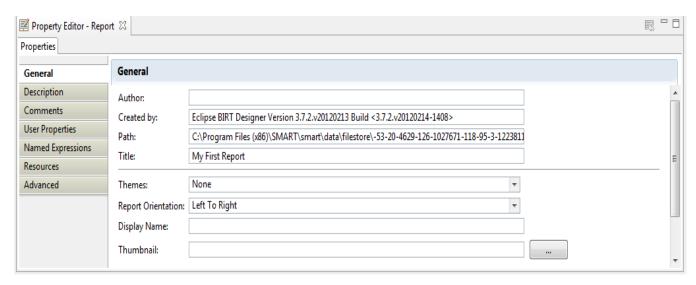

## **Report Properties (Master Page tab)**

Used to specify general properties of the report's master page.

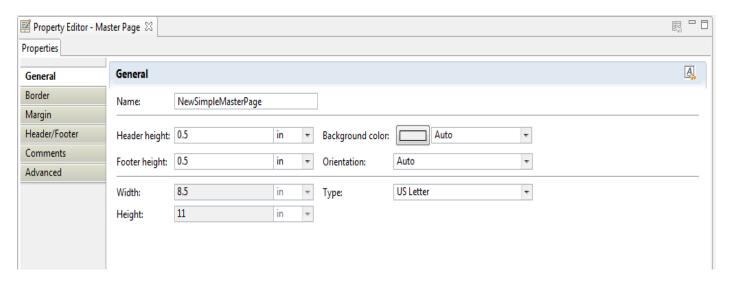

#### **Outline**

The Outline is used to organize the objects that are used to build and organize your report. Objects and Elements are imported into the outline, and allow for easy access to these components when reports are designed in the Design Window.

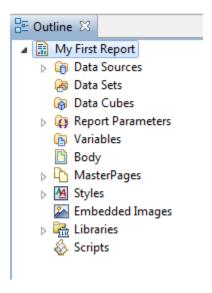

**Data Sources** - Linked to the embedded databased of the active Conservation Area (SMART Data). Other data sources can be included, allowing for external data to be part of the report.

**Data Sets** - Linked to existing tables in the database (employees, stations, agencies and ranks, etc...) or to saved queries and summaries.

Data Cubes - Used to aggregate tables and query results

Report Parameters - Used to create new report parameters

**Variables** - Used to create custom variables using a JavaScript editor. Custom variables allow for commonly used information to be reused without having to recreate it upon each use

**Body** - When objects of the report are brought into the Layout Editor these objects will be visible in the Body section. Objects can be selected directly in this folder, moved around, deleted or edited through exposed parameters.

**MasterPages** - A Simple Master Page is included by default in this folder. The default has elements for Headers and Footers which are common elements that are standardized before reports are generated.

**Styles** - Styles or themes include fonts, colors, date and number formatting, alignment and other common style options that are common to many applications.

**Embedded Images** - Any images to be included in the report must first be included in this folder.

**Libraries** - A library is where common objects are stored. Common objects in a library can be used by anyone accessing the Report Editor. By default there is one library (smart) included in this folder but other libraries can be created and populated with common elements. Libraries in this folder are linked to the Resource Explorer (see below). The structure of the library under the Resource Explorer is similar to the structure used in the outline. Objects created in your working area (Outline) can be exported to the Library.

**Scripts** - Any custom scripts written will be made available in this folder.

## **Resource Explorer**

The Resource Explorer is where the Shared Resources of the library are accessed.

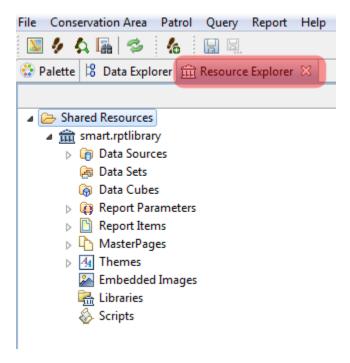

#### **Data Explorer**

The Data Explorer allows for access to common data sources held within the library.

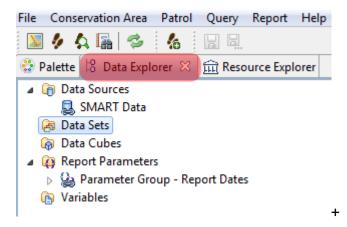

#### **Palette**

The Palette is where the base objects are selected and included in the report.

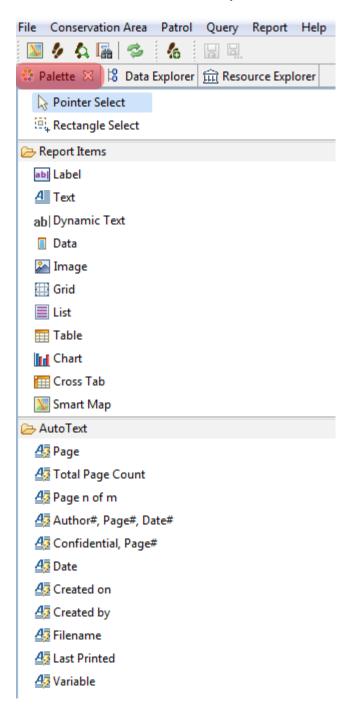

#### Report Items

- Label generally single line objects used for report titles or object labels.
- **Text** open text boxes allowing for static text to be typed into the report.
- Dynamic Text text based off custom or predefined variables or functions
- Data items in this data section have to be pre-loaded in the Outline or Library before they will appear.
- **Image** items in the image section have to be pre-loaded in the Outline or Library before they will appear.
- **Grid** grids allow for layout objects to be organized into rows and columns.
- **List** insert flexible format presentation of data set rows in header/detail & footers.
- Table insert column presentation of data set rows in header/detail & footers.
- Chart used to insert charts into the report
- Cross Tab inserts aggregated data in row and column format
- Smart Map inserts maps into the report

#### **AutoText**

AutoText options allow for dynamic data with predefined characteristics to be inserted into the report.

#### **Report List Toolbar**

The report toolbar has icons for creating, editing, running, exporting and deleting reports.

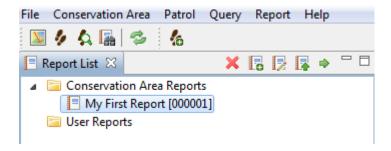

| ×              | Deletes the selected report(s)          |
|----------------|-----------------------------------------|
| F <sub>o</sub> | Creates a new report                    |
| <b>!</b>       | Edits the selected report(s)            |
|                | Runs and exports the selected report(s) |
| -              | Runs the selected report(s)             |

## **Configuring Data Access**

In the first module you configured the Conservation Area to have a number of predefined elements allowing for the creation of patrols. Before reports can be created, data access also needs configuring. The following steps will guide you through setting up access to tables, queries/summaries and images.

#### **Embedded Images**

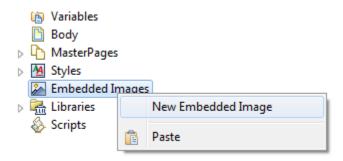

- Using the mouse right-click over the **Embedded Images** in the Outline
- Select New Embedded Image
- Browse to the folder **Module 6 \ Embedded Images**
- Select smartwiz.png
- Click Open

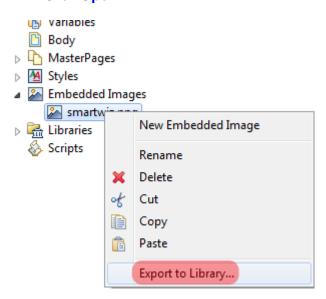

- Using the mouse right-click over smartwiz.png
- Select Export to Library...

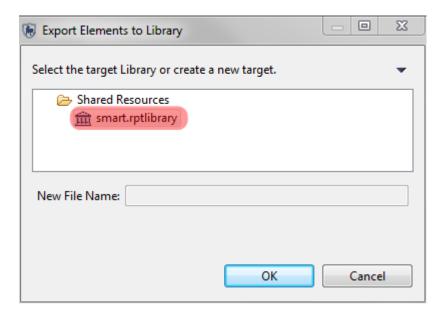

- Select Shared Resources ... rptlibrary ... smart.rptlibrary
- Click **OK**

The embedded image is now available in your Outline and the Shared Resources Library.

## **Configuring Tables, Queries and Summaries**

#### **Tables**

The first data set you will configure will link the SMART table of Employees to the Report Editor.

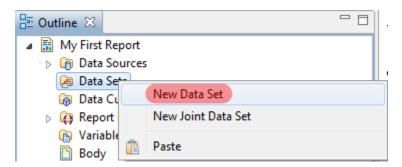

• In the Outline right-click over **Data Sets** and select **New Data Set** 

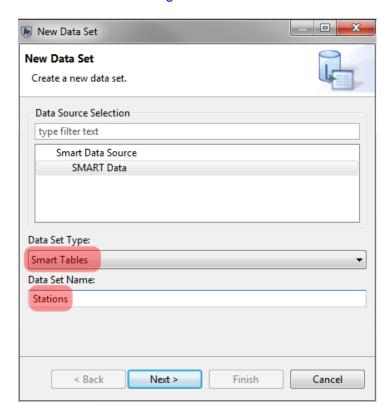

- From the Data Set Type pulldown select Smart Tables
- For Data Set Name type in **Stations**
- Click Next

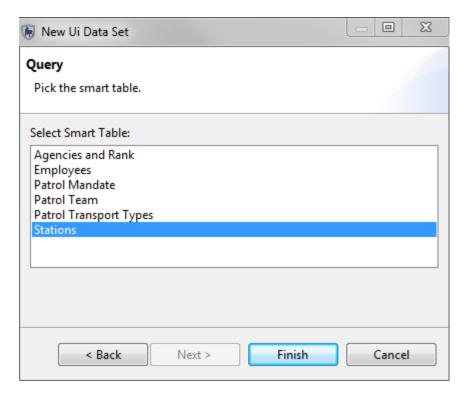

- Select the SMART Table of **Stations**
- Click Finish
- Click OK

#### Queries

The process of configuring a query is similar to the previous example except that the Data Set Type selection will point towards a query and not a static table. You will also have to navigate to the query to select the correct one.

- In the Outline right-click over **Data Sets** and select **New Data Set**
- From the Data Set Type pulldown select Smart Queries Data Set
- For Data Set Name type in Camps Occupied and Destroyed
- Click Next
- Navigate to the custom folder of Module 5 and select Camps Occupied and Destroyed
- Click Finish
- Click OK

#### **Summaries**

The process of configuring summaries follows the same process as the Queries.

- In the Outline right-click over **Data Sets** and select **New Data Set**
- From the Data Set Type pulldown select Smart Queries Data Set
- For Data Set Name type in Camps Encountered By Station
- Click **Next**
- Navigate to the custom folder of **Module 5** and select **Camps Encountered By Station**
- Click Finish
- Click OK

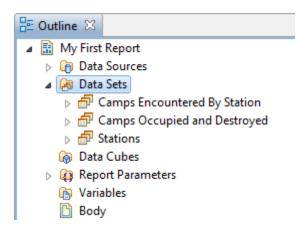

Note: The library should be used for objects common to all or almost all reports. Libraries containing many queries and summaries will have a negative impact on the performance of the Report Editor. It is recommended to keep the queries and summaries in the Outline, unless they will be used extensively throughout many reports.

## **Creating Headers and Footers**

Headers and footers provide standardized context to reports, and they will be the first report object that you will create.

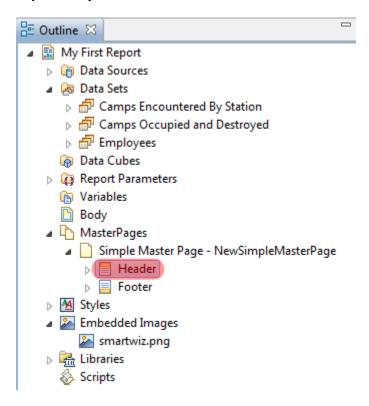

• In the Outline under MasterPages select **Header** 

The Report Editor will enable the headers found in the Design Window. To provide placement options you will add a grid that will allow for three objects to be placed beside each other.

## Placing a Grid

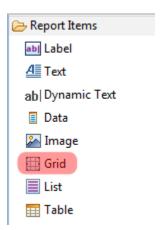

- Select the Master Page tab in the Design Window Area
- From the Report Items select and drag Grid into the Header of the Design Window
- Select Number of Columns: 3
- Select Number of Rows: 1
- Click OK
- Click below the inserted grid but above the bottom of the Header
- Use the mouse to select the bottom of the grid and expand the grid's height
- Repeat the process and add the same sized grid to the Footer

In the Outline under the MasterPages you can now see the structure of the grid. The grids have been created and now you will add elements into the grid cells.

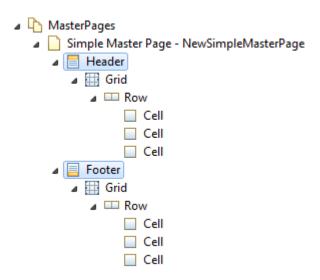

## Adding an Image

This example will demonstrate adding the embedded image into the Header

• From the Report Items select Image and drag it into the Header's left grid cell

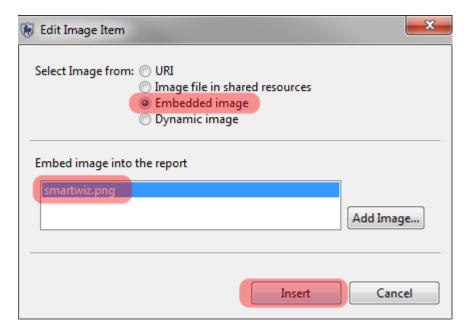

- Select Embedded image smartwiz.png
- Click Insert
- After the image has been placed, resize image to fit in the Header grid cell
- Click outside of the Header to deselect the image

## **Adding Dynamic Text of Date**

This example will demonstrate adding the dynamic text of today's date to the header.

 From the Report Items select Dynamic Text and drag it into the Header's right grid cell

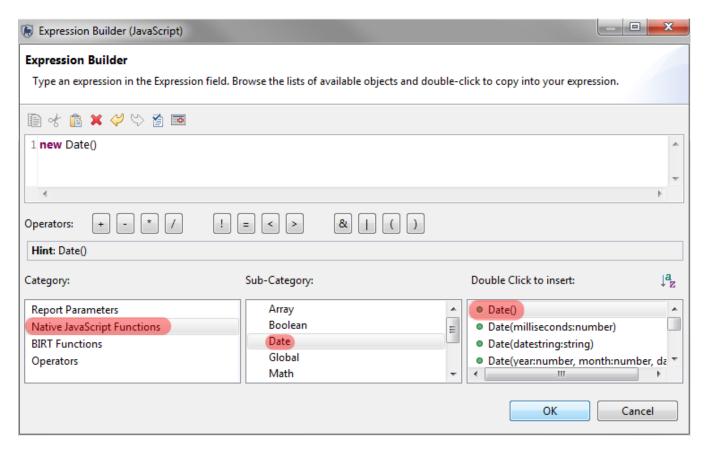

- Select Category of Native JavaScript Functions
- Select Sub-Category of Date
- Double Click **Date()** to insert function into the expression builder.
- Click OK
- In the **Property Editor** (bottom of screen) select alignment of **Right**

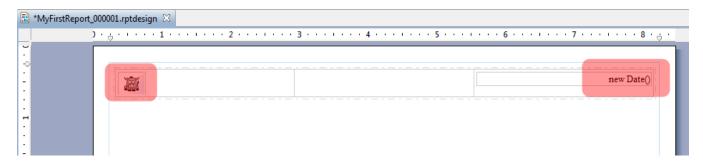

#### **Adding Page Numbers to the Footer**

- In the Footer's right grid cell add the AutoText object of Page
- In the Property Editor (bottom of screen) select alignment of Right
- In the Footer's left grid cell add the Report Item object of Text

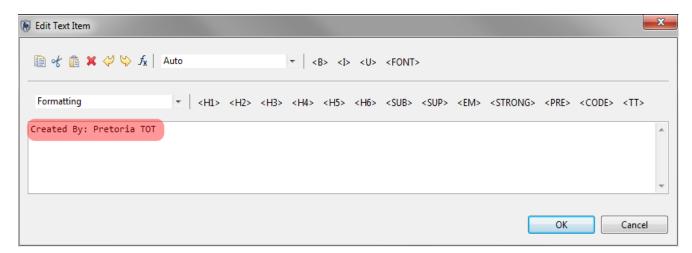

- In the text window type in Created By: Pretoria TOT
- Click OK

Now that you have introduced some objects into the report it is recommended that you save the report.

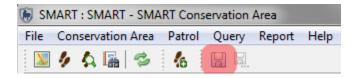

• In the icon bar click Save Report

In the Outline you can now see the grid structure and the four (4) items that were entered into the grid cells. These objects can be moved, copied/pasted, deleted, renamed or exported to the library by using the mouse right-click options. Moving objects around in the Outline provides another option to editing report objects other than using the Design Window.

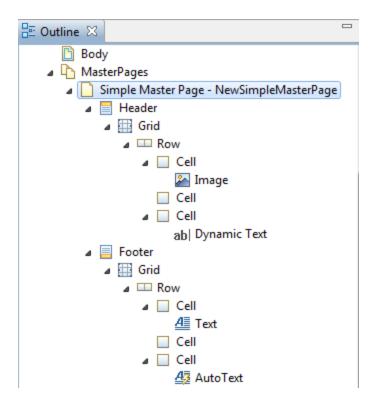

- In the Outline MasterPages select **Simple Master Page NewSimpleMasterPage**
- On the mouse right-click and select Rename
- Type in the new name of My First MasterPage
- Click **OK**
- Over top of the new name, right-click on the mouse and select Export to Library

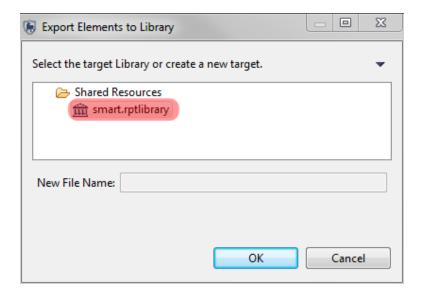

- Select Shared Resources ... rptlibrary ... smart.rptlibrary
- Click OK
- In the Resource Explorer tab, verify that the new MasterPage has been added
- Save Report

#### **Adding Report Objects to the Layout**

After adding the objects to the Header and Footer, the next element you will add will be the title of the report.

- Switch from the Master Page tab to the Layout Tab in the Design Window
- Drag the Report Item Label into the Layout
- Double-click the blank Label, then type Camp Encounters for SMART Conservation Area

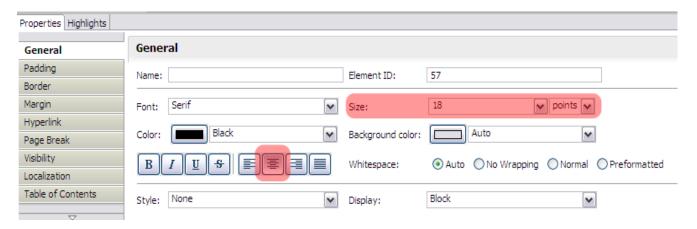

- In the Properties Editor change the font size to 18
- Set the Alignment to Center

#### **Adding Static Text to the Report Layout**

The next item to add will be a simple explanation of the report using a static text box.

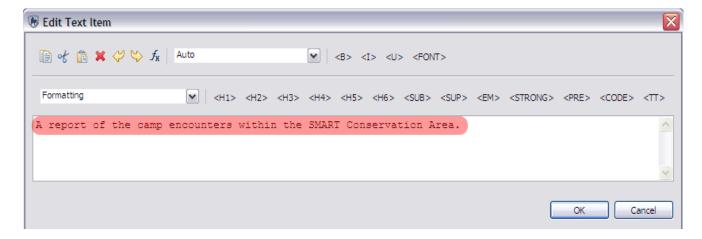

- Drag the Report Item **Text** into the Layout below the Label object
- In the Text Editor type in A report of the camp encounters within the SMART Conservation Area.
- Click OK

When adding objects to the Design Window the application will add the object directly below the last object, leaving little space between objects. If more space is desired between objects, a grid with the dimensions of 1x1 can be added and resized to provide the desired amount of empty space.

- Add a grid with the dimensions of 1 column and 1 row to the layout
- Click in the middle of the empty layout to deselect the grid
- Drag the Static Text below the Grid
- Select and resize the grid to be approximately 40 pixels
- Once again Click in the middle of the empty layout to deselect the grid
- Save the report

After the addition and resizing of the grid, the layout should look like the example below:

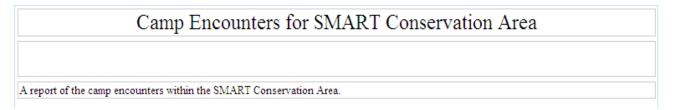

#### **Using the Body to Organize Objects**

You will now make a copy of the grid that you used to create white space to provide more white space after the description; but this time you will use the Outline - Body to complete the task.

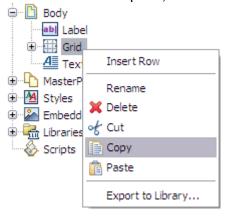

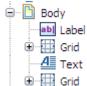

- Select the Grid and use the mouse right-click to make a copy
- While still in the Body, paste the copy and drag it below the text object

## **Adding Tables**

Next in the process will be to add the table containing the stations of the Conservation Area.

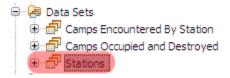

• In the Outline - Data Sets select the table **Stations** and drag it into the Design Window

The Stations table contains a column that needs to be removed from the report. To remove a table field you must first have the table active in the Design Window.

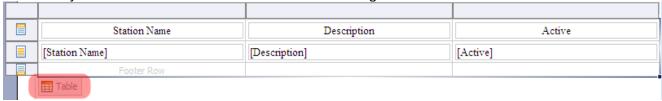

Moving the mouse to the lower left of the table will bring up a popup icon. When the
Table icon appears click the popup. This will select the table or do nothing is the table is
already selected.

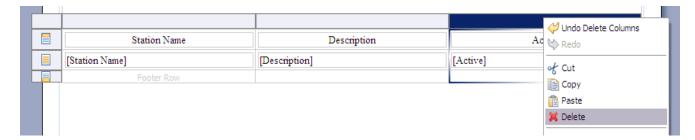

- Select the column Active by clicking the blank cell above the work Active with the left mouse button. When selected it will highlight and turn blue.
- Use the right mouse button and select the option **Delete**

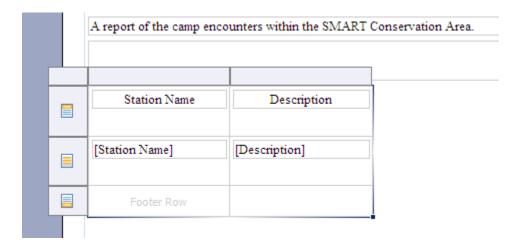

 After the column Active has been deleted, resize the table by selecting the lower right and dragging it towards the center of the screen to make the table approximately half the width of the screen.

#### **Adding Queries and Summaries**

The process for adding a query or summary is the same as the previous example of adding the table of stations.

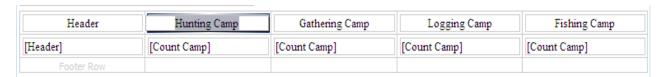

- In the Outline Data Sets select the summary Camps Encountered By Station and drag it into the Design Window
- Count Camp text without square brackets [] indicates text that can be edited
- **[Count Camp]** text with square brackets [] indicates that values will be brought into the tables when the report is actually run.
- Change the four (4) entries of Camp in the top row to match the previous screenshot.
  - Hunting Camp
  - Gathering Camp
  - Logging Camp
  - Fishing Camp

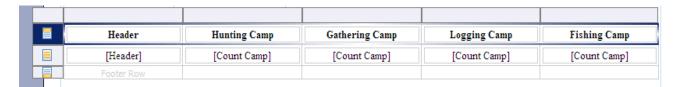

- Highlight the table and select the row containing the updated names by selecting the very left cell in the row.
- In the Properties Editor, give the headers a Bold font
- Save report

Now that the report has some information in it, we will run the report to see how it looks.

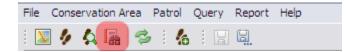

• Click the Report Icon to return to the main screen

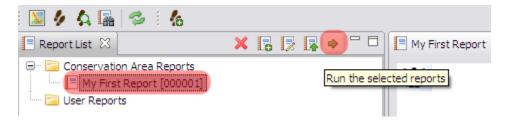

• Select the report My First Report and click the run report icon

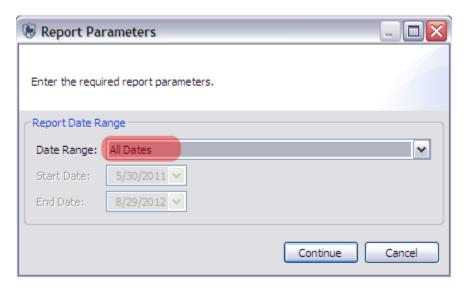

- Select the Date Range of All Dates
- Click Continue

After processing, the report will appear in window on the right.

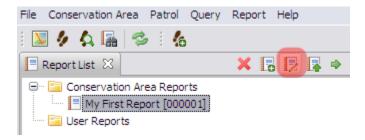

• To return to the Report Editor click the Edit Report icon

#### **Adding Maps to the Report**

In Module 5: Queries and Summaries you explored the options for viewing the results of the queries with both a table and map view. In this report, you have added the table results and now it is time to add mapped results.

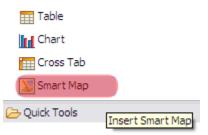

- You could also **Right Click** My First Report in the Report List and select **Edit Report** to get to this editing screen.
- drag the Smart Map icon from the Report Items List into the Designer Window

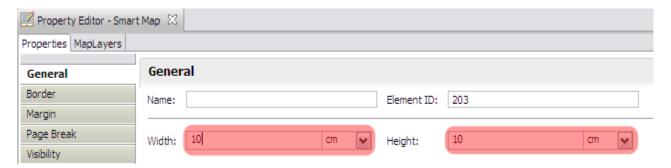

- In the Properties Editor change the dimensions of the map to:
  - **Width = 10 cm**
  - Length = 10 cm

The map object has been added and resized and now you will need to have the map object reference a basemap and dataset.

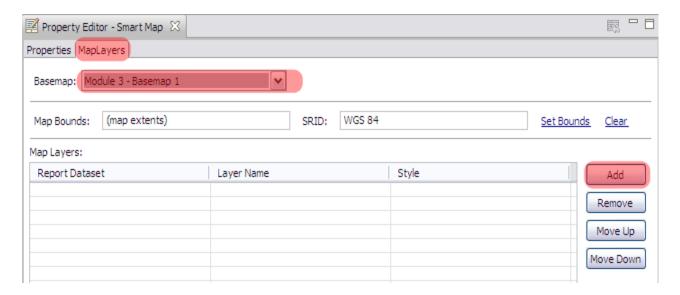

- In the Property Editor window switch tabs from Properties to MapLayers
- Select Module 3 Basemap 1 from the pulldown list
- Click Add

The Add Layers button brings in query results overtop of the saved basemaps. *Note: More than one query result can be added to the report's map object.* 

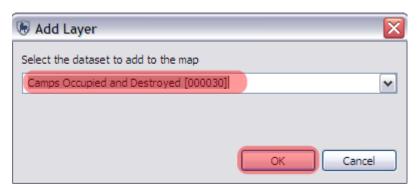

- Select Camps Occupied and Destroyed
- Click **OK**

The map object reference is Camps Occupied and Destroyed. You will now add a style to the map layer.

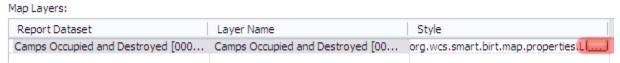

• In the Style cell click the **icon** on the right to bring up the Style Editor

#### In the General Tab set:

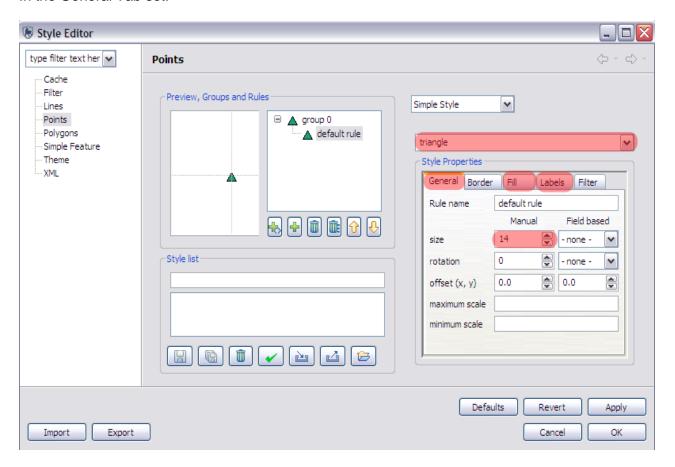

- Symbol Type = triangle
- size = 14

#### In the Fill Tab:

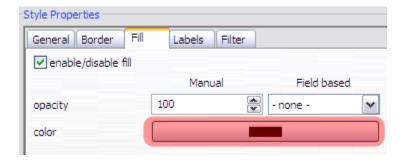

• Set the color of the symbol to Black

#### In the Labels Tab set:

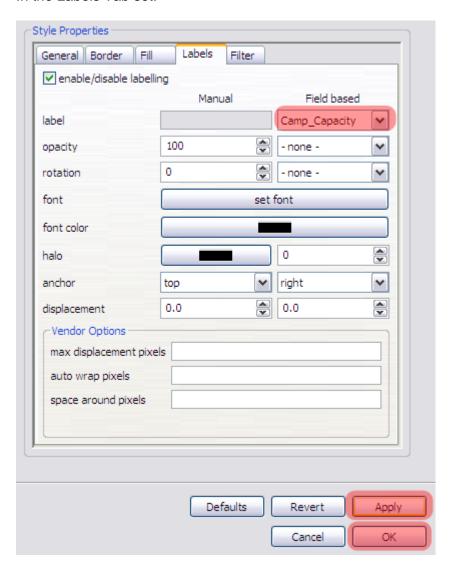

- label = Camp Capacity
- Click **Apply** Click **OK**
- Save report

To view the map object in the report you must re-run the report.

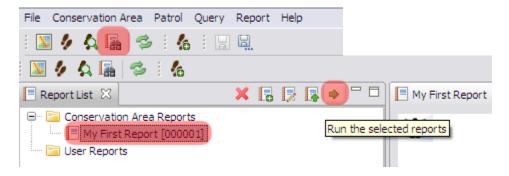

· Rerun the report with All Dates and view the results

After the processing has completed, the results should look similar to the following screenshot:

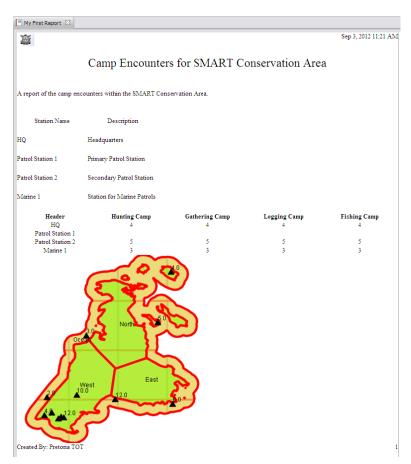

## **Changing View Extents for the Map**

The default view extents for a newly added map object is the entire area of the basemap. At times you might find it useful to change the view extents to highlight a specific portion of the Conservation Area.

After previewing the report return to the Report Editor.

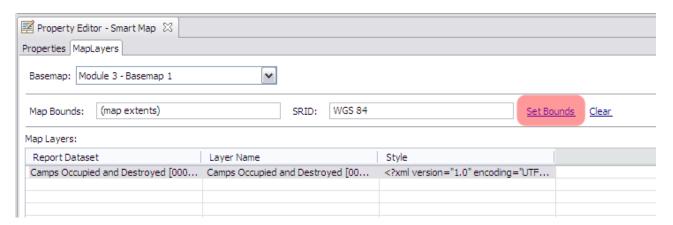

- Select the MapLayers tab for the map object
- Click Set Bounds

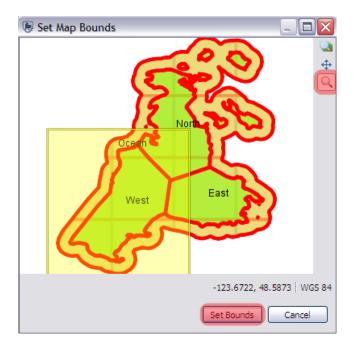

- Using the Zoom Icon draw a box around the Administrative Area West
- Click Set Bounds
- Save Report
- Rerun and preview report

#### **Exporting Reports**

Reports can be exported in a variety of formats, which then can be used for easy distribution or importing into other applications. In addition to being able to export/import patrols, queries and summaries, SMART can export report definitions that can be imported into another installation of SMART. This feature allows for a template to be built and then distributed to other regions or offices to reduce the effort in creating new reports, and of course to ensure consistency in reporting.

#### **Report Definition**

A Report Definition zipfile is a complete package that allows for other installations of SMART to import the report and its dependencies. A report can contain images, queries and other report objects and the report definition file bundles these together to make for easy importing into another system.

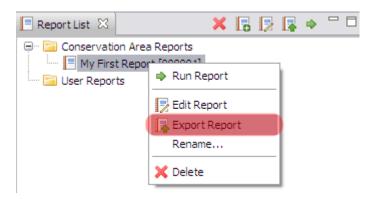

• In the Report List right-click the mouse to bring up the **Export Report** option

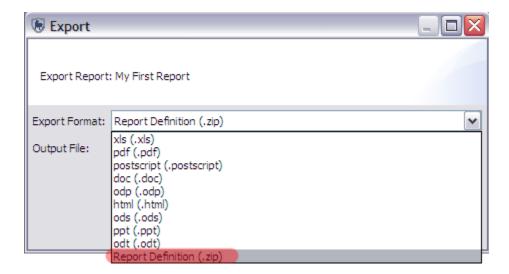

• At the bottom of the list select **Report Definition (.zip)** 

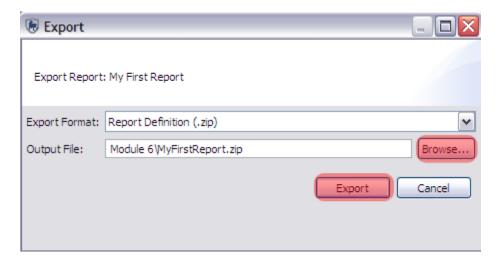

- Browse to the folder Module 6
- Keep the name as MyFirstReport.zip
- Click Export
- Click OK

## **Importing Reports**

After the report has finished exporting, you will import the report definition back into your installation of SMART and rename the report. Imported reports will also import any queries, summaries and other report objects if they do not currently exist.

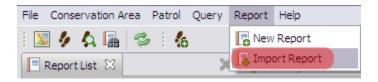

- In the menu select Import Report
- Browse to the folder **Module 6**
- Select MyFirstReport.zip
- Click Open

SMART will alert users to when any import is being duplicated.

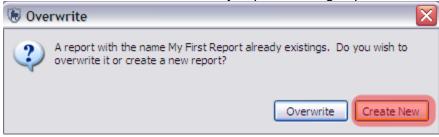

- Click Create New
- Click **OK**

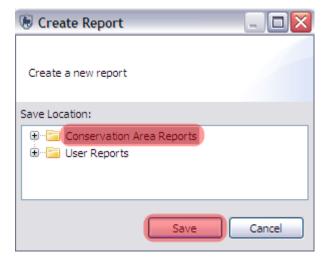

- Select Conservation Area Reports
- Click Save

In the Report List you should see two reports. Currently both reports have the same name, but they do have unique identifiers.

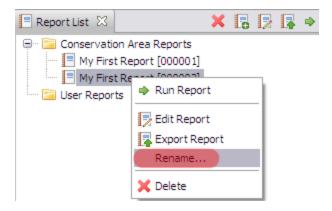

- To rename the imported report use the mouse and right-click to select Rename
- Rename to My Imported Report

Note: After the rename the unique identifier for this report will stay the same.

# <End of Module 6 - Reports>

# Module 7 – Gridded Analysis

# **Objective:**

This Training Module will guide you through the process of creating, running and viewing the results of a Gridded Analysis Summary Query. Building a gridded analysis summary query follows the same procedures as building other types of queries that were covered in Module 5: Queries and Summaries. This training module will cover the specific requirements for building and running a gridded analysis summary query, and how to apply custom styling to the produced grid.

# **Detailed Steps:**

## **Building a Query**

Building a gridded analysis summary query follows the same procedures as building other types of queries, that were covered in Module 5: Queries and Summaries.

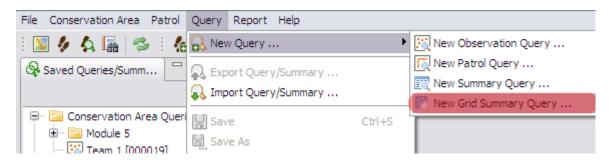

- In the menu select New Grid Summary Query
- Set the date to All Dates

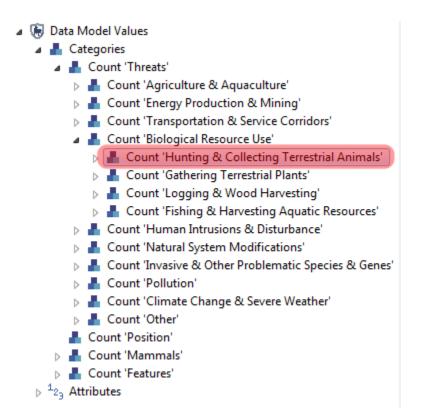

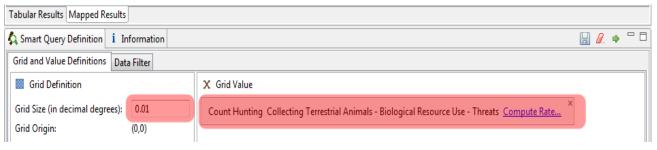

- From the Data Model Values double-click Count Hunting and Collecting Terrestrial Animals or select the entry and click Add to Query
- Leave the default value for Grid Size (in decimal degrees) to 0.01
- Run query

#### **Tabular Results**

The default view is for the list of tabular results. This table shows the tile coordinates and values of how many observations were found within that grid cell. The table also includes the denominator value if there is one selected. For most users, the Tabular Results will not be as important as the Mapped Results.

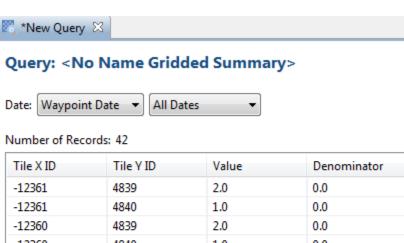

#### **Mapped Results**

As with other types of queries the results can be viewed in tables or in a map. The results for this type of query are displayed as a raster or grid layer.

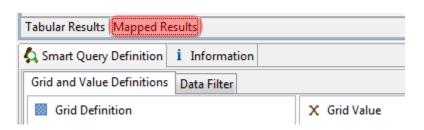

- Switch to the Mapped Results Tab
- If the Conservation Area isn't visible click the zoom to extents icon (see above)

The Mapped Results screen now shows a number of grid cells of varying color where observations from the query can be found. The color of each grid cell corresponds to the number of observations recorded within the cell.

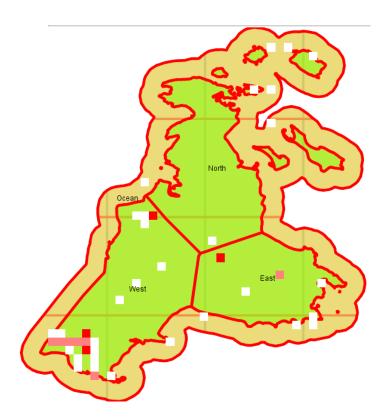

4

### **Changing Color Stylings of Rasters**

In previous modules you explored some of the various options on styling points, lines and polygons and now you will change the styling of a raster or grid layer.

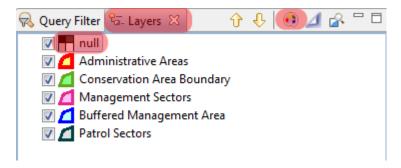

- Switch to the **Layers Tab** (next to Query Filter)
- Select the Raster Layer (null)
- Click the Change Style icon

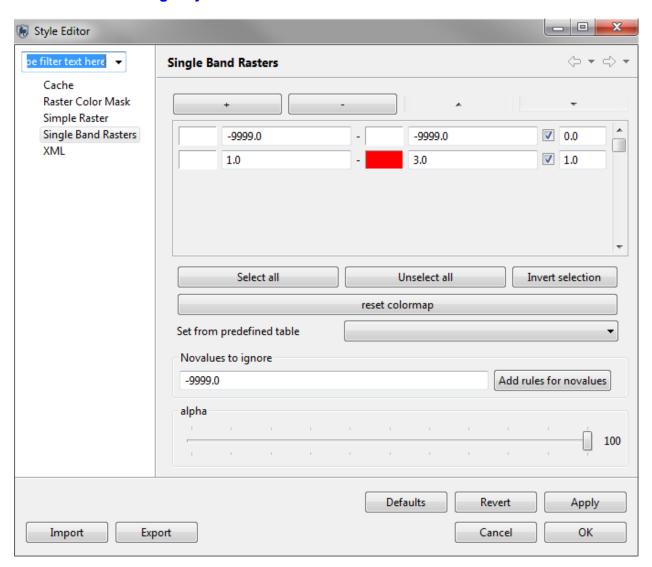

#### **Visible Grids**

These values show the colors and values for the visible layer. The initial value is 1 and the maximum value for any single grid cell would be 3. The starting color is currently white and the maximum values are red. The value on the right hand column is the transparency setting. The grid cells with returned observations are set to 1.0.

The value of -9999 shows that there are no recorded observations for that grid cell. The transparency is set to 0.0.

- 1.0 is fully visible
- 0.0 is fully transparent

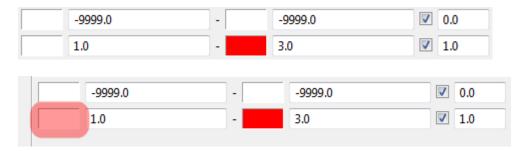

• Click the **white box** to the left of the initial value of 1.0

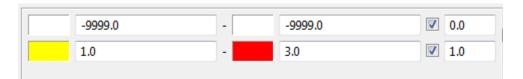

- In the color picker select Yellow
- Click OK
- In the lower right click Apply
- Click OK

The new colors now start with yellow to represent the value of 1.0 and red to represent the value of 3.0. Orange is chosen for the value of 2.0.

Note: Query results with a larger spread will have more colors available to represent the color ranges from the minimum value to the maximum value.

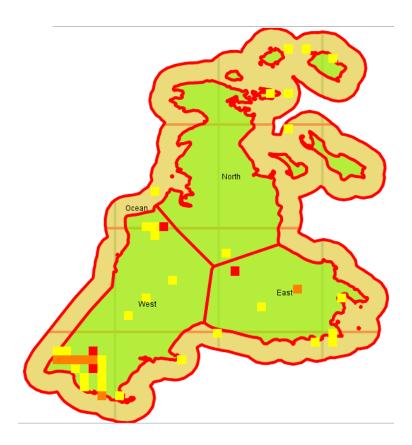

#### **Changing Transparency**

In the following example you will change the transparency for the grid cells that do not have any returned results.

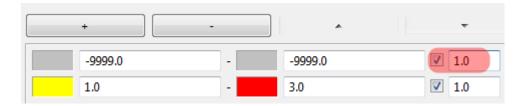

- Change the colors for the null values (-9999) to a light gray.
- Change the transparency value from 0.0 to **1.0** to make the null values fully visible.
- Click Apply
- Click OK

With the null values set to fully visible, the map is no longer as readable as before. The next step will be to make the null values partially visible, which will allow for the other map layers to be seen as well.

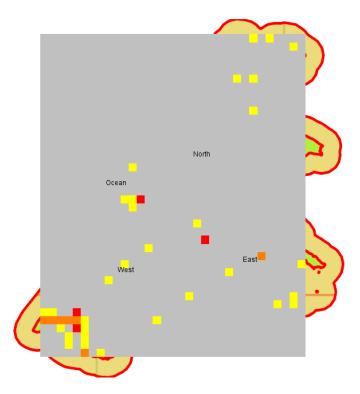

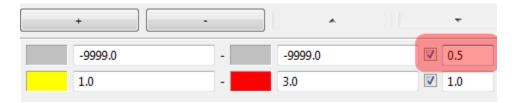

- Change the transparency value for the null values from 1.0 to **0.5** to make the null values partially visible.
- Click Apply Click OK

The styling now shows a fully visible layer of the returned results and a semi-transparent layer of the grid cells that did not have any returned observations.

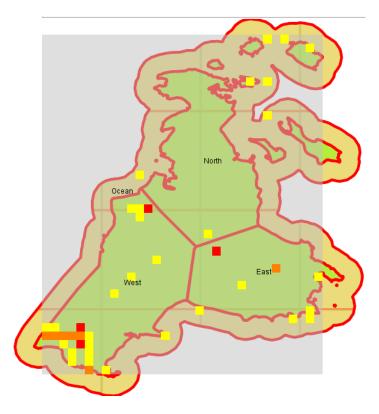

## Filtering a Query

A filter can be applied to the gridded summary using the same procedure as was done in Module 5: Queries and Summaries.

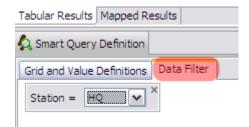

- In the SMART Query Definition window switch to the **Data Filter** tab
- Switch back to the **Query Filter** tab on the right side window instead of the Layers tab to select your data filters.
- Build a simple patrol query of **Station = HQ** as seen in the previous screenshot
- Run query

The results for the gridded analysis will now be filtered by the station query.

## <End of Module 7 - Gridded Analysis>

## **Module 8 – Data Model Management**

## **Objective:**

This Training Module will instruct you on how to manage the Observation Data Model within the SMART system. In this module, you will learn how to create, disable or delete categories and attributes in line with best practices and principles of data modelling.

## **Detailed Steps:**

To access the observation data model:

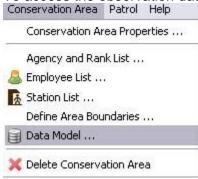

• From the Conservation Area menu, select **Data Model** ...

#### **Data Model Overview**

The SMART data model structure is based on a tree structure, comprised of nodes (Categories) and a series of custom attributes that can be associated to any portion of the tree's categories.

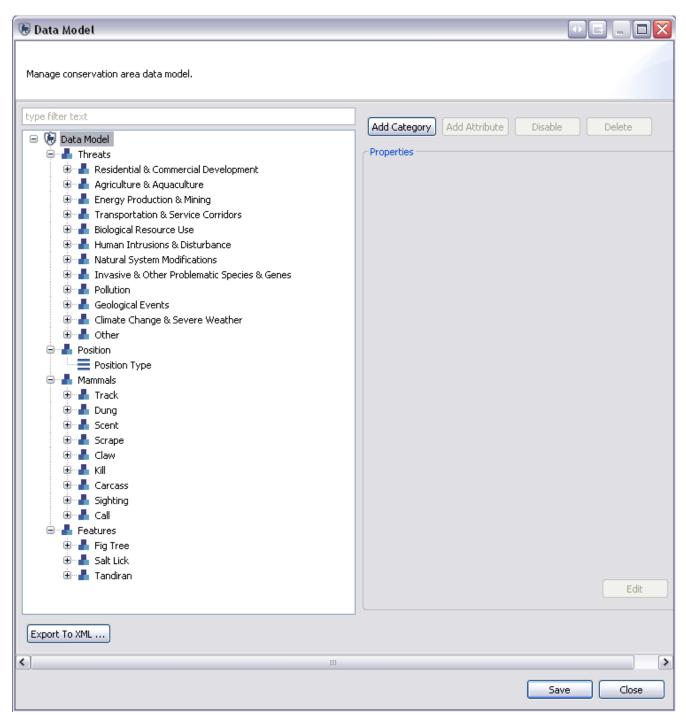

For this training module, you will use a custom data model that contains four high level nodes, namely Threats, Position, Mammals and Features. Below each of these four nodes, there will be varying levels of nested categories and associated attributes.

## Adding a Category to the Data Model

At any level in the data model, new categories can be created, edited, disabled or deleted. In the example below, the new category will be one level below Transportation & Service Corridors.

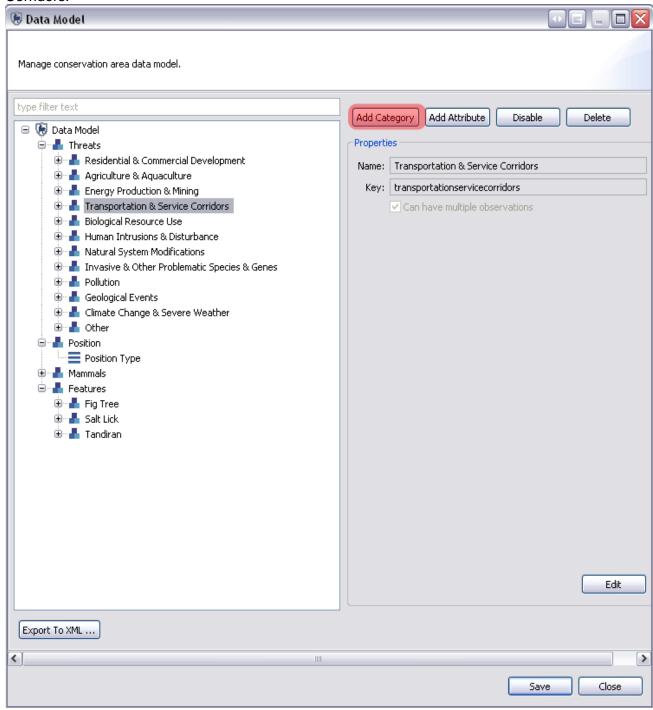

- In the Data Model tree on the left, select "Transportation & Service Corridors"
- This will activate the buttons on the top right.
- Click Add Category

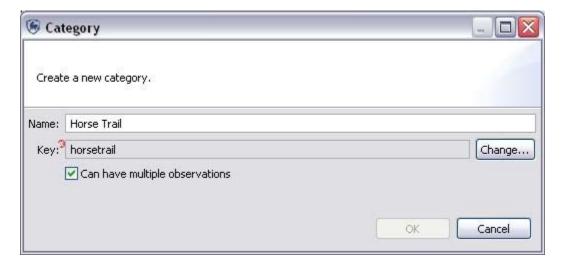

- Create a new category named "Horse Trail". Allow the application to create the key "horsetrail".
- Accept the default of "Can have multiple observations"
- Click OK

Note: The **Key** is automatically created, and is a lower case concatenation of the category name with the spaces removed. This key can be edited by clicking on **Change...**, although this is not recommended.

## **Attribute Types**

SMART supports attribute types of Numeric, Text, List, Tree and Boolean. Usage of the attribute types will depend on the nature of the observation information collected in the field. Examples and recommended usages of attribute types are:

Numeric - widths, lengths, amounts, numbers of animals, people or items

Text - specific names that cannot be preloaded into a list

List - names of items where the list is known and the list is not too long

**Tree** - a collection of attributes that can be arranged in a hierarchical or logical format such as animal species

**Boolean** - any situation that can be answered with a Yes or No

## **Creating New Attributes**

Under the category Horse Trail you will now add the first attribute using the attribute type List.

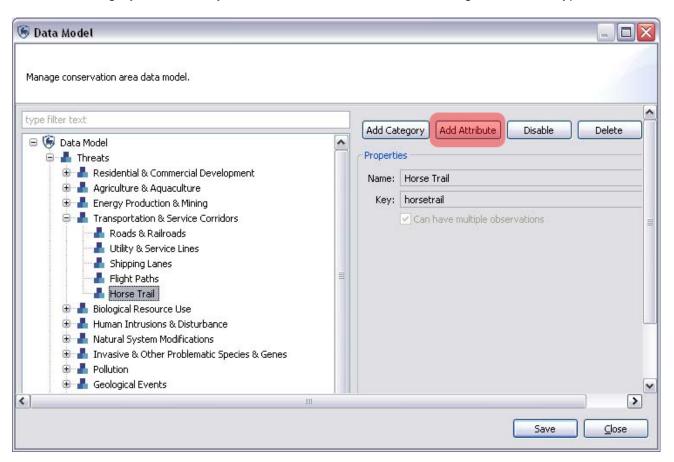

- The new category "Horse Trail" should appear under "Transportation and Service Corridors" in the data model.
- With "Horse Trail" selected, click Add Attribute

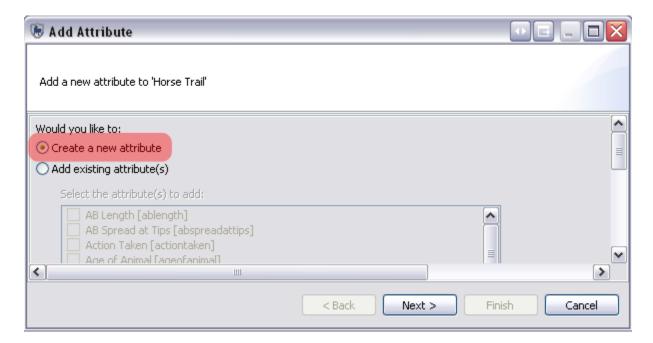

- Select Create a new attribute
- Click Next

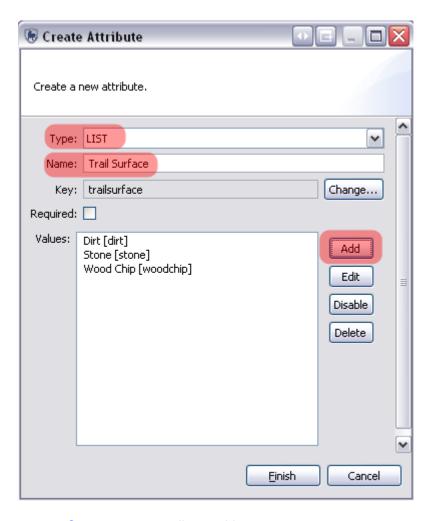

- Create a new attribute with
  - Type = "LIST"
  - Name = "Trail Surface"
  - Key = "trailsurface" (automatically populated)
  - Values = "Dirt", "Stone", "Wood Chip" (add them one at a time using the dialogue box that pops up when you click "Add")
  - Click Finish

Note: The Required box (if checked) forces the attribute to be populated with an approved value before the observation record can be completed.

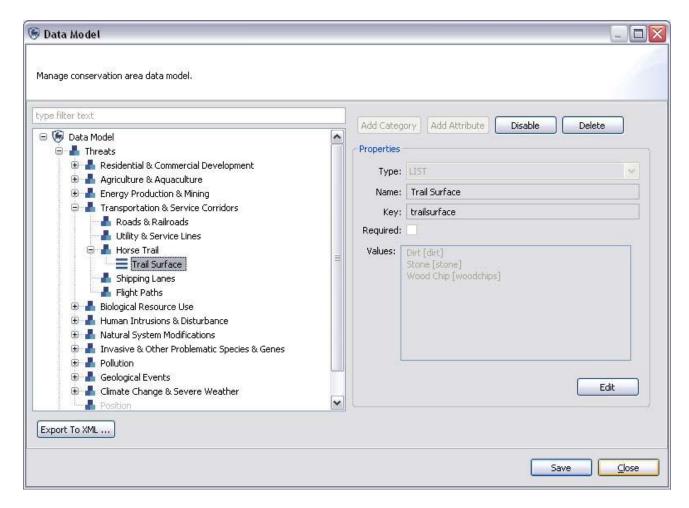

- The new attribute "Trail Surface" should appear as a List type under the category "Horse Trail"
- Click **Save** to save the changes to the data model
- Click Close

In the above screenshot you will see the newly created list attribute of Trail Surface. Under the category Horse Trail, you will now create a few more attributes using some of the other attribute types.

- Select the category Horse Trail
- Click Add Attribute
- Select Create a new attribute
- Click Next

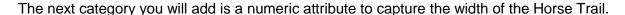

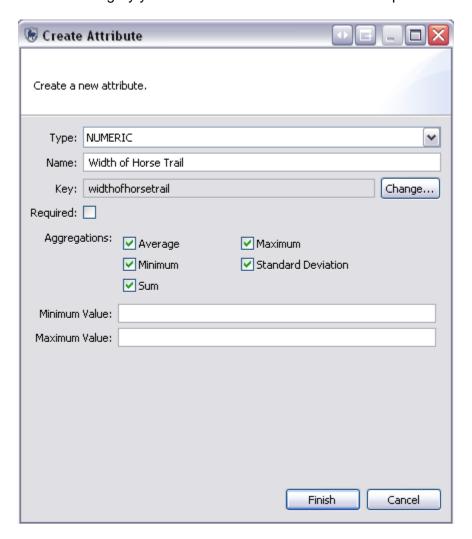

- Select **NUMERIC** for Type
- Enter in "Width of Horse Trail" for Name
- Check all Aggregations
- Click Finish

Note: When forming queries on numerical attributes, it will be possible to create queries using the Average, Minimum, Maximum, Sum and Standard Deviation values for that attribute. Only the Aggregations that are checked will be available for queries.

For the final attribute of Horse Trail, you will create an attribute to indicate if the trail was recently used. This attribute will be set as a Boolean.

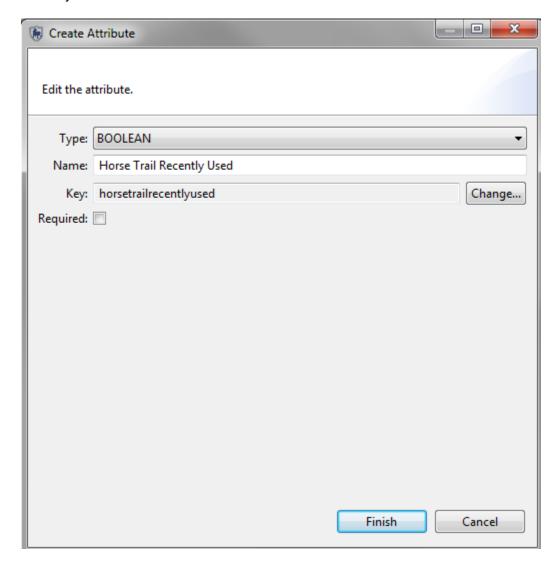

- Select **BOOLEAN** for Type Enter in "**Horse Trail Recently Used**" for Name
- Click Finish

## **Using Existing Attributes**

In the previous steps, you added new attributes to the category of Horse Trail. SMART has the ability to apply existing attributes for ease of reuse and to allow for enhanced querying.

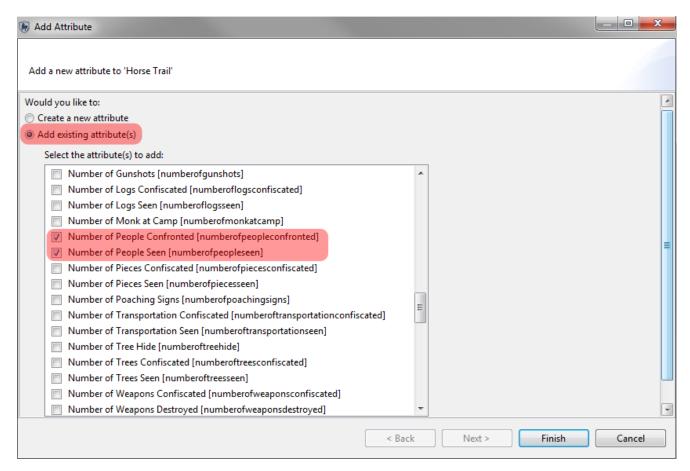

- Select Horse Trail category
- Select Add Attribute
- Select Add existing attribute(s)
- From the list of attributes select:
  - Number of People Confronted
  - Number of People Seen
  - Type of People Confronted
  - Type of People Seen
- Click Finish

Under the your newly created category of Horse Trail you will see the list of new and existing attributes all applied to this category.

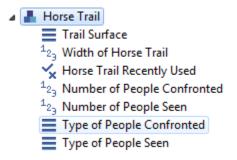

## **Disabling and Deleting Attributes**

Categories, attributes or values within attributes can all be deleted from the data model, or disabled.

**Deletion** - Completely removes the feature from the data model. This can only be done if there are no dependencies. A dependency can be a child category, attribute, recorded observation or query/summary. If no dependencies exist, the feature can be completely removed from the data model.

**Disable** - If dependencies exist or the administrator does not wish to fully remove the feature, it can be disabled. Disabling removes the ability to record any observations based on the disabled feature, but does preserve the ability to perform analysis on the feature.

#### **Deleting Categories**

Geologic events are out of scope for the training conservation area, and to simplify the model you will delete the category of Human Intrusions & Disturbance. To do this, you must delete the three sub-categories first, before deleting the category of Human Intrusions & Disturbance.

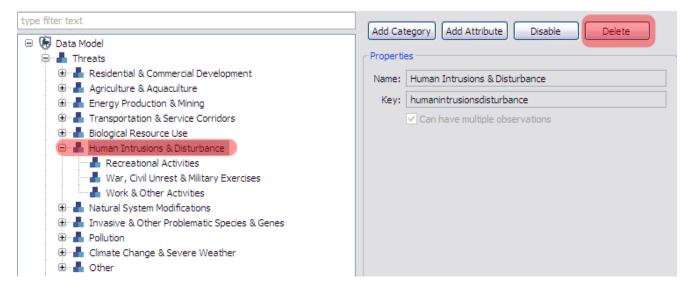

- Select Human Intrusions & Disturbance sub-category Recreational Activities
- Click **Delete**
- Click **OK** when prompted for confirmation
- Select War, Civil Unrest & Military Exercises
- Click **Delete** then **OK**
- Repeat for Work & Other Activities

At this point you should still have the category of Human Intrusions & Disturbance, but with no sub-categories.

- Select the category of Human Intrusions & Disturbance
- Click **Delete** then **OK**

The category of Human Intrusions & Disturbance should no longer be present as a category under Threats.

#### **Deleting Attribute Values**

Attribute values in lists can be deleted in much the same way as categories.

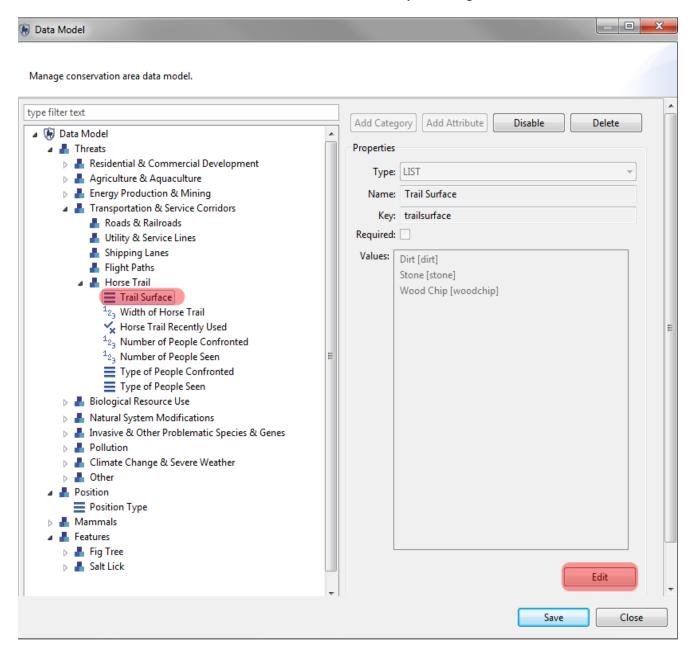

- Select the attribute of Trail Surface
- Click Edit

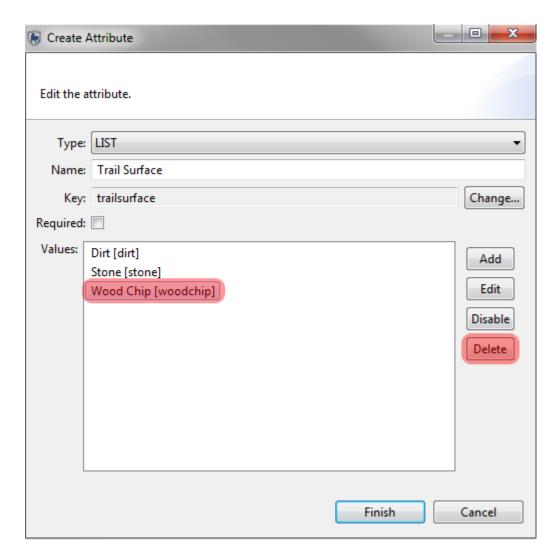

- Select the value of Wood Chip
- Click **Delete**
- Click **OK**
- Click Finish

#### **Disabling / Enabling Categories**

Disabling / Enabling categories is a much easier process because it does not require that all dependencies be disabled before proceeding with the higher level category. It also allows for reintroduction if the need arises.

In the data model the Category of Residential & Commercial Development along with its subcategories is already disabled. You will enable it then disable it to see the entire process.

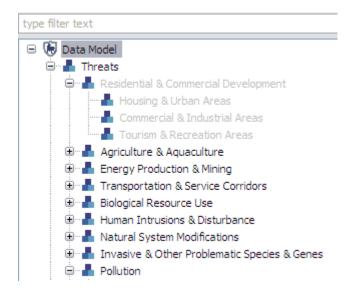

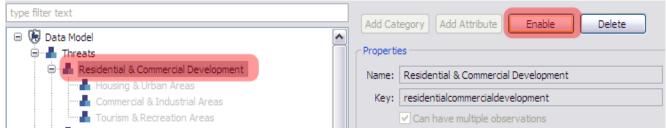

- Select the category of Residential & Commercial Development
- Click Enable

You will see that the category of Residential & Commercial Development text color has changed from a light gray to black. This indicates that the category has been enabled. The three subcategories are still light gray indicating they are Disabled.

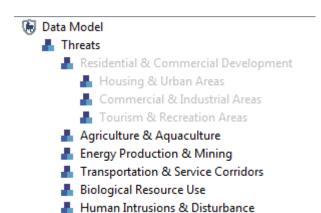

• Repeat the process of **Enabling** for the three sub-categories

Enabling has to be done one category at a time. Disabling is much faster and will automatically disable the sub-categories below it.

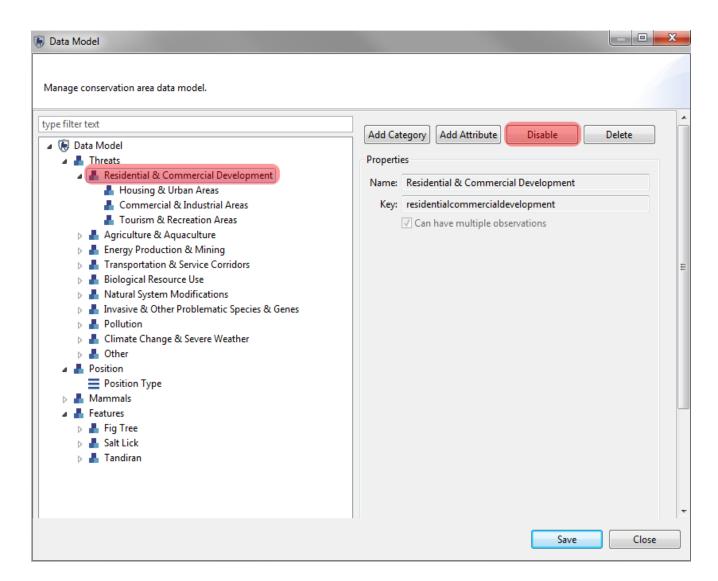

- Select the category of Residential & Commercial Development
- Click Disable
- Click OK

#### **Attribute Inheritance**

Attributes associated with higher level categories will be inherited by all of the following subcategories. In this example, you will add an attribute of Pollution Type to the category of Pollution.

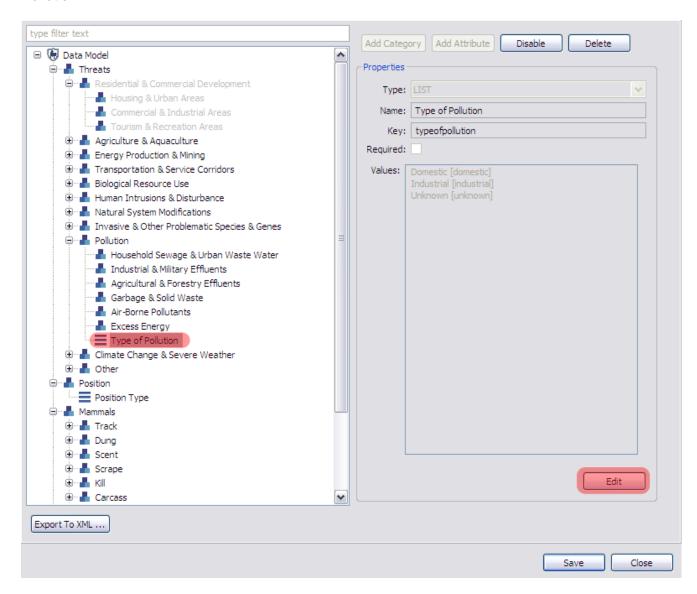

- In the category of Pollution select the attribute Type of Pollution
- Click Edit
- Select the attribute of **Domestic**
- Click **Delete**
- Click OK
- Select the attribute of Industrial
- Click Edit

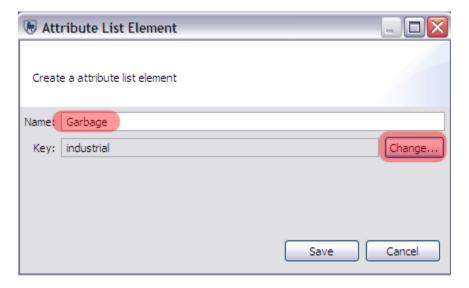

Type in Garbage into the name field

This will change the visible name of the attribute but the database key will not change automatically.

• Click **Change** to change the name of the database key

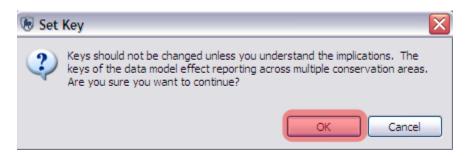

Click OK

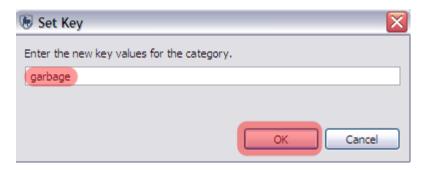

- Type in garbage
- Click OK
- Create two new attributes of:
  - Chemical
  - Biological
- After adding the two new attributes click Finish

#### • Click Save to save your data model changes

In the SMART data model tree you should see the attribute Type of Pollution on the same level as the sub-categories.

Note: This indicates that the attribute is associated with the parent category and is an inherited attribute of the six other sub-categories.

- Pollution
  - Household Sewage & Urban Waste Water
  - Industrial & Military Effluents
  - Agricultural & Forestry Effluents
  - Garbage & Solid Waste
  - Air-Borne Pollutants
  - Excess Energy
  - Type of Pollution

## <End of Module 8 - Data Model Management>

## Module 9 – Administrative Tasks

## **Objective:**

This Training Module will introduce you to a number of administrative functions to ensure a productive working environment in SMART. During this module, you will look at the export/importing capabilities, backing up and restoring of a conservation area, along with other best practices that will ensure a minimal amount of downtime if disaster strikes.

- Changing Your Username and Password
- Exporting and Importing Patrols
- Exporting the Data Model
- Exporting and Importing a Conservation Area
- System Backup
- Configuring Automatic Backups
- Backing up and Restoring the Database
- Software Updates

## **Detailed Steps:**

Previous modules that you have worked on have focused on one particular portion or perspective within the SMART application. This module will explore many perspectives but with a focus on creating backups and other safeguards to protect your conservation area(s).

#### **Changing Your Username and Password**

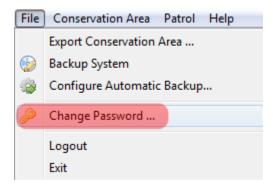

• From the File menu select Change Password ...

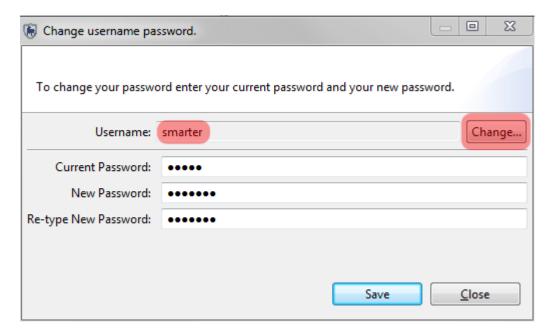

- Click Change...
- Type in **smarter**
- Click **OK**
- Type in
  - Current Password = smart
  - New Password = smarter
  - Re-type New Password = **smarter**
- Click Save
- Repeat the process and change it back to smart

#### **Exporting and Importing Patrols**

SMART's ability to Export and Import patrols allows for distributed data entry and reloading into a master system, as well as functioning as a backup file in the event of data loss.

- Change to the Patrol Perspective
- From the Patrol List View double-click the Patrol **SMART\_000007** (select all-dates in the filter if you can't see the patrol), you need to open the patrol before you can export it.
- Click Export Patrol

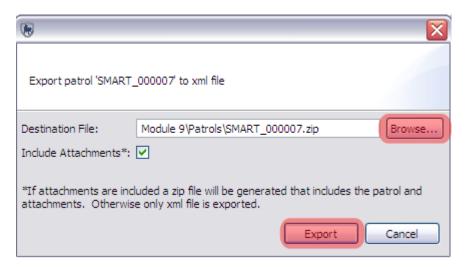

- Browse to folder Module 9 \ Patrols
- Use the default name
- Click Save
- Use the default of Include Attachments
- Click Export
- Click OK
- Verify that the file has been saved in the Module 9 \ Patrols folder

To test the import process, you will need to delete the Patrol TSMART\_000007 before you import it.

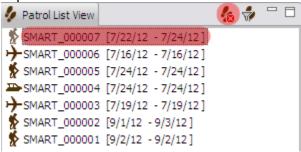

- Select the Patrol SMART 000007
- Click the **Delete Patrol** icon
- On the confirmation screen click OK
- Click **OK** once more to complete the process

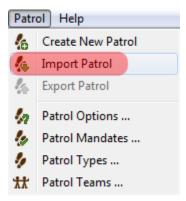

• From the menu select Import Patrol

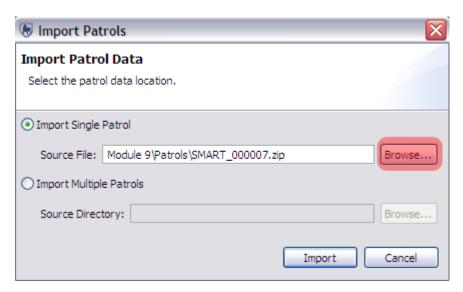

- Select Import Single Patrol
- Browse to the exported patrol file **SMART\_000007.zip**
- Click Import
- Open patrol **SMART\_000007** and review the contents of the patrol

#### **Exporting the Data Model**

To assist in distribution of a well designed data model or to protect against data loss, SMART can export the data model in a structured XML format. This XML file can be used to construct a new Conservation Area or to rebuild a corrupt Conservation Area.

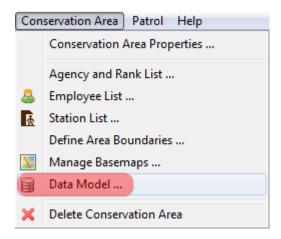

• In the Conservation Area menu select Data Model ...

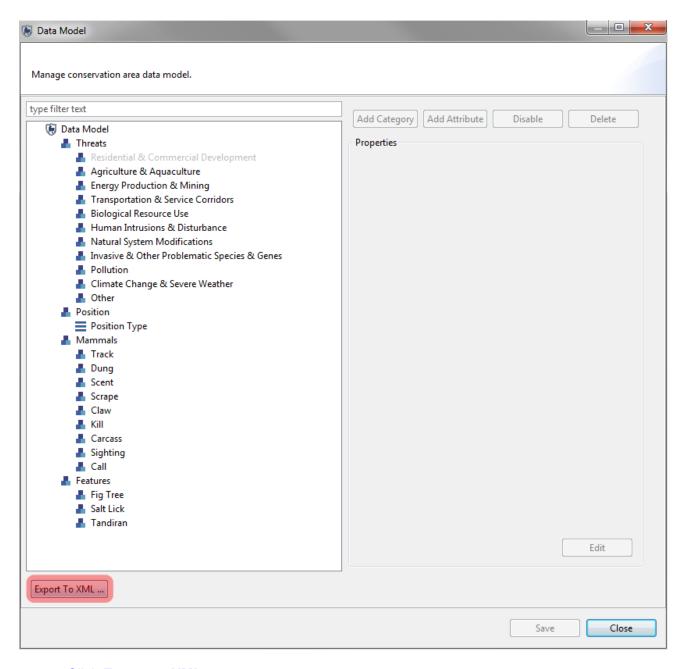

- Click Export to XML ...
- Browse to folder Module 9 \ DataModel
- Save file with filename datamodel\_export.xml
- Click **OK**

In Module 1, you already went through the process of importing a custom data model, so there is no need to redo that exercise. The following screenshot is a review of the process at the point when the XML data model export file is brought into SMART.

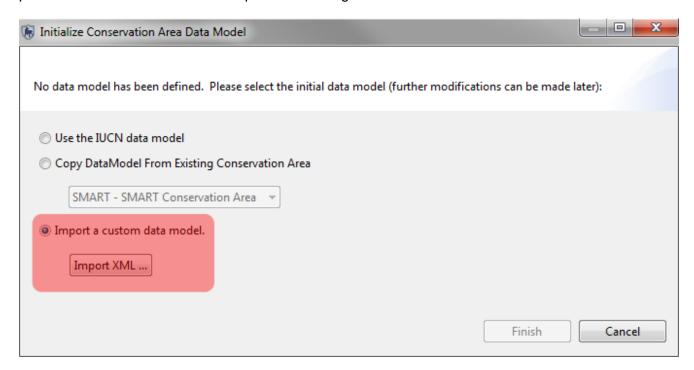

#### **Exporting a Conservation Area**

The exporting of a Conservation Area will export all of the components of a particular Conservation Area. This function not only allows for the archiving of a Conservation Area, but also for distribution and sharing.

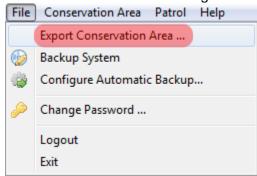

• From the File menu select Export Conservation Area ...

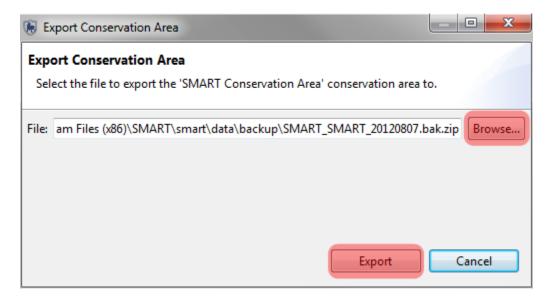

- Click Browse...
- Browse to the folder Module 9 \ CA\_Backup
- Keep the default file name
- Click Save
- Click Export

To test the functionality of the Conservation Export and Import process, you will now delete the current Conservation Area.

- From the Conservation Area menu select Delete Conservation Area ...
- Click **OK** on the confirmation screen

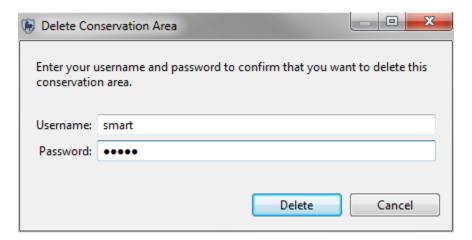

- Type in
  - Username = smart
  - o Password = smart
- Click Delete

SMART will now restart the application and bring you back to the original log in screen.

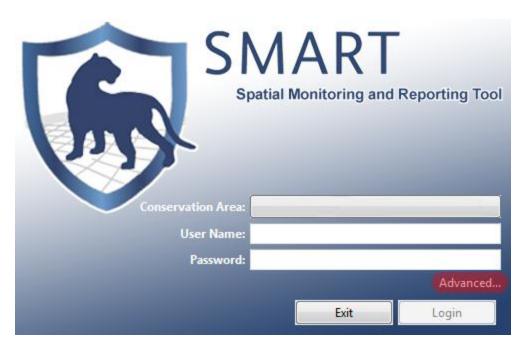

Click Advanced

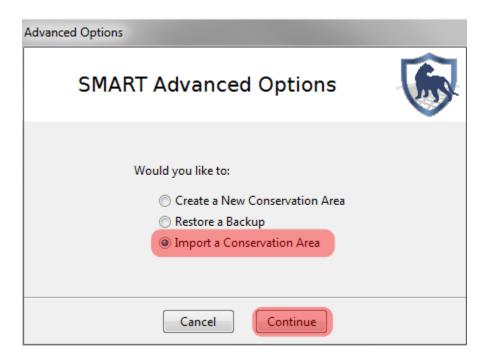

- Select Import a Conservation Area
- Click Continue

SMART will ask you if you would like to backup the existing database before importing a Conservation Area. For this example you will click **No** as there are no other Conservation Areas in the database to preserve.

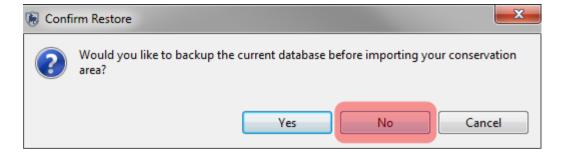

Click No

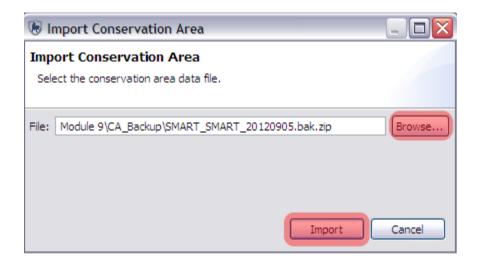

- Browse to folder Module 9 \ CA Backup
- Select your backup file
- Click Import
- Once the import has completed click **OK**

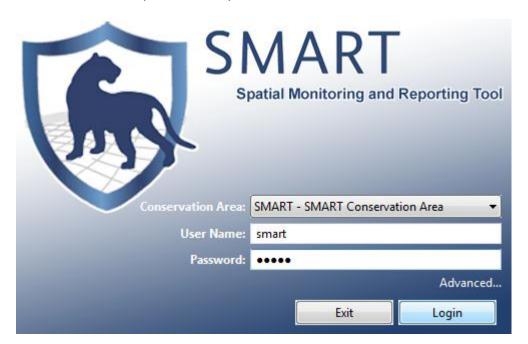

- Select the Conservation Area SMART SMART Conservation Area
- Type in
  - User Name = smart
  - Password = smart
- Click **Login**

You should now see the SMART Map View of your newly imported Conservation Area.

#### **Backup System**

In the previous example you exported and then imported a single Conservation Area. The Backup System function will create a backup file of the entire database and backup every Conservation Area managed by that database.

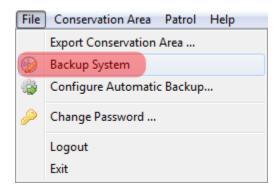

• In the File menu select Backup System

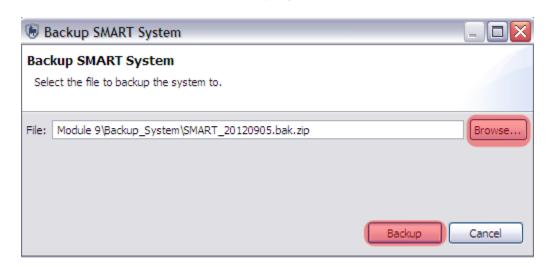

- Browse to the folder Module 9 \ Backup\_System
- Keep the default file name
- Click Backup
- Once the process has completed click **OK**
- Browse to the folder Module 9 \ Backup\_System to ensure that the file has exported correctly

Note: the filename is nearly the same as the Conservation Area export file with the exception that no specific Conservation Area names are included in the export filename.

At this point you will not need to restore the entire database, but the following screenshot is a reminder of where the import would take place.

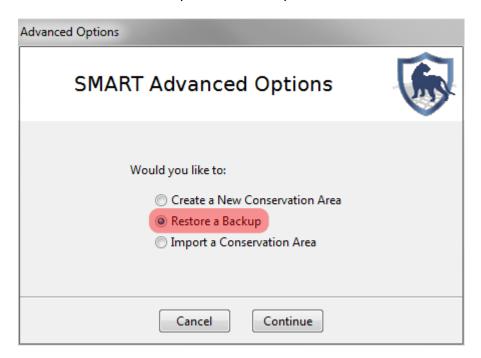

Note: the backup file can be imported through the SMART Advanced Options screen.

#### **Configuring Automatic Backups**

Remembering to perform regular backups is critical to ensuring that data can be recovered in the event of a system crash. SMART has the ability to automatically perform regular backups to a specified folder.

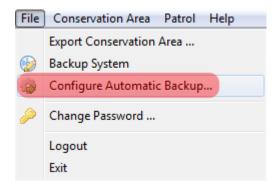

• In the File menu select Configure Automatic Backup...

Note: The frequency (and file location) for the Auto-Backup Configuration will be left up to the individual administrators.

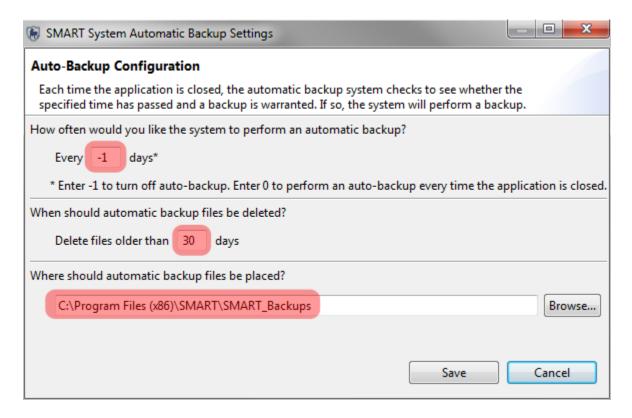

- Set the backup for **every 1** day
- Leave the default delete threshold and backup location
- Close the Application. You should notice a short backup process that occurs before the
  application finally closes, this process may take much longer for large databases with
  many patrols, basemaps and attachments.
- Log back in and change the autoback-up configuration back to -1 to disable autobackups

#### <End of Module 9 - Administrative Tasks>

# **Appendix A – Simple Data Collection Sheet**

| Date:                |       |     |
|----------------------|-------|-----|
| Patrol Team Members: | <br>, | , , |
|                      | <br>, | ,   |

| Waypoint<br># | Observation | Comments |
|---------------|-------------|----------|
|               |             |          |
|               |             |          |
|               |             |          |
|               |             |          |
|               |             |          |
|               |             |          |
|               |             |          |
|               |             |          |